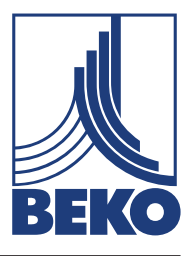

**EN-US - English**

# **Installation and operating manual**

**Data logger**

# **METPOINT® BDL**

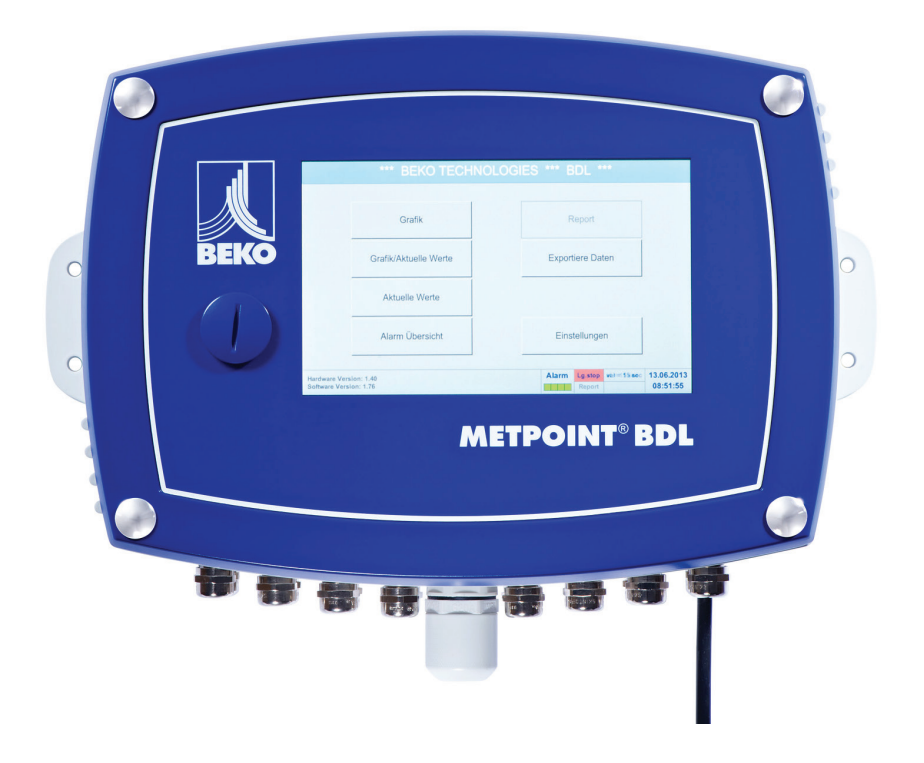

1. Content

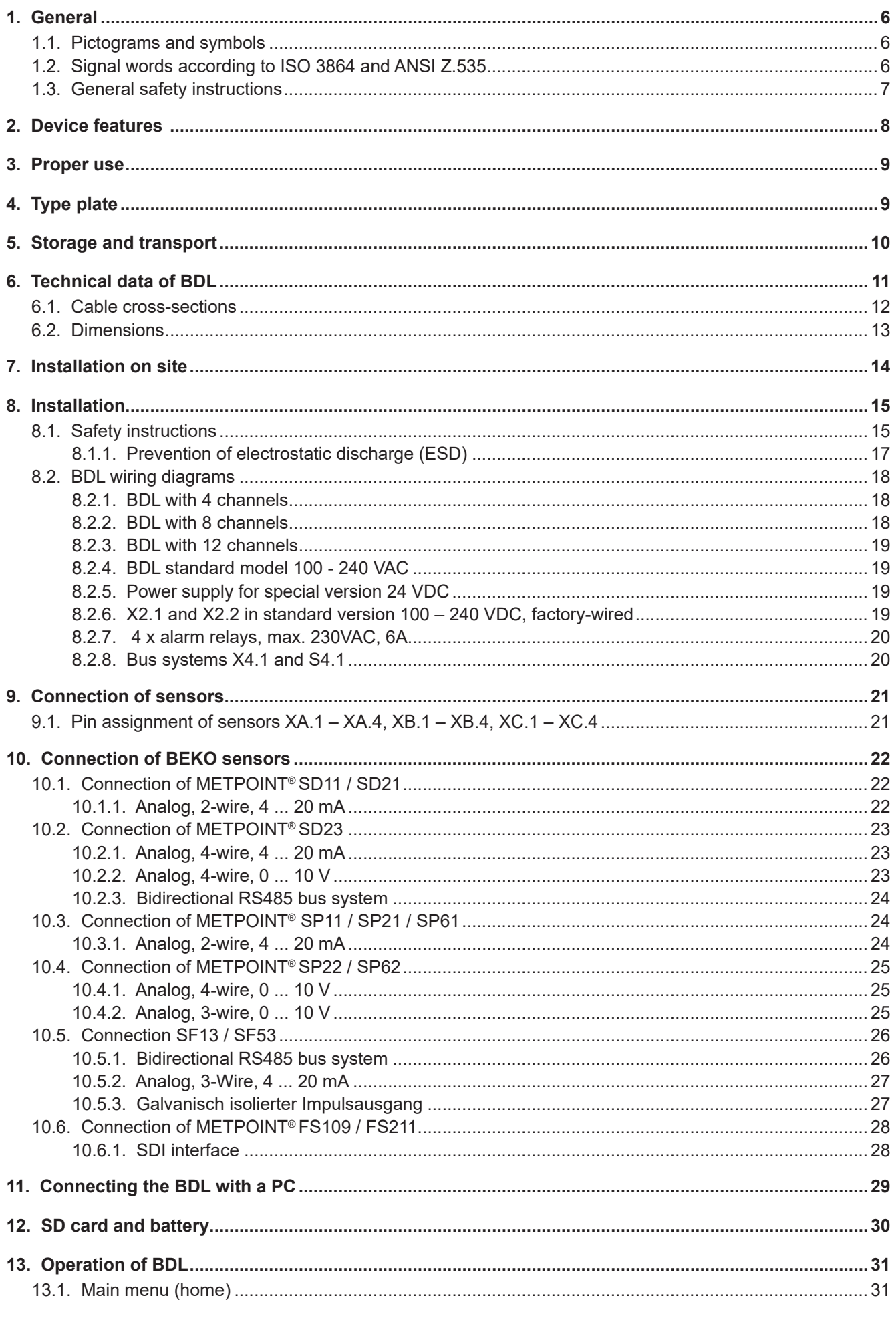

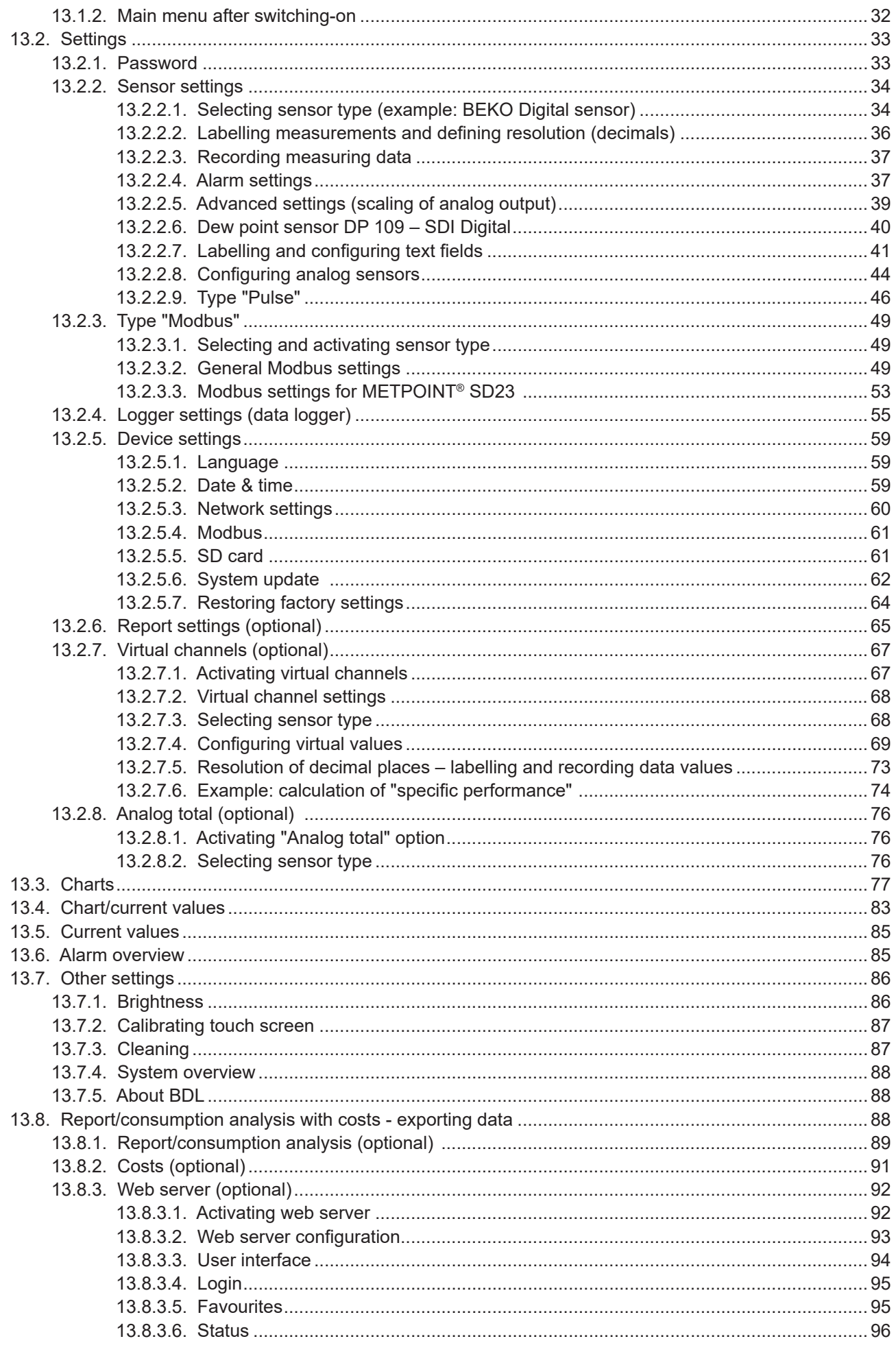

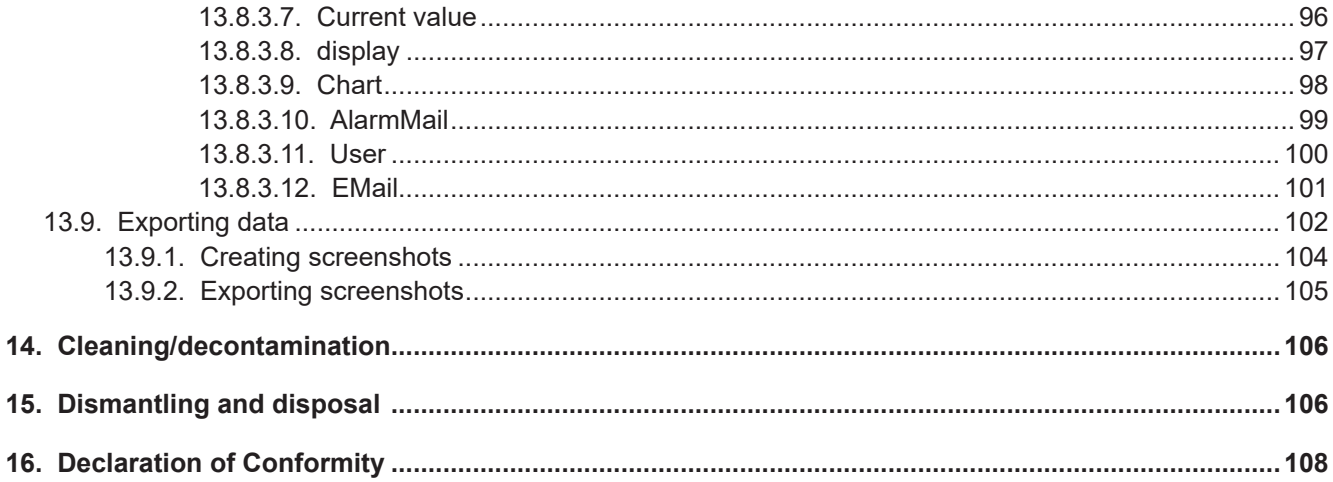

## <span id="page-5-0"></span>**1. General**

## **1.1. Pictograms and symbols**

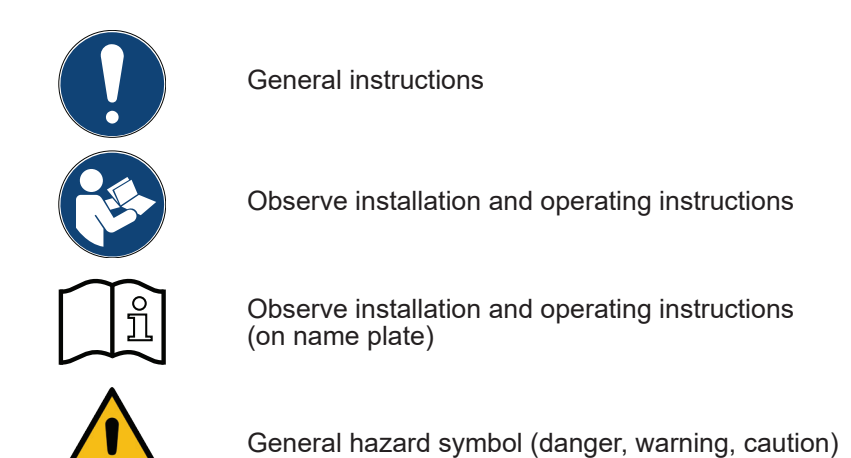

## **1.2. Signal words according to ISO 3864 and ANSI Z.535**

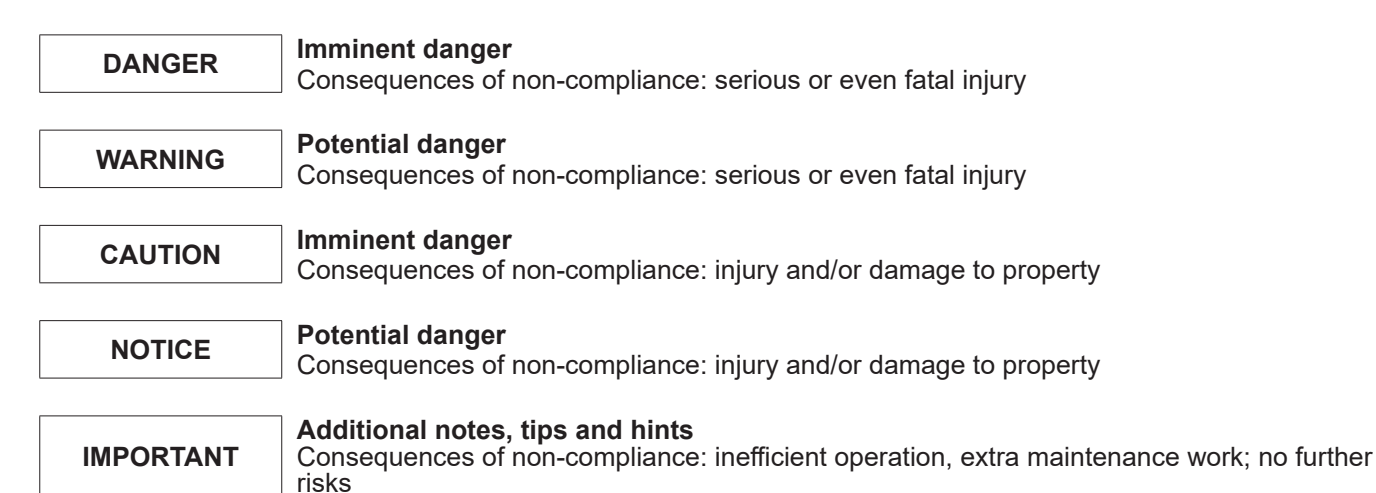

### <span id="page-6-0"></span>**1.3. General safety instructions**

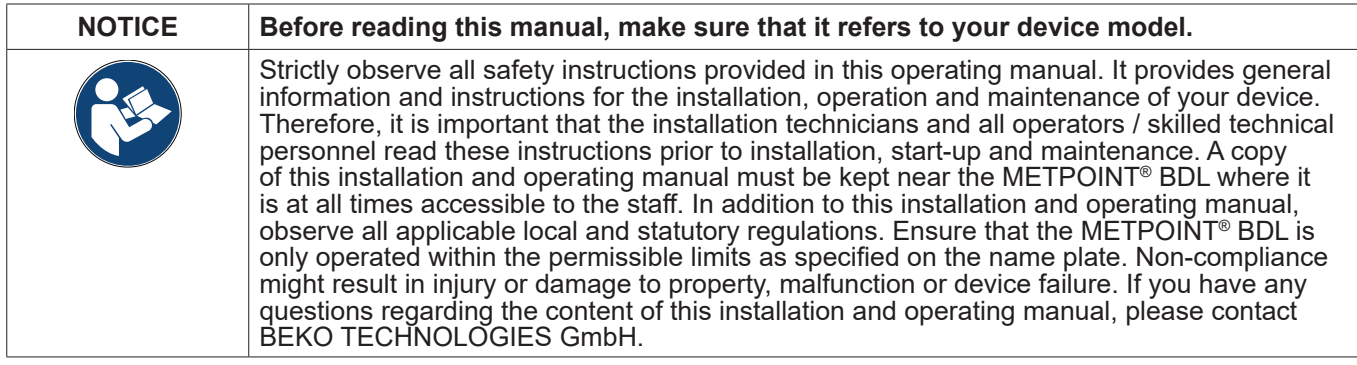

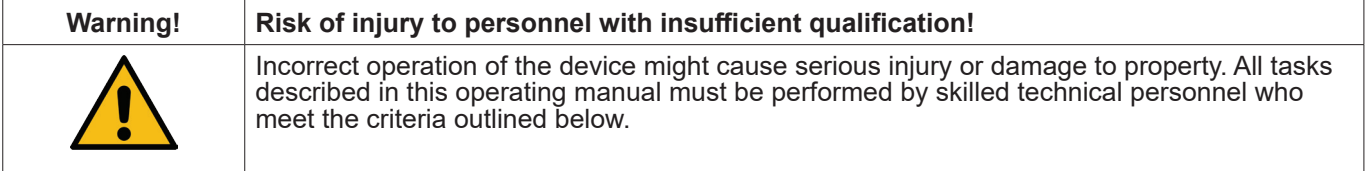

#### **Skilled technical personnel**

Skilled technical personnel include persons who, due to their professional qualification and knowledge in the field of measuring, control and pneumatic technology, and their knowledge of the applicable statutory regulations, guidelines and standards are in a position to foresee potential dangers in relation to the use of the device and who are qualified to perform the tasks described in this manual.

Special operating conditions (e.g. aggressive media) require additional knowledge.

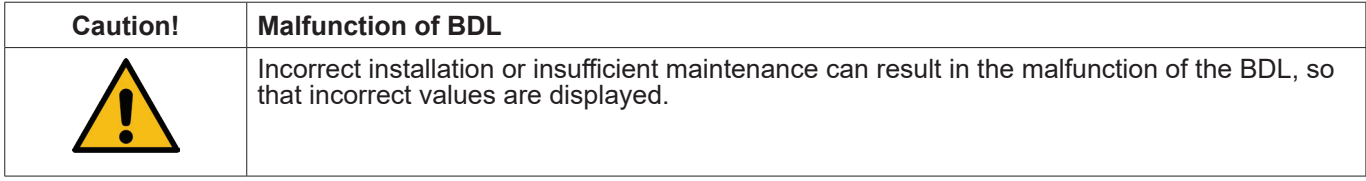

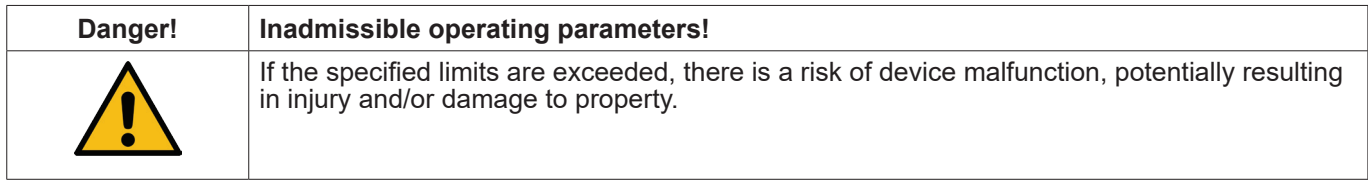

#### **Actions:**

- Make sure that the BDL is operated only within the permissible limit value range indicated on the name plate.<br>• Strictly comply with the performance data of the BDL permissible for your application.<br>• Always adhere to th
- 
- 

#### **Additional safety instructions:**

- For the installation and operation of the device, always comply with the statutory safety regulations. Do not operate the BDL in potentially explosive atmospheres.
- 

#### **Additional instructions:**

Prevent overheating of the device!

## <span id="page-7-0"></span>**2. Device features**

The BDL has been developed and designed by engineers who have many years of practical experience in measuring and control technology. The BDL caters for a range of tasks – from measurement recoding, automatic sensor detection and display of measurements on the large color display, alarm signal output and data storage to remote data access via web server. With the BEKO METPOINT connect software, alarm messages can be sent by SMS or email to the relevant recipients.

All relevant information is displayed on the large 7" color display with touch screen designed for intuitive operation. The display shows measurements, curves and limit exceedances. To trace a curve from the start of the measurement, simply follow it with your finger.

The system provides daily, weekly and monthly reports including costs in the currency of your choice (e.g.  $\$$ ) and ft<sup>3</sup> counter readings for all consumption sensors.

The user-friendly setup steps and the evaluation options for measurements are two of the main advantages of the BDL over conventional paperless screen recorders. All sensors are detected and powered by the BDL. Everything is thus perfectly matched for trouble-free operation.

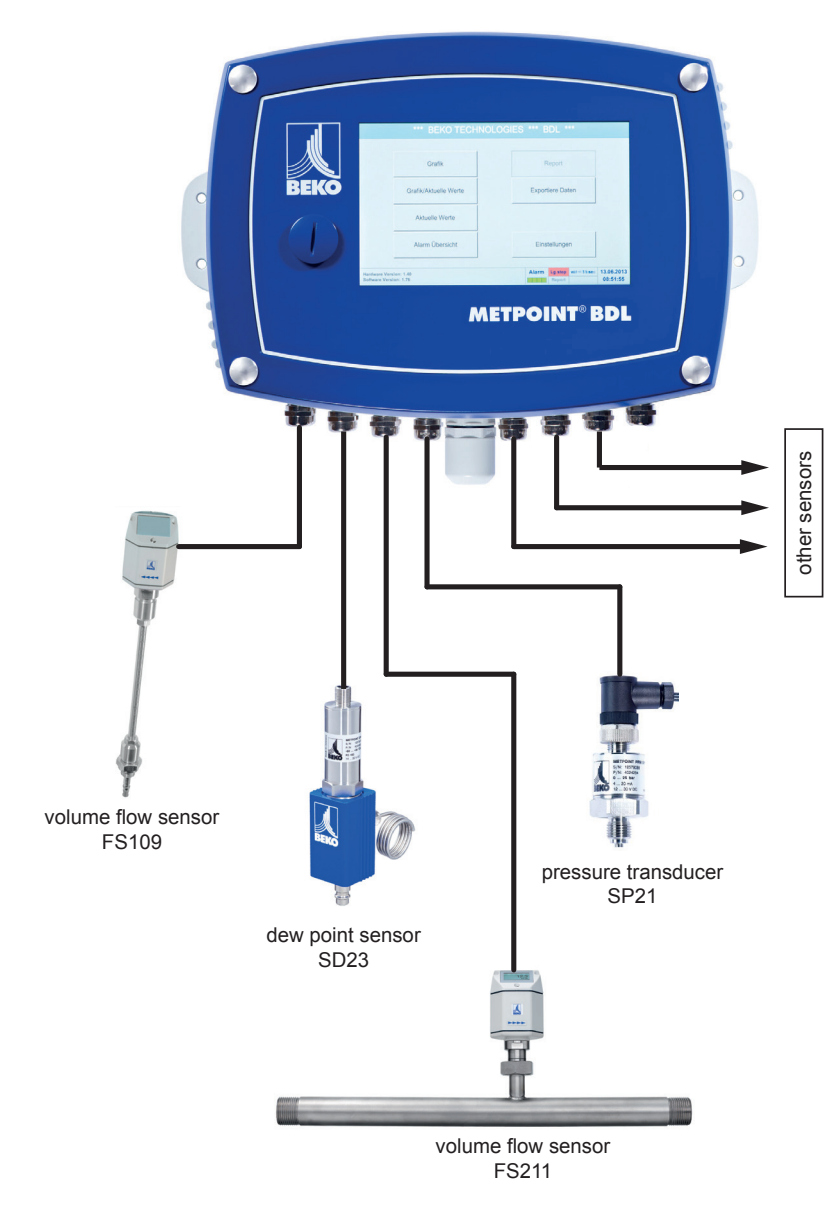

#### **Multifunctional:**

The BDL automatically detects up to 12 sensors including all BEKO sensors (consumption, dew point, pressure, current, KTY, Pt100, Pt1000).

Analog sensors (0/4 – 20 mA,  $0 - 1/10/30$  V, pulse) can be connected and configured in user-friendly menus. Digital sensors can be connected via RS 485, Modbus RTU, and SDI.

#### **Alarm relays / error messages:**

Up to 32 limit values can be configured and assigned to 4 different alarm relays. The BDL caters for collective alarms.

#### **Flexible:**

Network-compatible, data transmission via Ethernet, integrated web server.

## <span id="page-8-0"></span>**3. Proper use**

The METPOINT® BDL data logger has been specifically designed for the stationary measured data acquisition and storage of analog and digital input signals.

The METPOINT® BDL data logger is exclusively designed and constructed for the proper application purpose that is described herein and must only be used correspondingly.

A check in order to ascertain whether or not the device is suitable for the chosen employment must be carried out by the user. Ensure that the parts that come into direct contact with the medium are compatible with the medium. The technical data specified in the data sheet are binding.

Improper handling or operation of the device outside the technical specifications is not permissible. Claims for compensation for damage caused by improper use are excluded.

## **4. Name plate**

The name plate is attached to the device housing. It contains all relevant technical data of the METPOINT® BDL. Please have these details at hand when contacting the manufacturer or supplier:

## **METPOINT® BDL**

Supply Voltage: 100 ... 240 V AC / 1 Ph. / PE Frequency Range: 50 ... 60 Hz Max. Power Input: 75 VA Degree of Protection: IP 65 Ambient Temperature: 0 ... +50°C Weight: 7,3 kg

Type: 4024289 S/N: 12319345

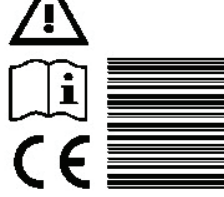

**BEKO TECHNOLOGIES** www.beko-technologies.com

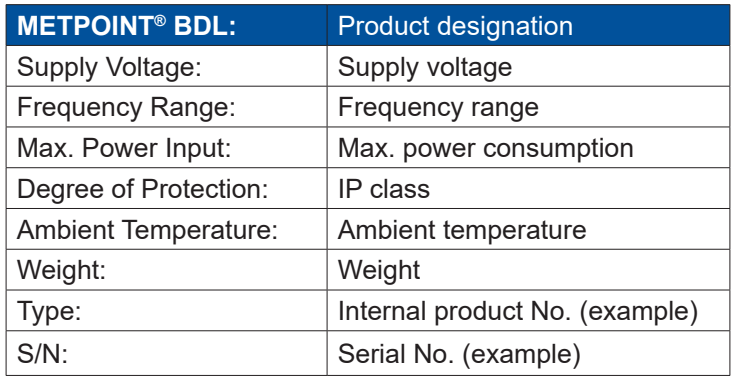

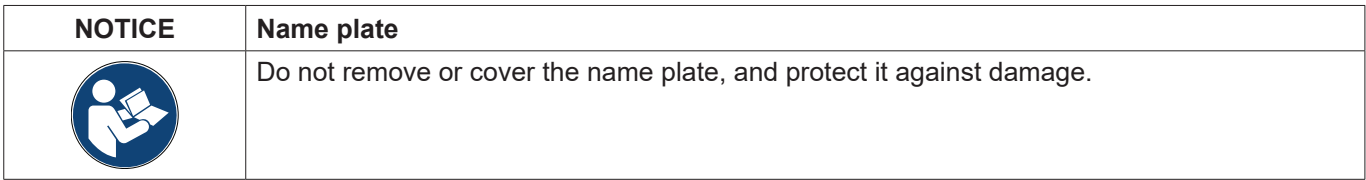

## <span id="page-9-0"></span>**5. Storage and transport**

Despite our best efforts regarding packaging, etc., the device might be damaged during transport. Upon receipt, please remove all packaging material and inspect the METPOINT® BDL for visible damage. If you detect such damage, immediately notify the carrier company and BEKO TECHNOLOGIES GmbH or one of its agents.

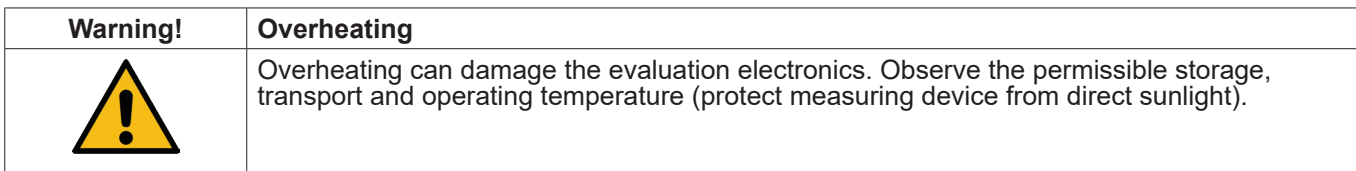

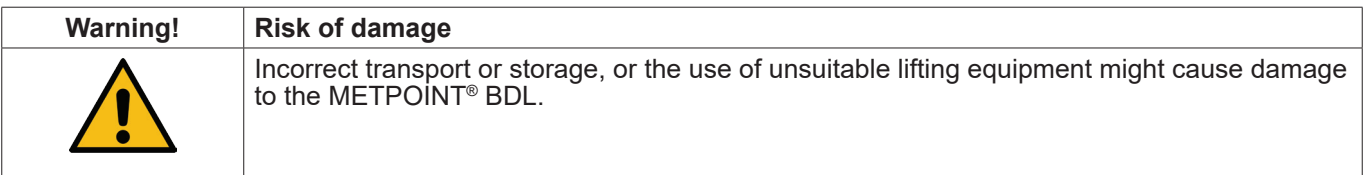

## **Preventive measures**

- The METPOINT® BDL must only be transported and stored by authorized and suitably skilled technical personnel.
- To transport the device, use only suitable lifting gear that is in proper working order.
- Always observe the relevant statutory requirements.

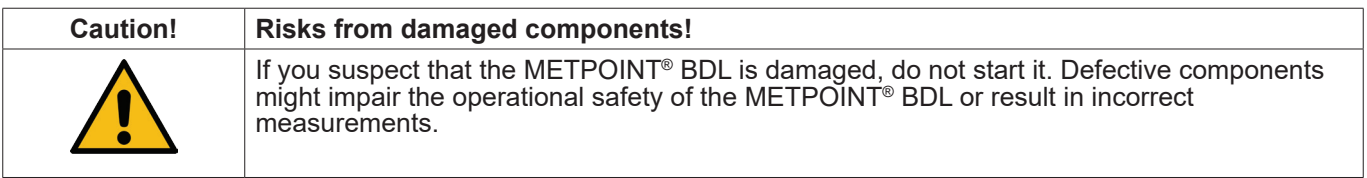

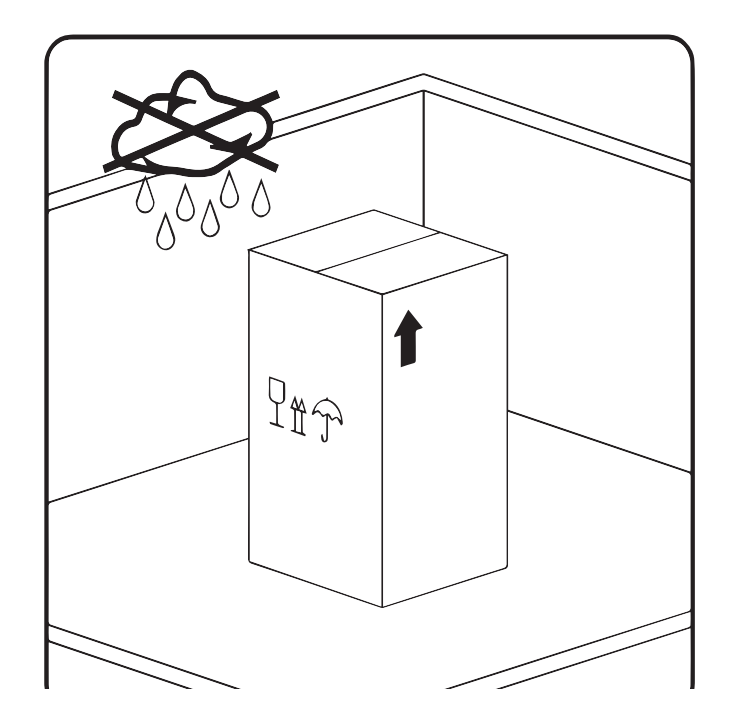

The METPOINT® BDL must be stored in the original packaging. Seal the packaging and store it in a dry and frost-free room. Ensure that the storage temperature does not exceed the limits specified on the name plate.

Even when packaged, take suitable measures to protect the METPOINT® BDL against the elements.

While in storage, secure the METPOINT<sup>®</sup> BDL so that it cannot topple over or fall, and protect it against vibration.

## <span id="page-10-0"></span>**6. Technical data of BDL**

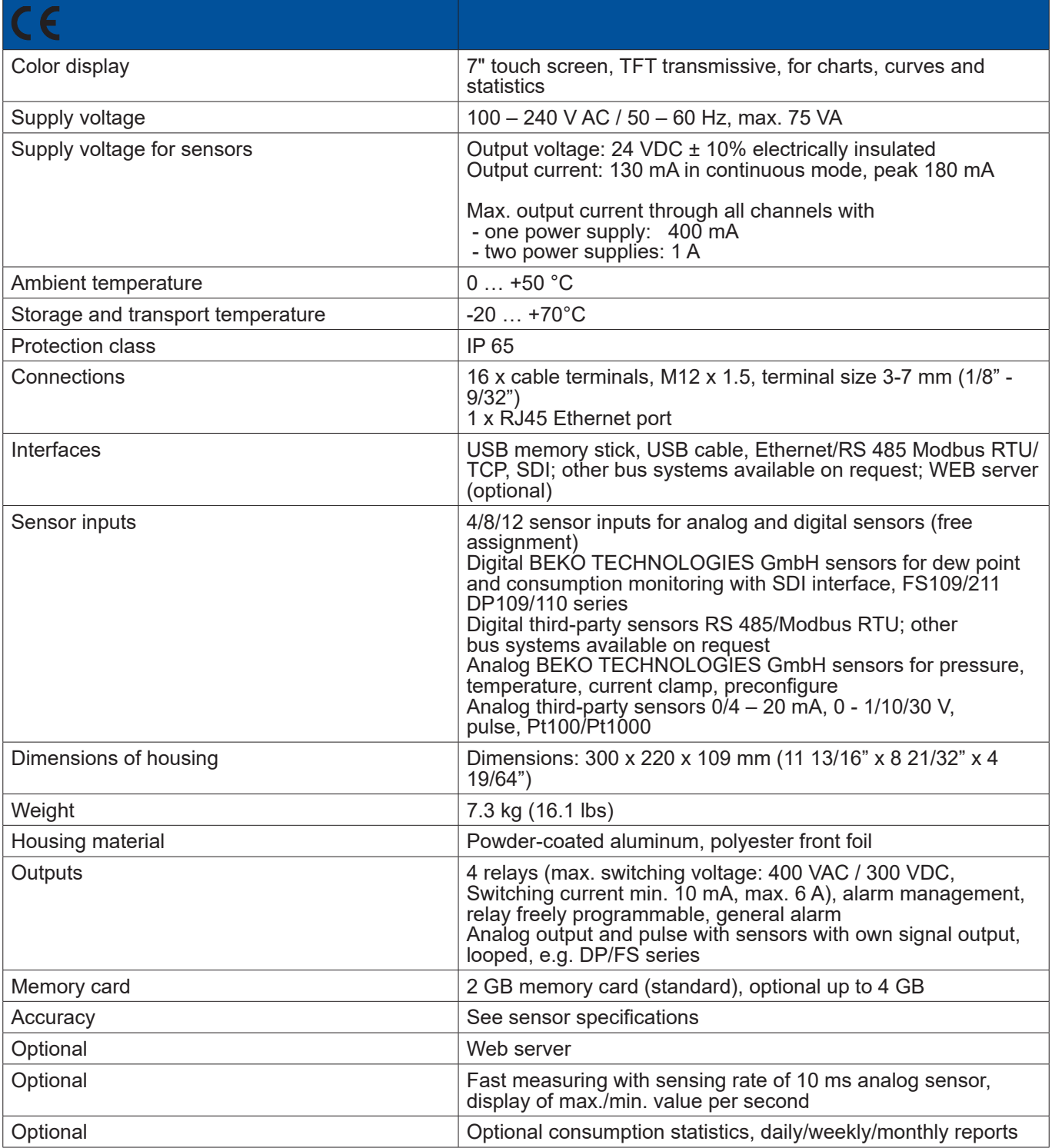

<span id="page-11-0"></span>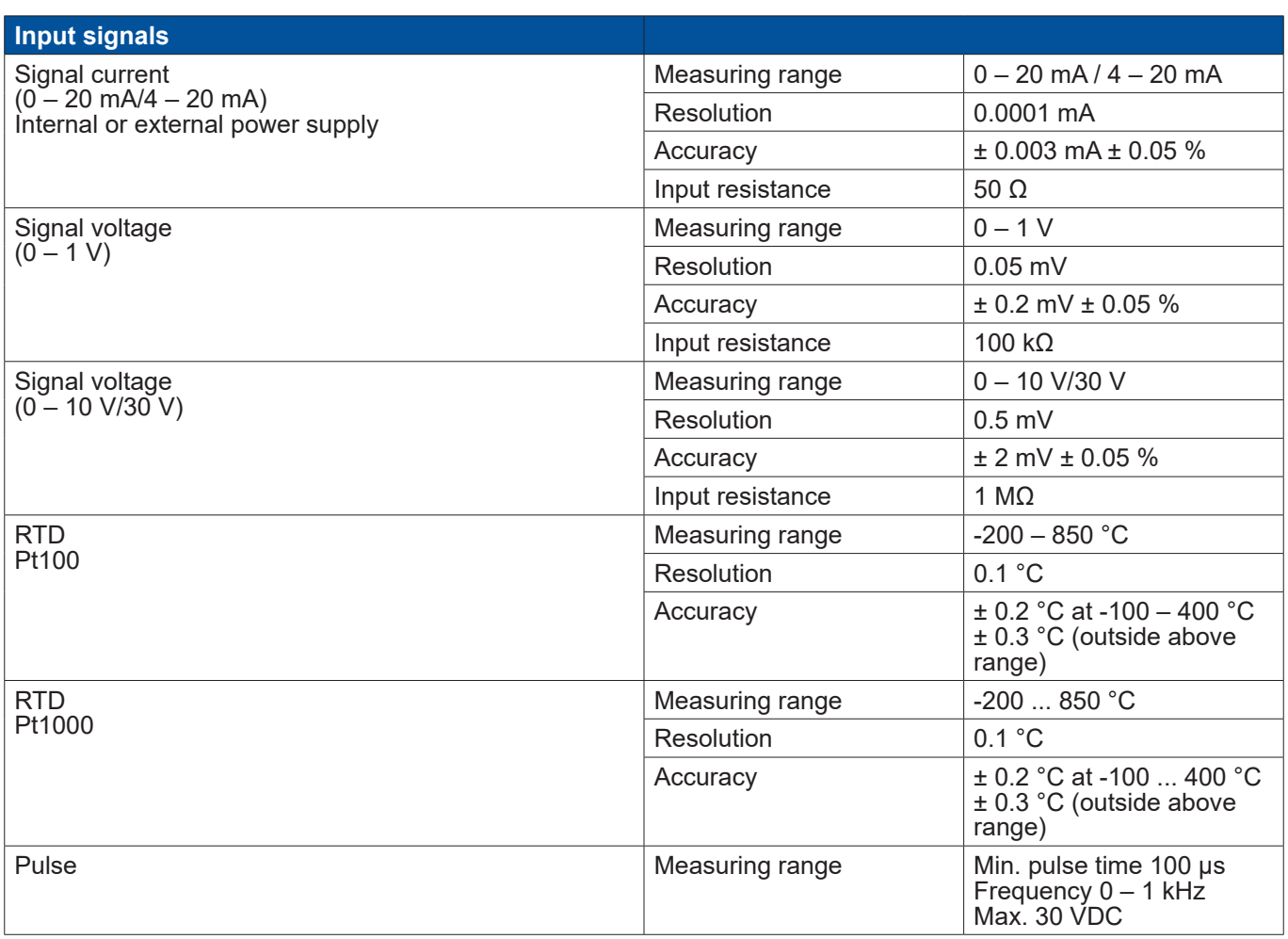

## **6.1. Cable cross-sections**

Power supply 100 – 240 VAC, 50 – 60 Hz, special version 24 VDC: Cable cross-section of power cable: **0.75 mm² (0.00116 in2 )**

Sensor connections/output signals: Cable cross-section for sensor power cable: **Terminal size 3-7 mm (1/8" - 9/32")**

## <span id="page-12-0"></span>**6.2. Dimensions**

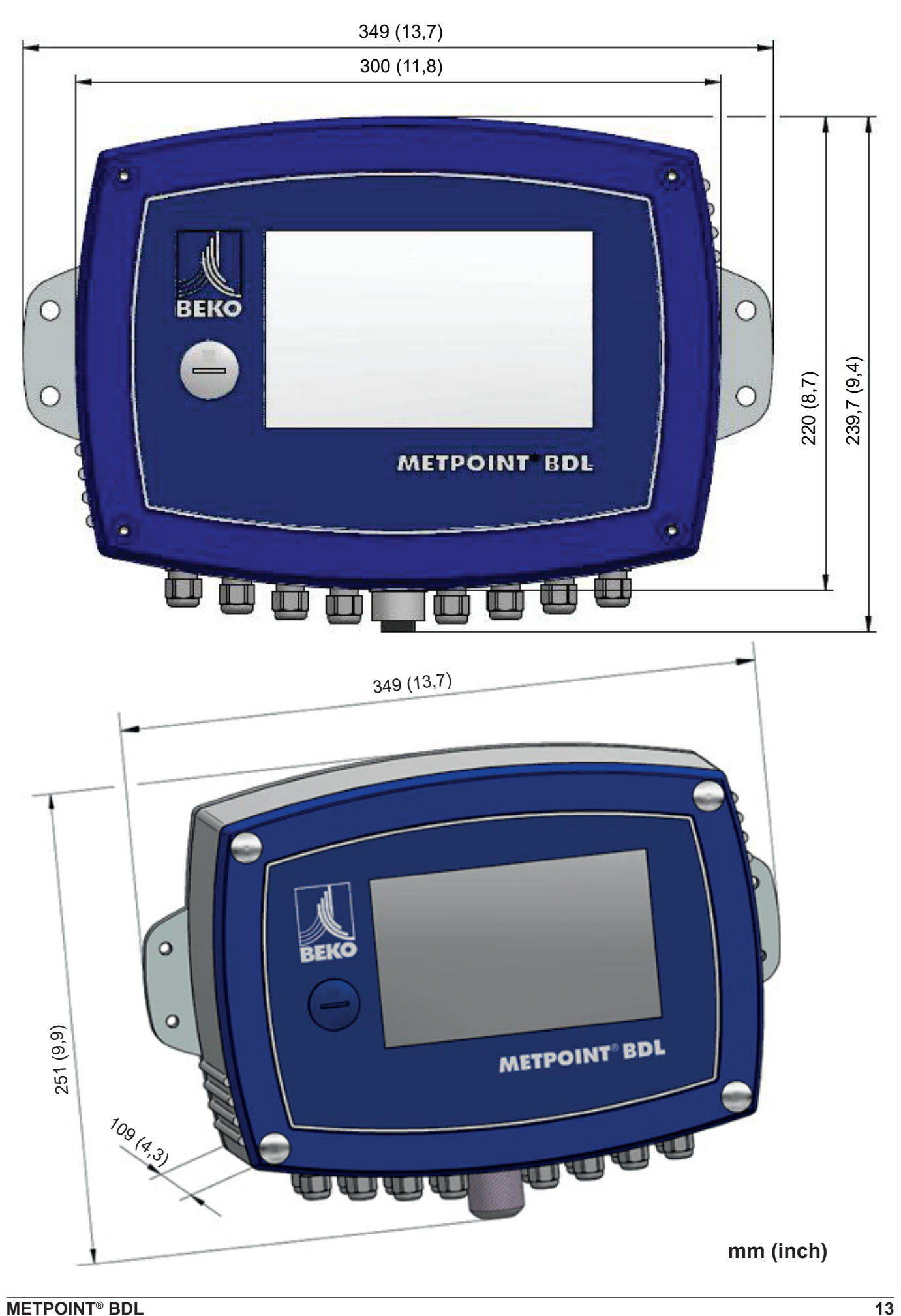

## <span id="page-13-0"></span>**7. Installation on site**

Secure the housing of the METPOINT® BDL to the wall, using suitable wall plugs and screws.

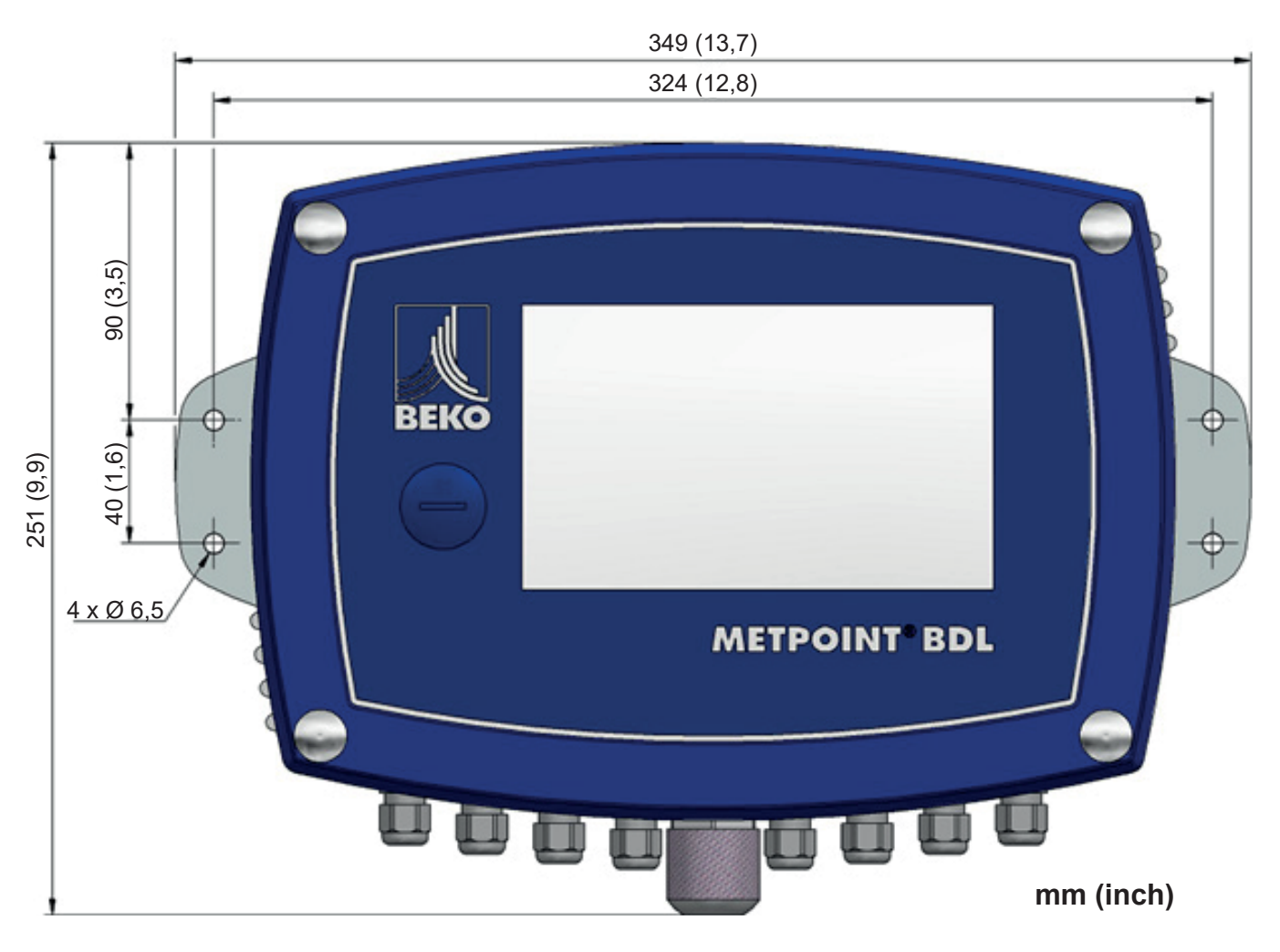

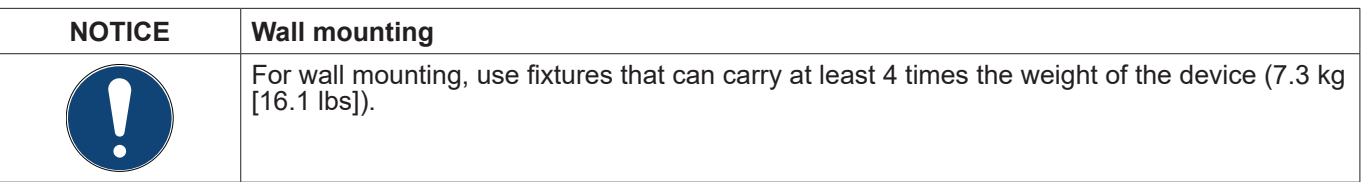

## <span id="page-14-0"></span>**8. Installation**

## <span id="page-14-1"></span>**8.1. Safety instructions**

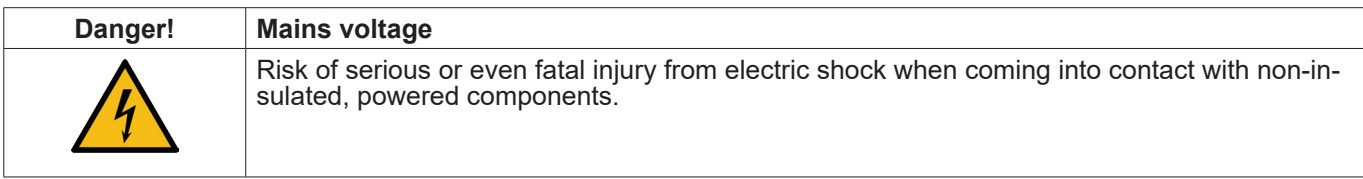

### **Actions:**

- For the electrical installation of the device, adhere to all applicable regulations (e.g. VDE 0100).
- All electrical work must only be carried out by authorized and skilled technical personnel.
- For the connection of the power mains and the installation of suitable safety devices, strictly adhere to all statutory regulations that apply at the location of installation of the METPOINT® BDL. The connection must be
- established by suitably skilled technical personnel. Make sure that no parts of the measuring devices are energized and that the measuring devices cannot be Make sure that no parts of the measuring devices are energized and that the measuring devices cannot be connected to the electric supply mains while maintenance work is in progress.

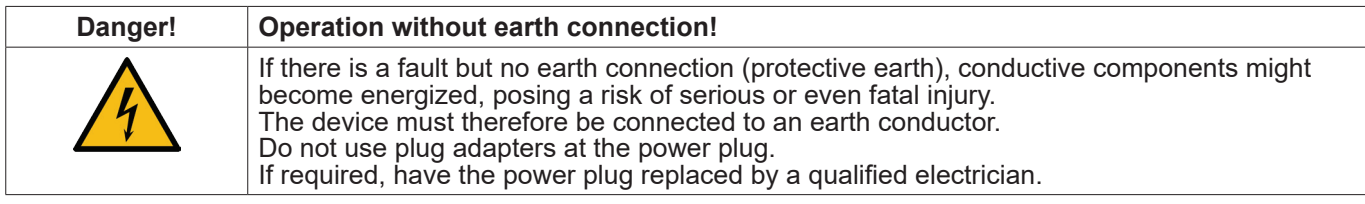

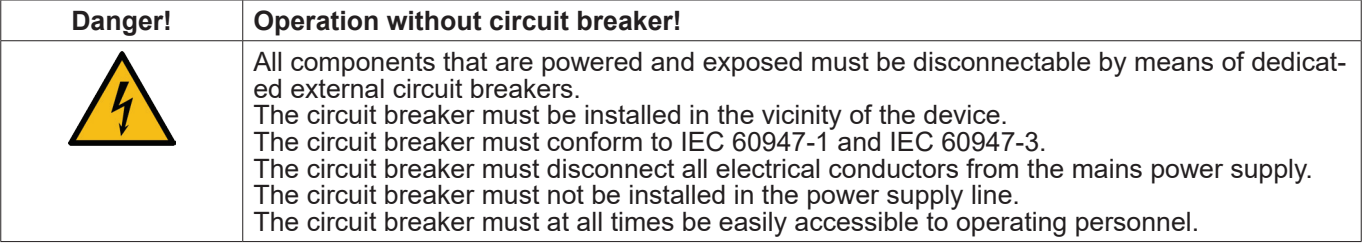

To disconnect the device from the power mains, pull the plug from the socket. Ensure that the power plug is clearly identified and easily accessible by operating personnel. The plug must conform to CEE7/7.

All electrical cables carrying supply voltage or other dangerous voltage (main supply cable, alarm cable, signaling relays) must be equipped with double or reinforced insulation (EN 61010-1). This can be achieved by using plasticsheathed cables, a second insulation (e.g. flexible insulating tubing), or cables with reinforced insulation. The power cables can for example be protected with flexible insulating tubing. The additional flexible insulating tubing must withstand the electrical and mechanical stresses that are likely to occur in connection with the intended use (see EN 61010-1, section 6.7.2.2.1).

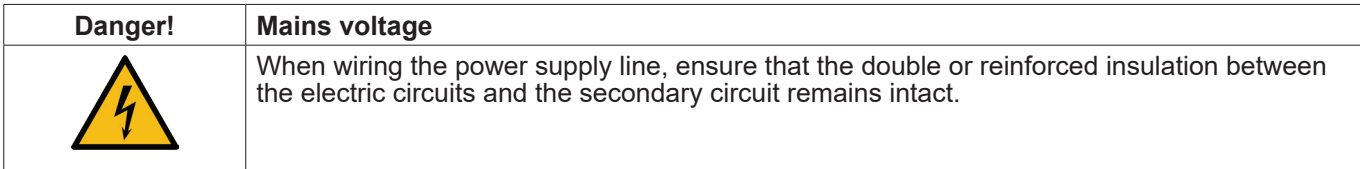

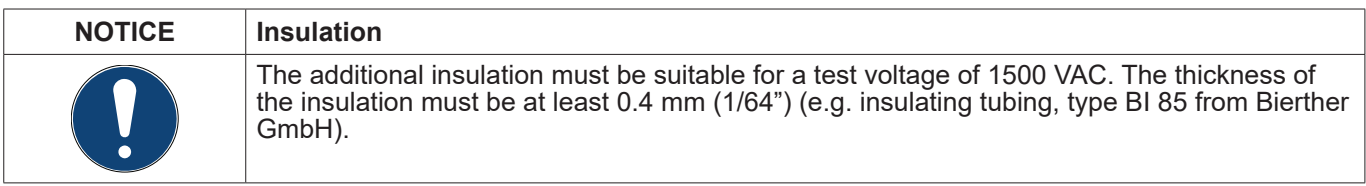

The additional insulation of the power cables (mains connection, alarm and signaling relays) can be implemented as follows:

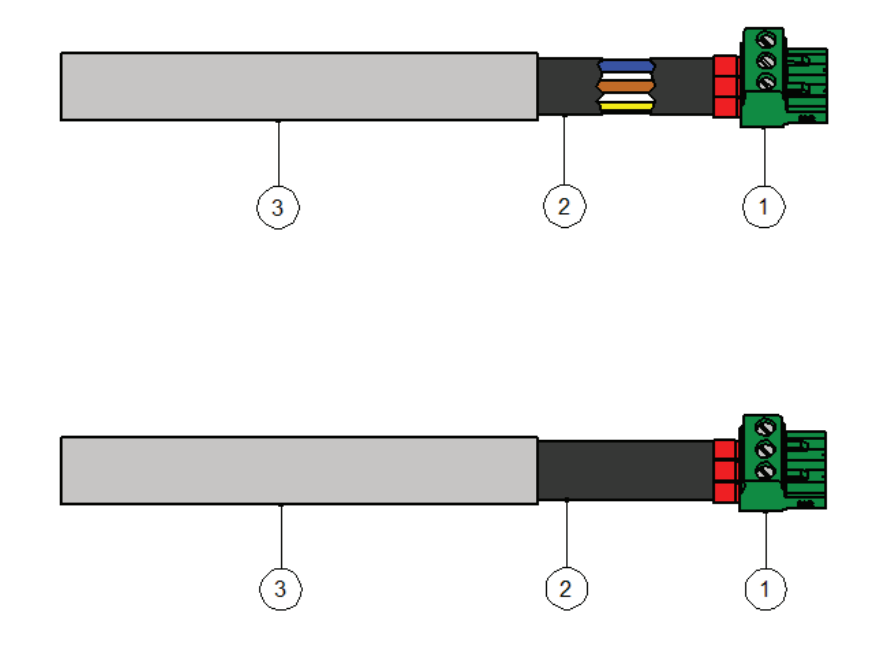

(1) - Terminals (plug-type connectors)

- $-$  Flexible insulating tubing for the power cables
- $(3)$  Power cable

## <span id="page-16-1"></span><span id="page-16-0"></span>**8.1.1. Prevention of electrostatic discharge (ESD)**

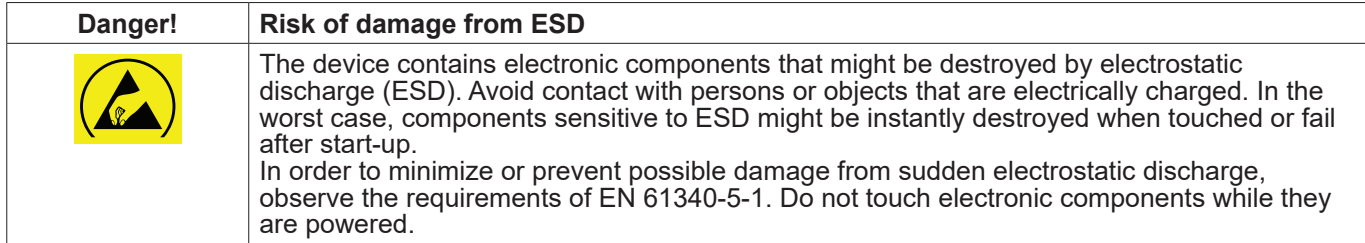

#### **Basic safety precautions**

In order not to cause damage when handling electronic devices, take the necessary precautions for the prevention of electrostatic charges laid down in DIN EN 61340-5-1, IEC 63140-5, and DIN EN 100 015.

These precautions prevent electronic discharge and thus protect your equipment.

#### **Preventive measures**

When opening the housing of the METPOINT® BDL for maintenance or servicing, take the following protective measures:

- Stand on an earthed ESD mat
- Wear a wrist strap
- Discharge tools prior to use by rubbing them over the ESD mat

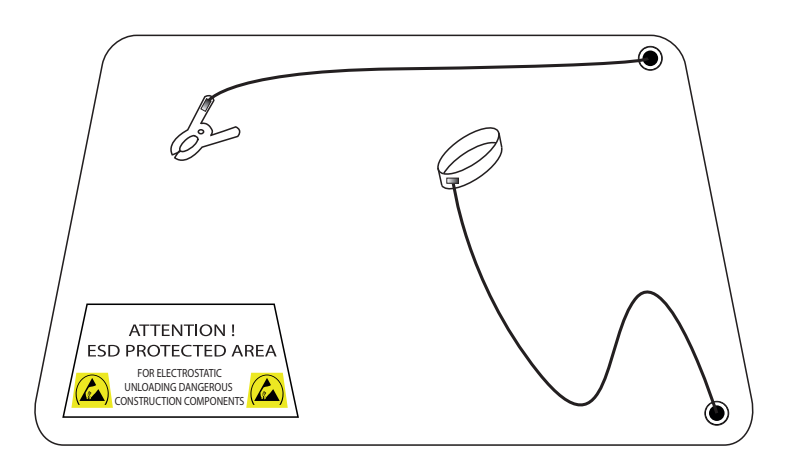

## <span id="page-17-0"></span>**8.2. BDL wiring diagrams**

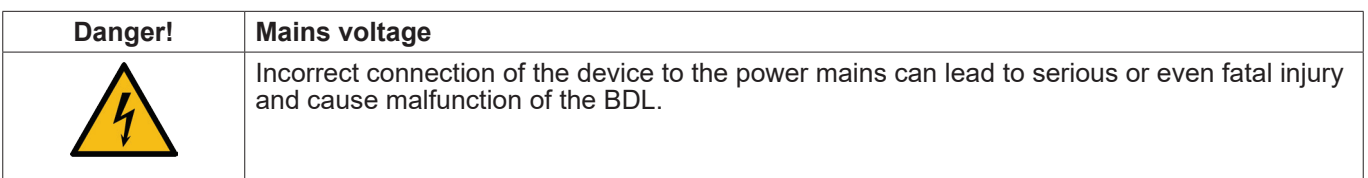

#### **Preventive measures**

When connecting the device to the power supply, strictly adhere to the instructions in chapters [8.1](#page-14-1) and [8.1.1.](#page-16-1)

## **8.2.1. BDL with 4 channels**

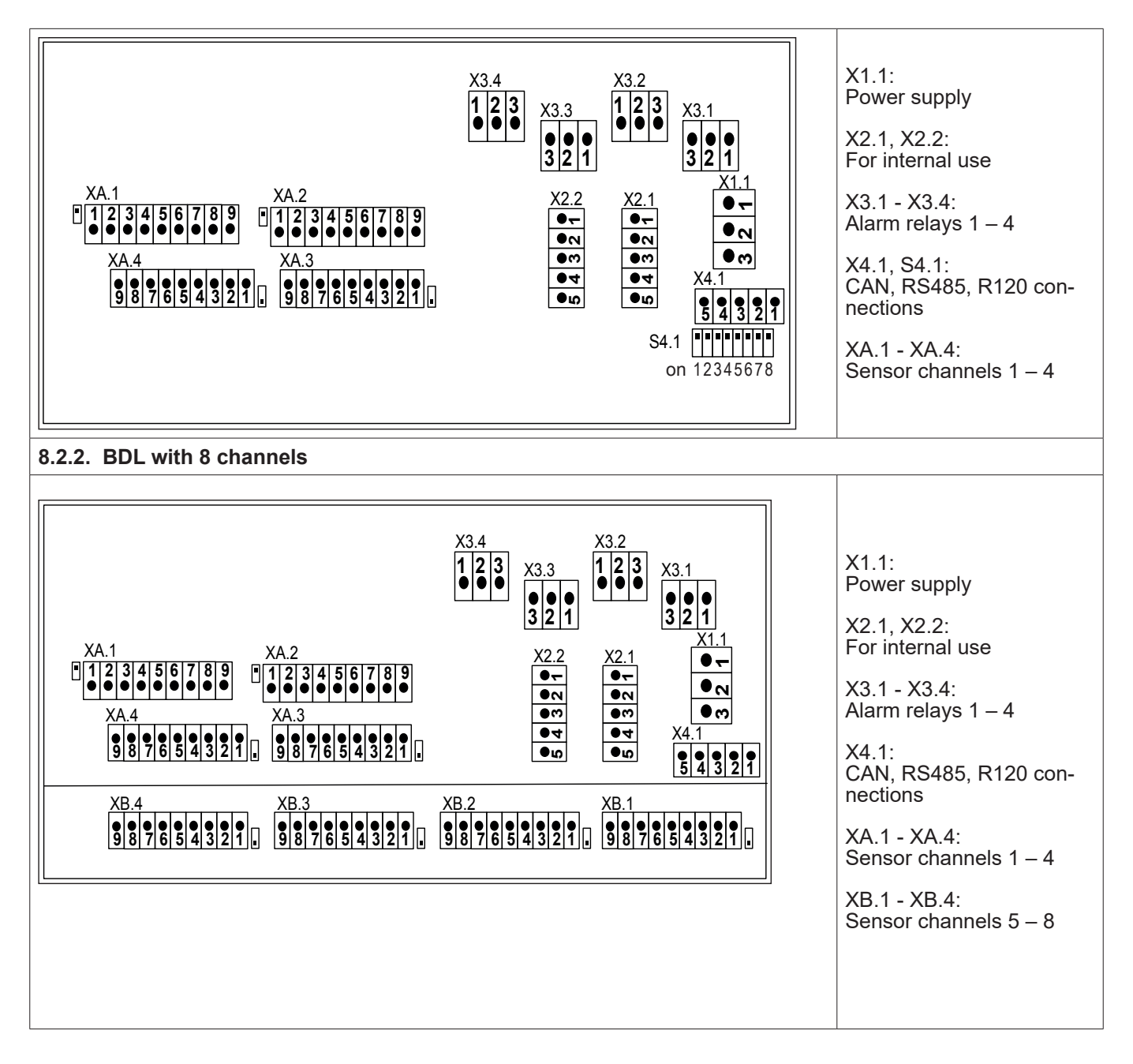

<span id="page-18-0"></span>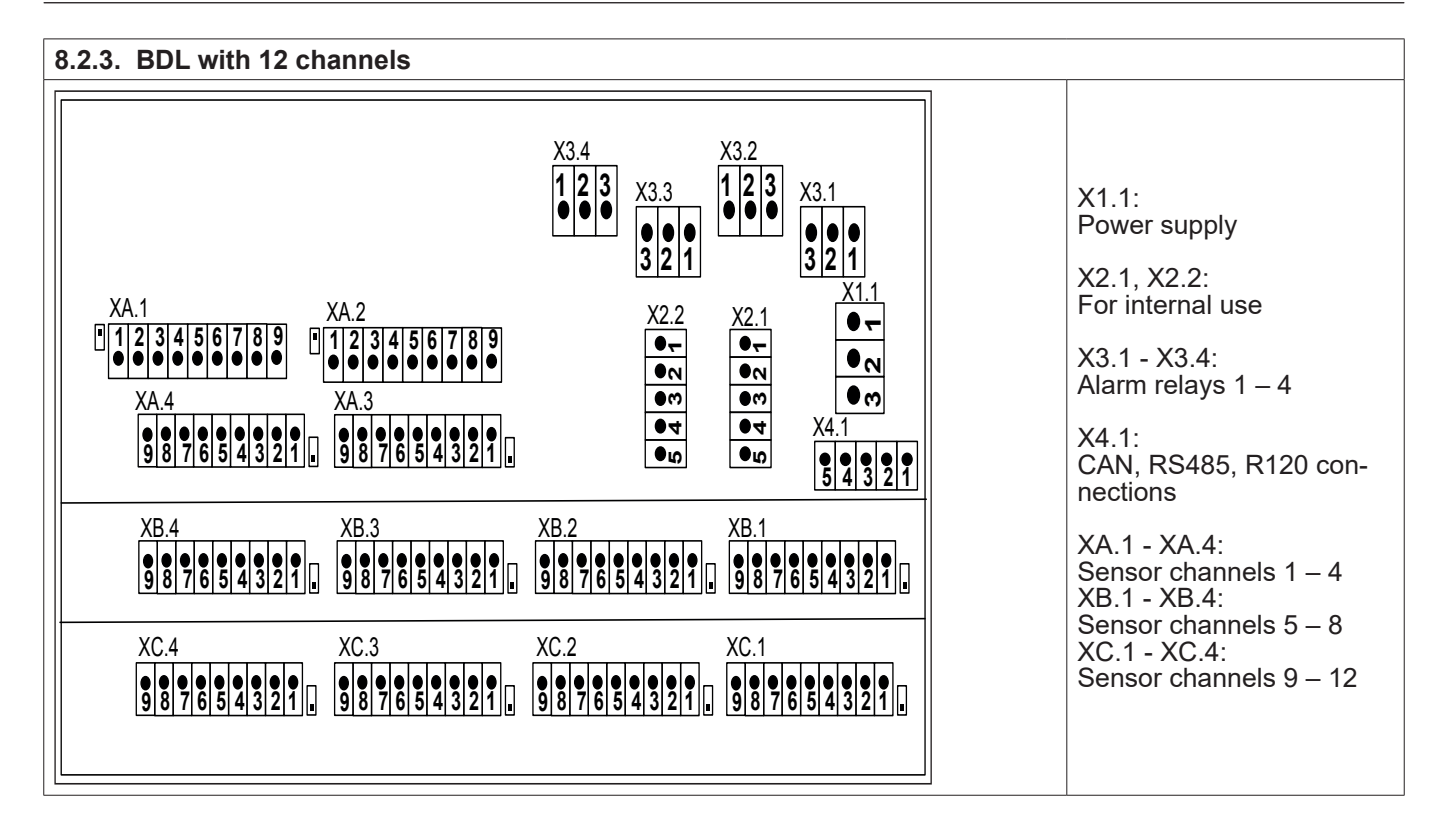

### **8.2.4. BDL standard model 100 - 240 VAC**

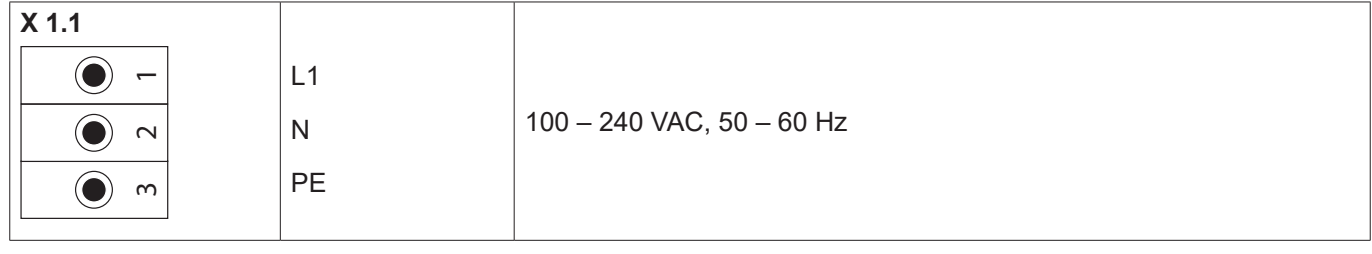

## **8.2.5. Power supply for special version 24 VDC**

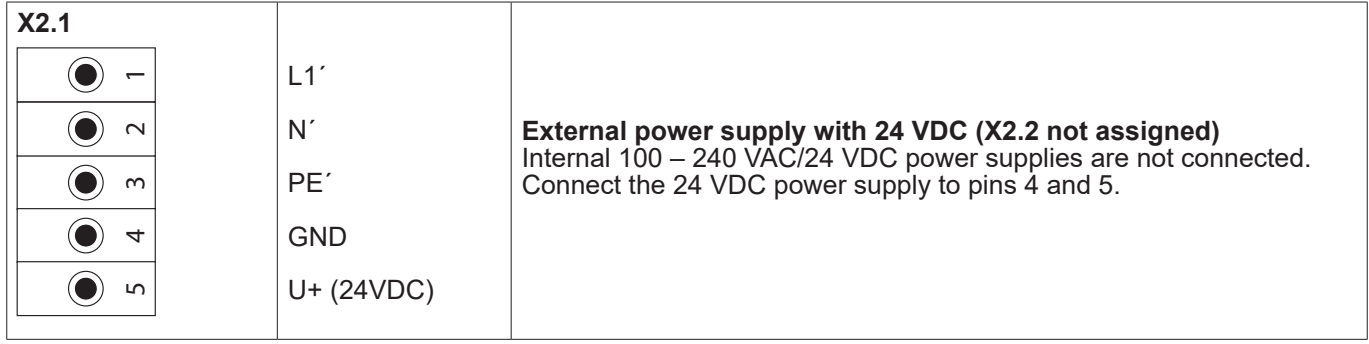

### **8.2.6. X2.1 and X2.2 in standard version 100 – 240 VDC, factory-wired**

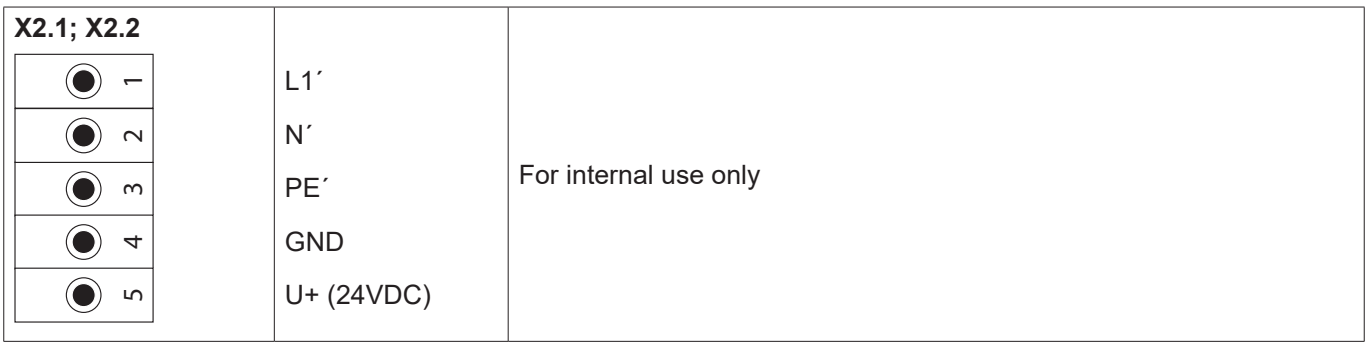

<span id="page-19-0"></span>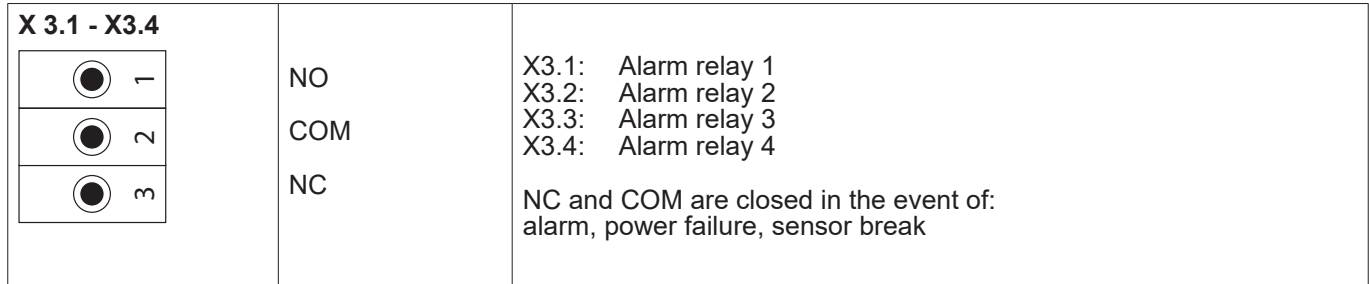

## **8.2.8. Bus systems X4.1 and S4.1**

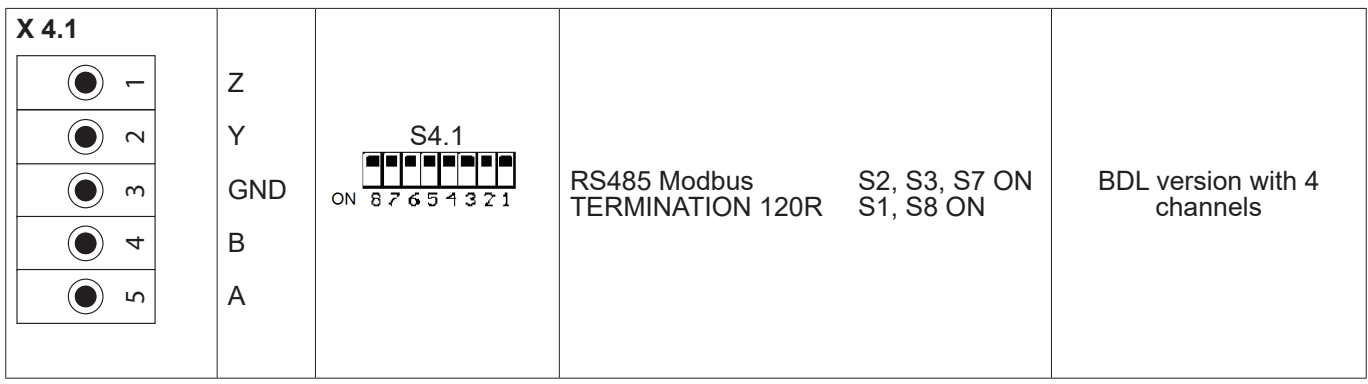

## <span id="page-20-0"></span>**9. Connection of sensors**

The values measured by consumption and dew point sensors can be output for subsequent processing in the form of analog current signals (4 – 20 mA). The output of the current signal to an external PLC/building control system or external display (third-party display) is shown in the wiring diagrams.

## **The following wiring diagrams apply to XA.1 - XC.4!**

SD/DP series = dew point transmitters FS series = consumption sensors SP series = pressure transducers

## **9.1. Pin assignment of sensors XA.1 – XA.4, XB.1 – XB.4, XC.1 – XC.4**

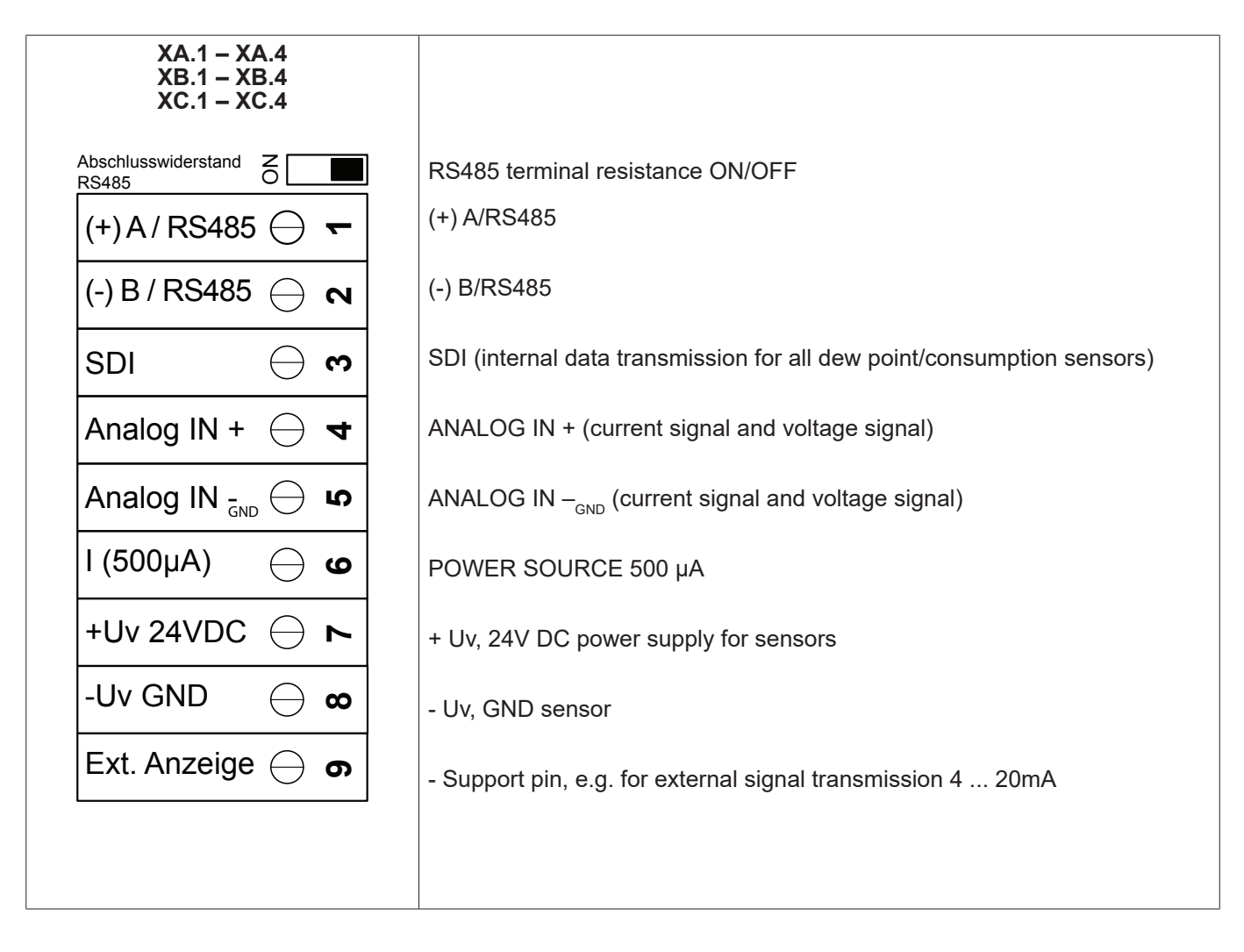

## <span id="page-21-0"></span>**10. Connection of BEKO sensors**

The connection diagram shows the options for the connection of the BEKO sensors.

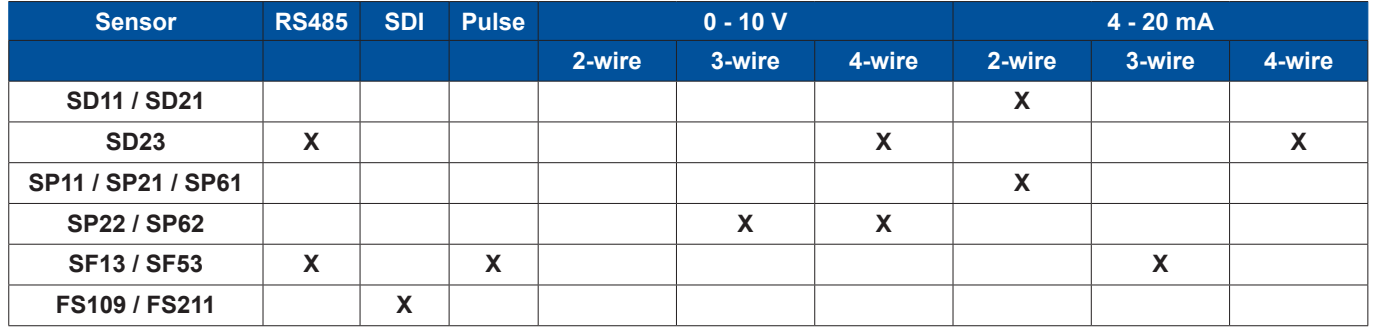

## **10.1. Connection of METPOINT® SD11 / SD21**

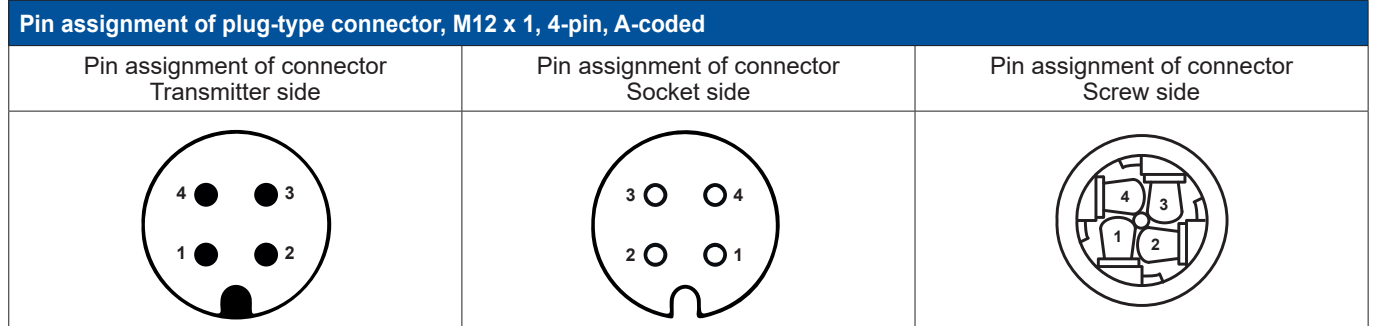

## **10.1.1. Analog, 2-wire, 4 ... 20 mA**

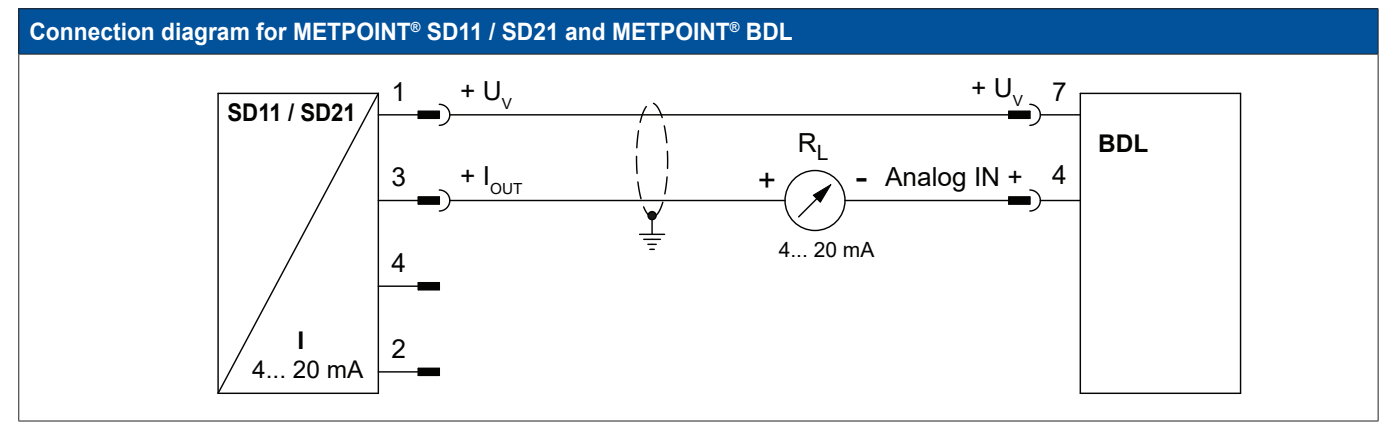

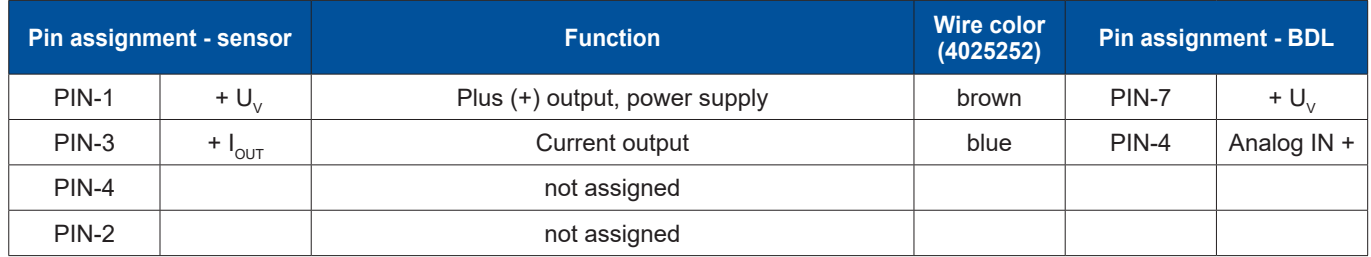

## <span id="page-22-0"></span>**10.2. Connection of METPOINT® SD23**

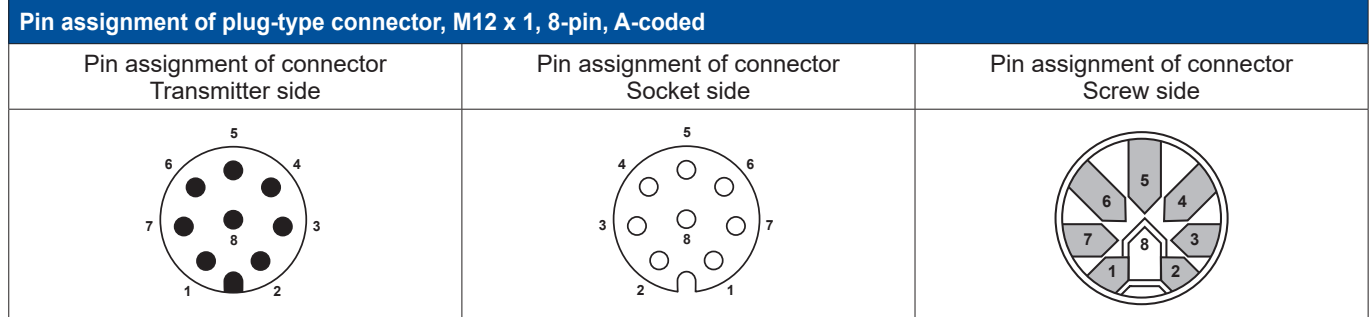

## **10.2.1. Analog, 4-wire, 4 ... 20 mA**

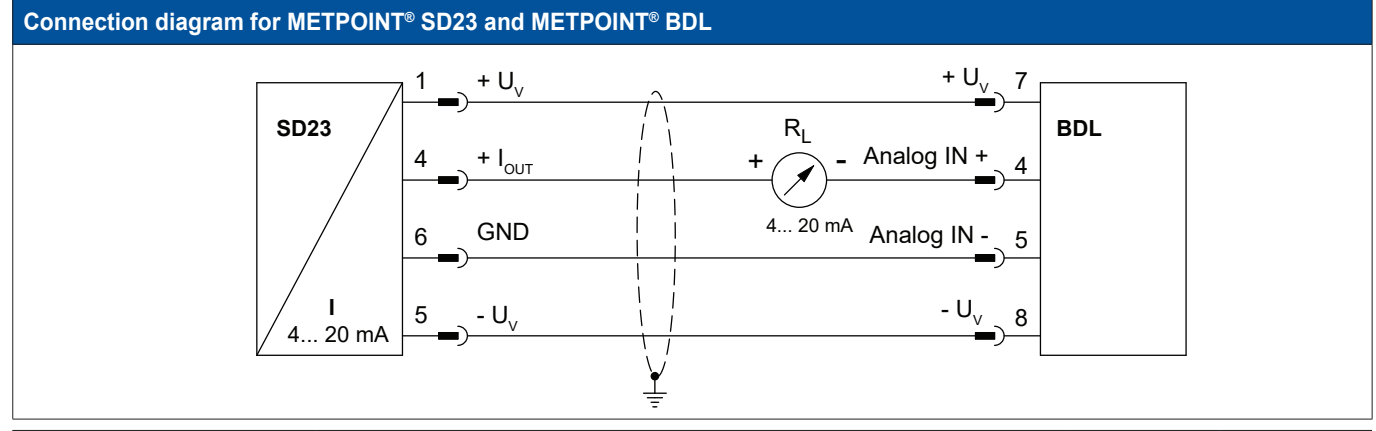

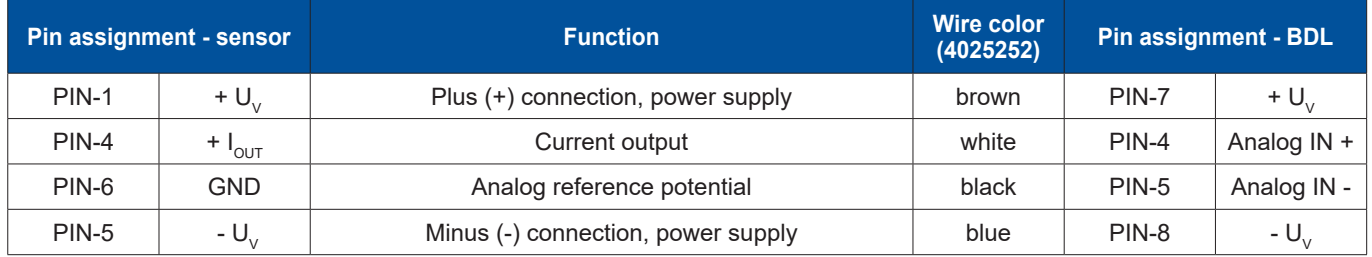

## **10.2.2. Analog, 4-wire, 0 ... 10 V**

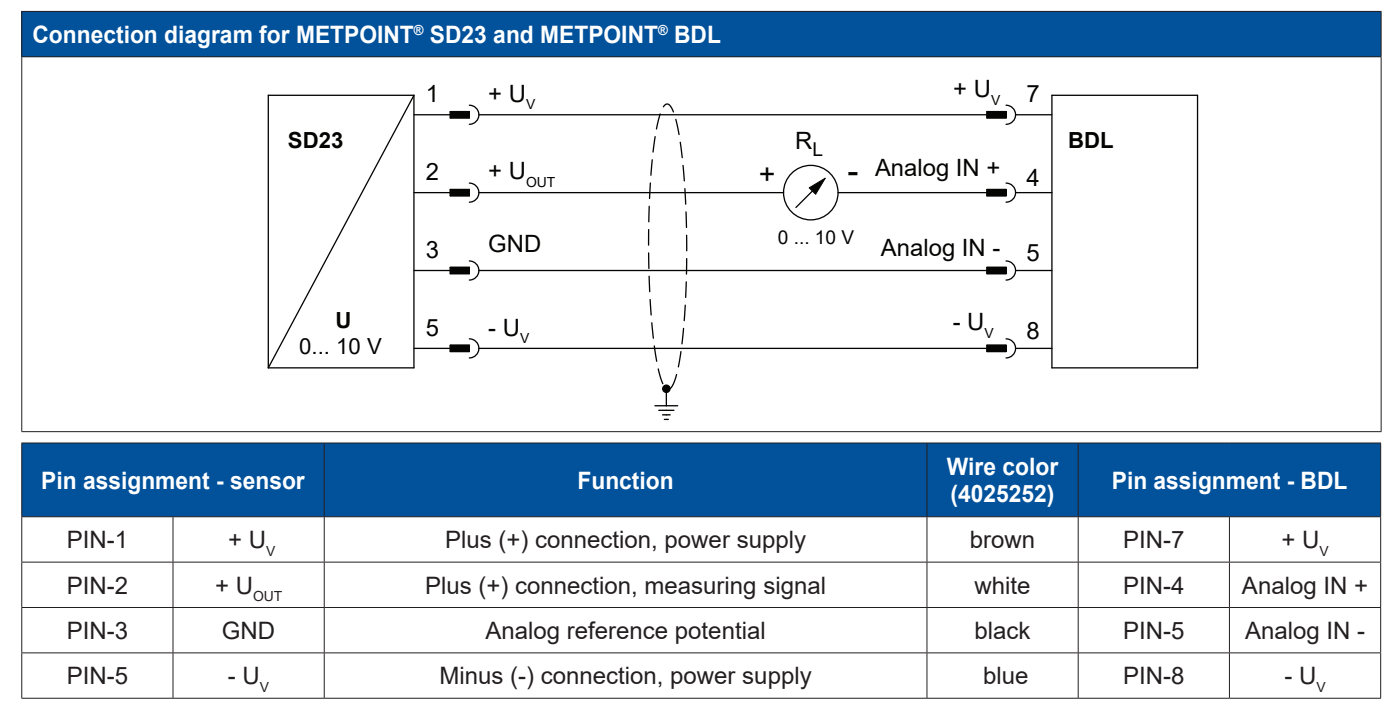

<span id="page-23-0"></span>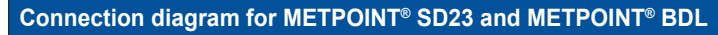

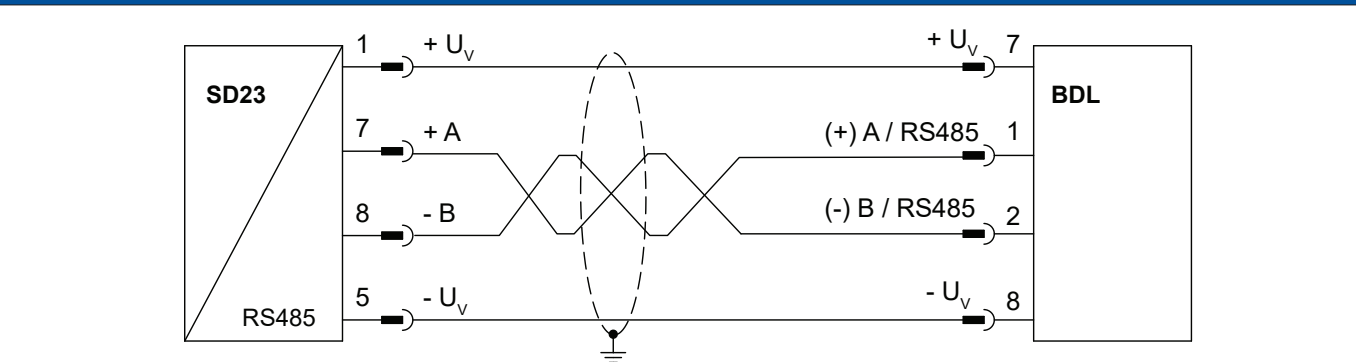

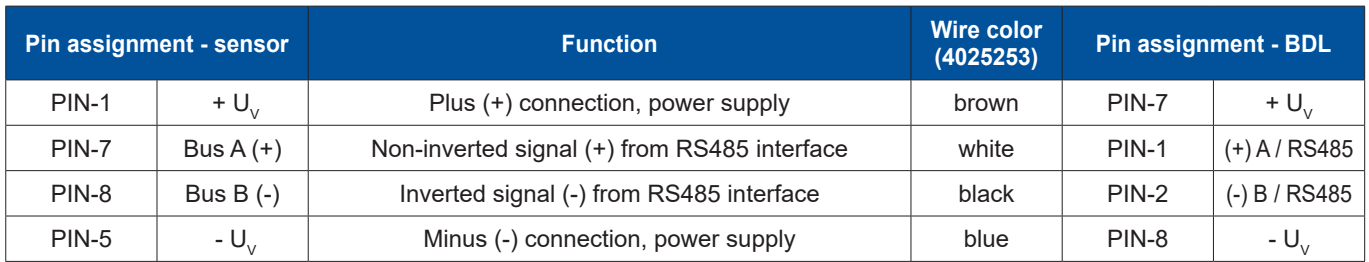

## **10.3. Connection of METPOINT® SP11 / SP21 / SP61**

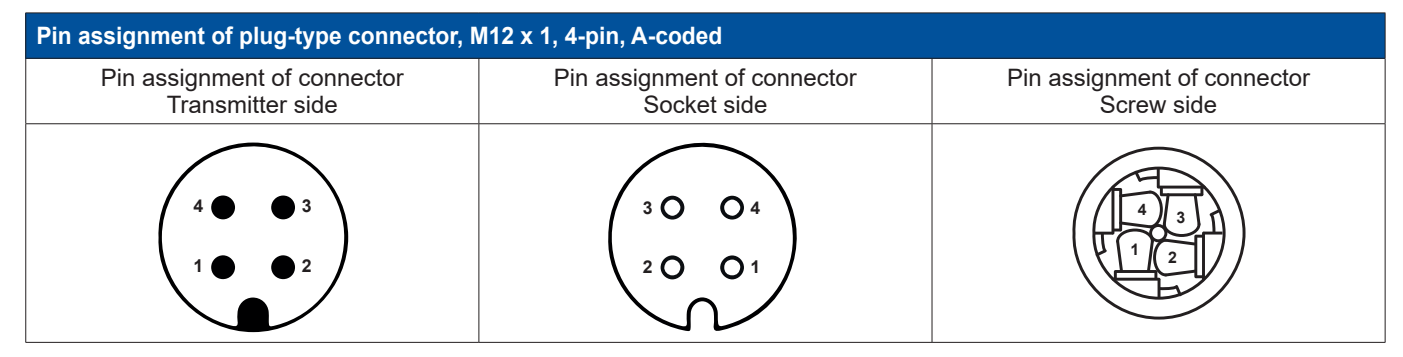

## **10.3.1. Analog, 2-wire, 4 ... 20 mA**

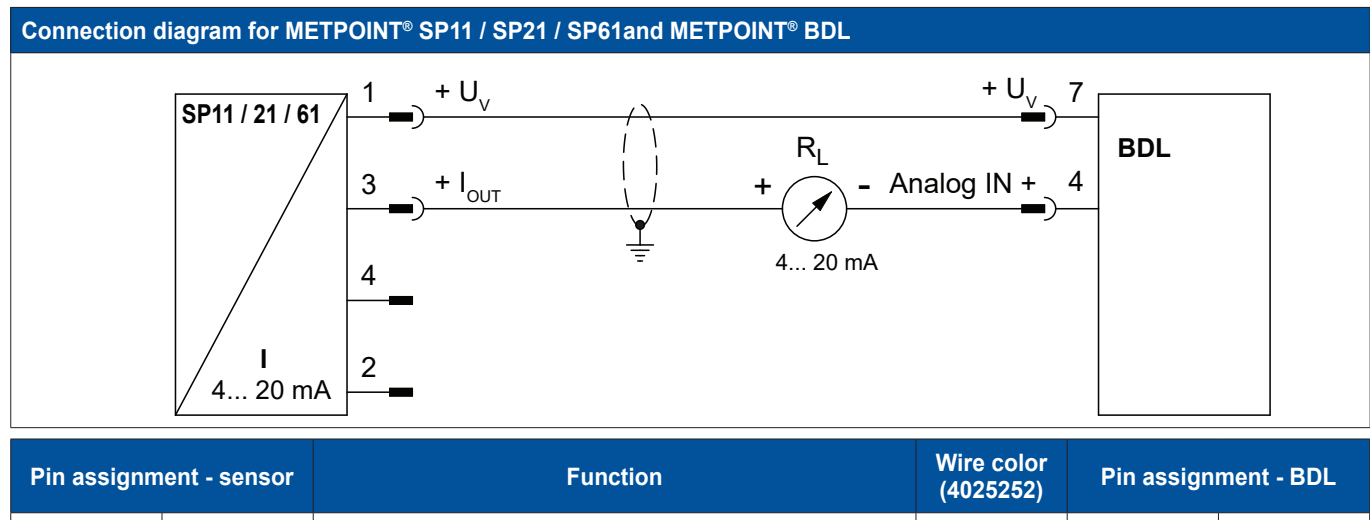

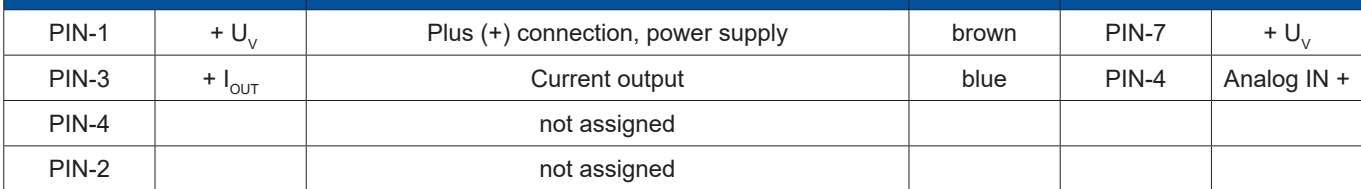

### <span id="page-24-0"></span>**10.4. Connection of METPOINT® SP22 / SP62**

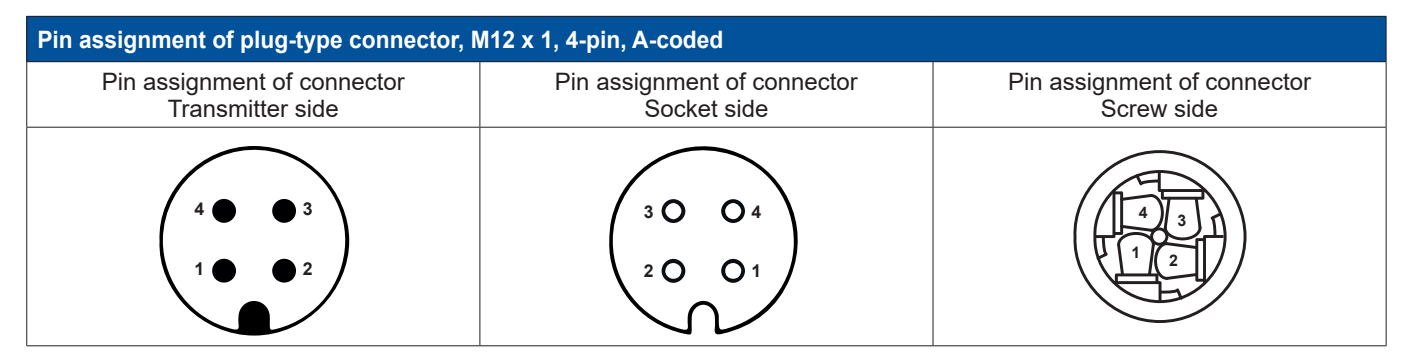

## **10.4.1. Analog, 4-wire, 0 ... 10 V**

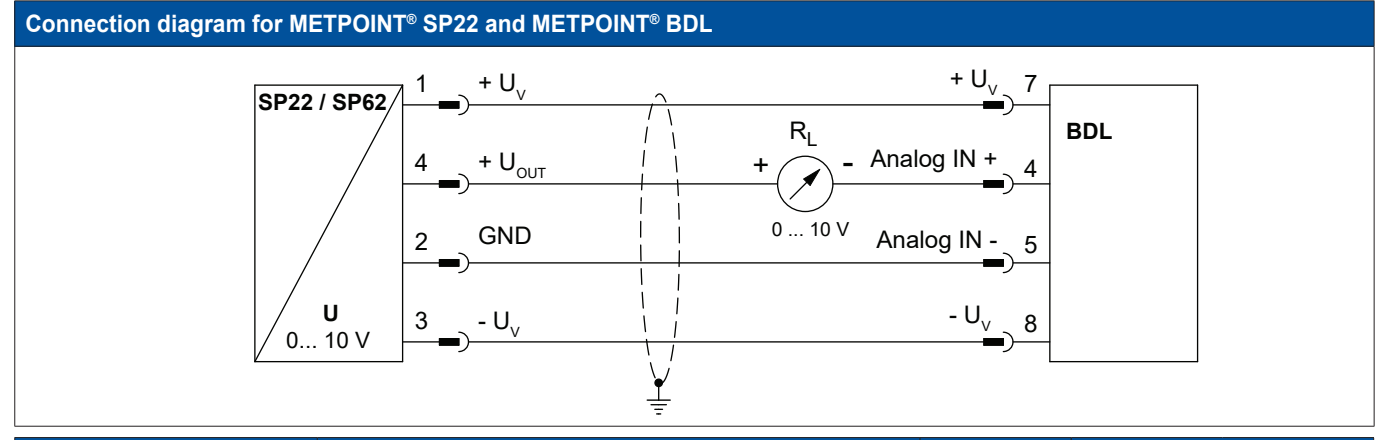

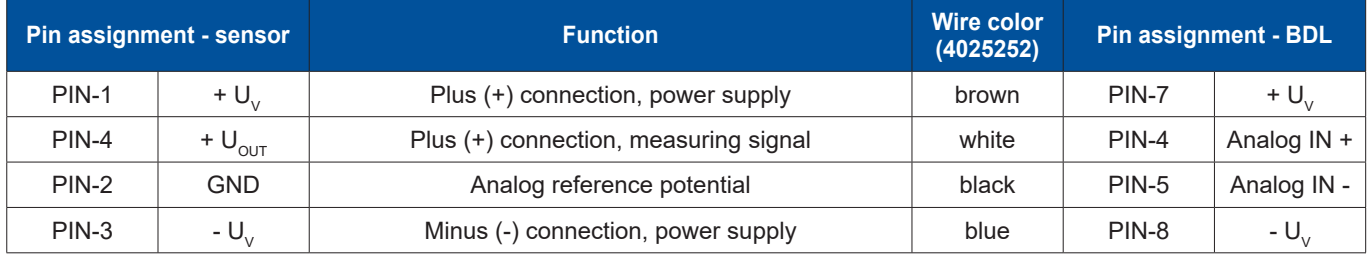

## **10.4.2. Analog, 3-wire, 0 ... 10 V**

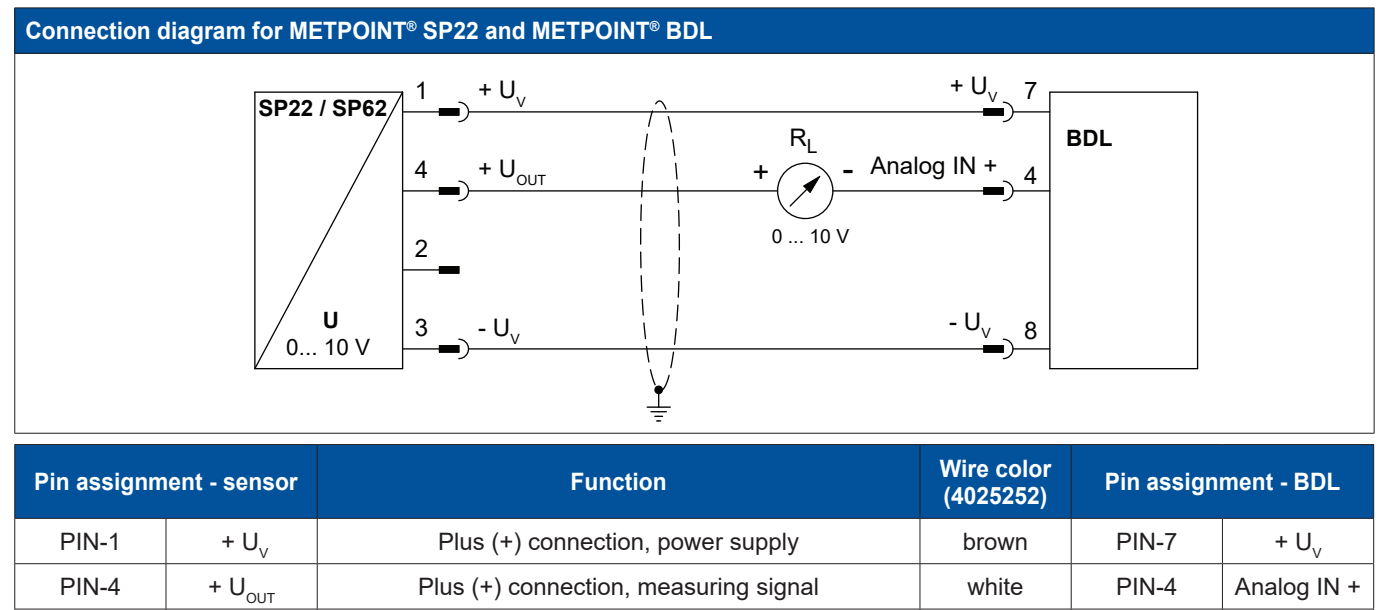

PIN-3  $\vert$  - U<sub>V</sub>  $\vert$  Minus (-) connection, power supply  $\vert$  blue PIN-8  $\vert$  - U<sub>V</sub>

PIN-2 | not assigned

## <span id="page-25-0"></span>**10.5. Connection SF13 / SF53**

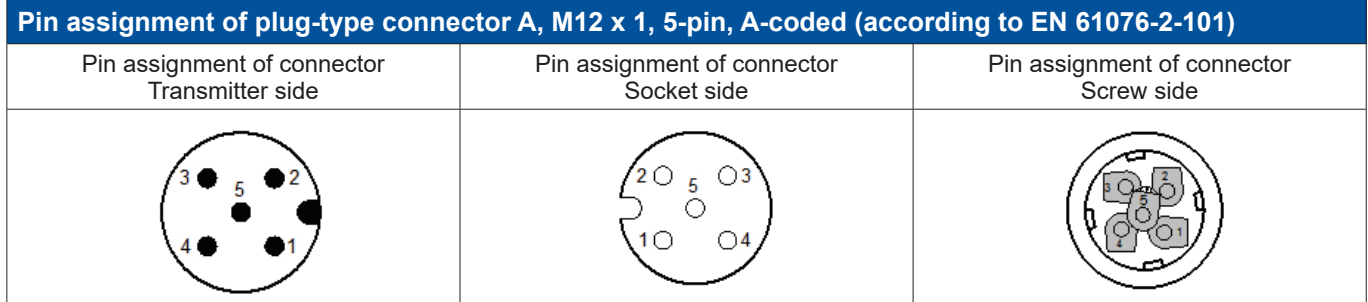

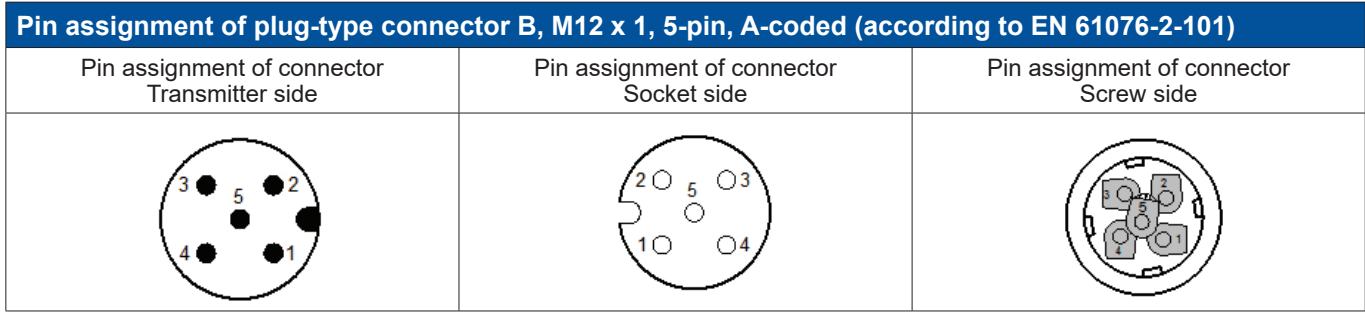

## **10.5.1. Bidirectional RS485 bus system**

Connection by means of plug-type connector A.

**Connection diagram for METPOINT® SF13 and METPOINT® BDL**

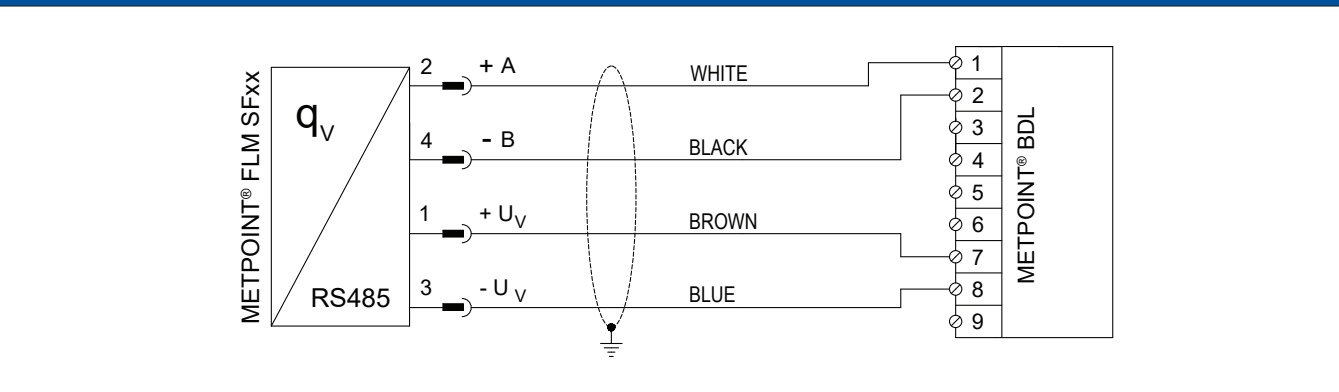

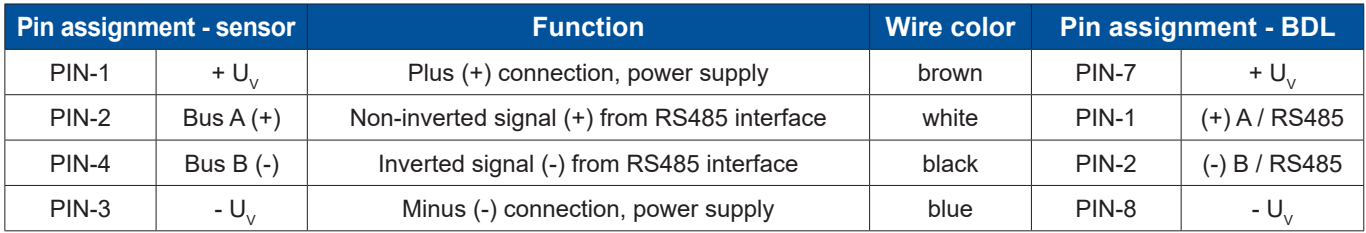

## <span id="page-26-0"></span>**10.5.2. Analog, 3-Wire, 4 ... 20 mA**

Connection by means of plug-type connector A.

**Connection diagram for METPOINT® SF13 and METPOINT® BDL**

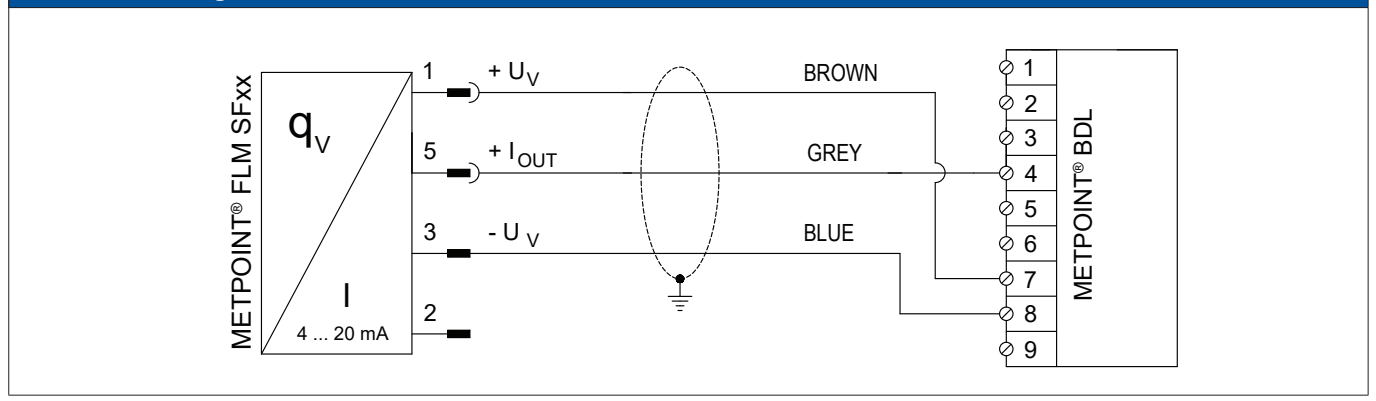

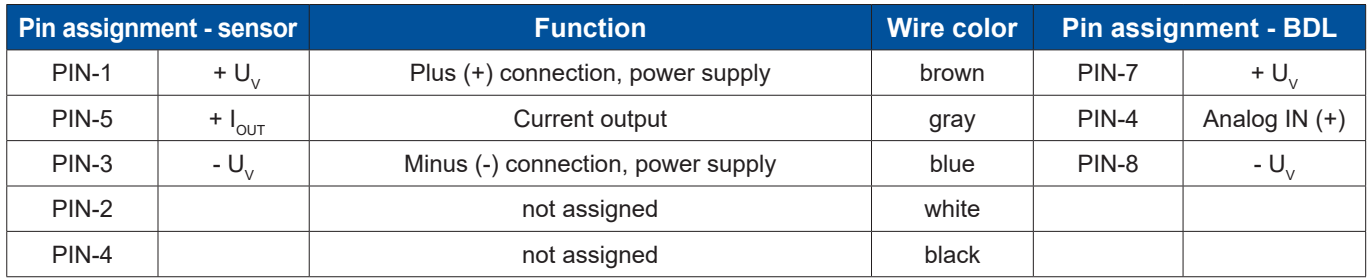

## **10.5.3. Galvanically isolated pulse output**

The connection is provided through the connection plug B.

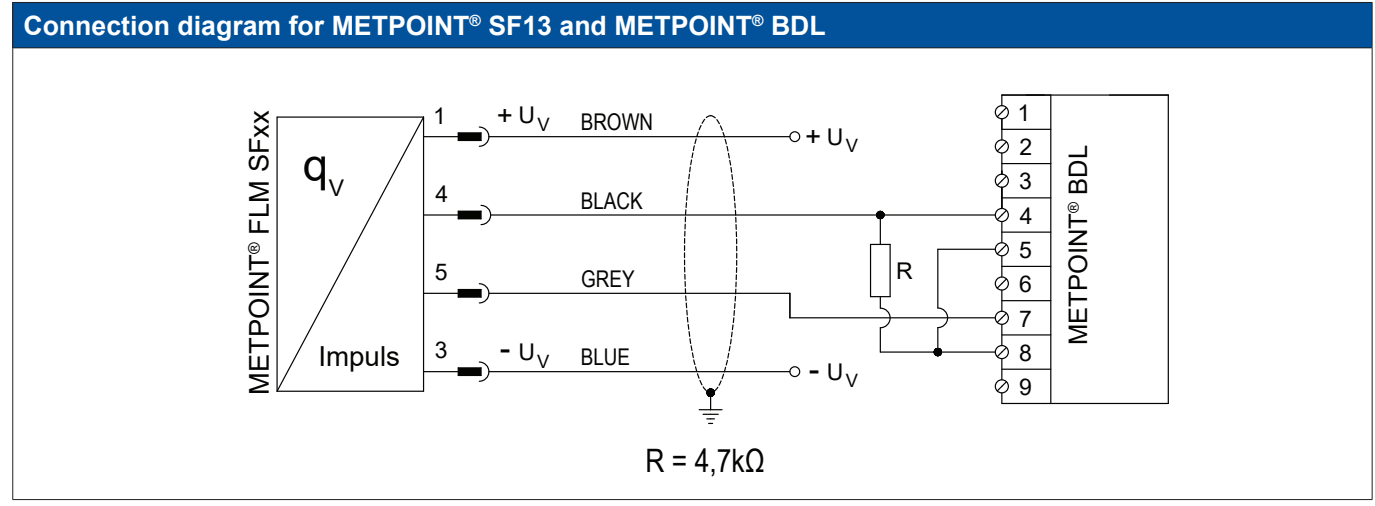

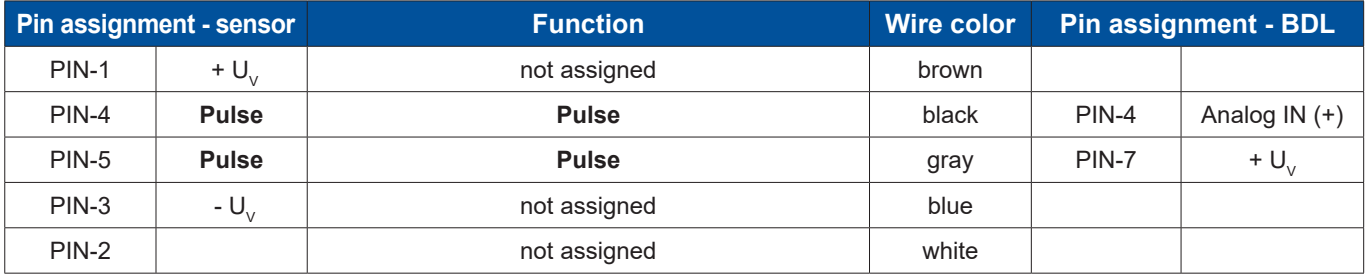

## <span id="page-27-0"></span>**10.6. Connection of METPOINT® FS109 / FS211**

#### **Pin assignment of plug-type connector, M12 x 1, 5-pin, A-coded** Pin assignment of connector Transmitter side Pin assignment of connector Socket side Pin assignment of connector Screw side **4 3 2 <sup>5</sup> <sup>1</sup> <sup>1</sup> <sup>4</sup> 2 3 5 <sup>4</sup> <sup>1</sup> <sup>2</sup> <sup>3</sup> 5**

## **10.6.1. SDI interface**

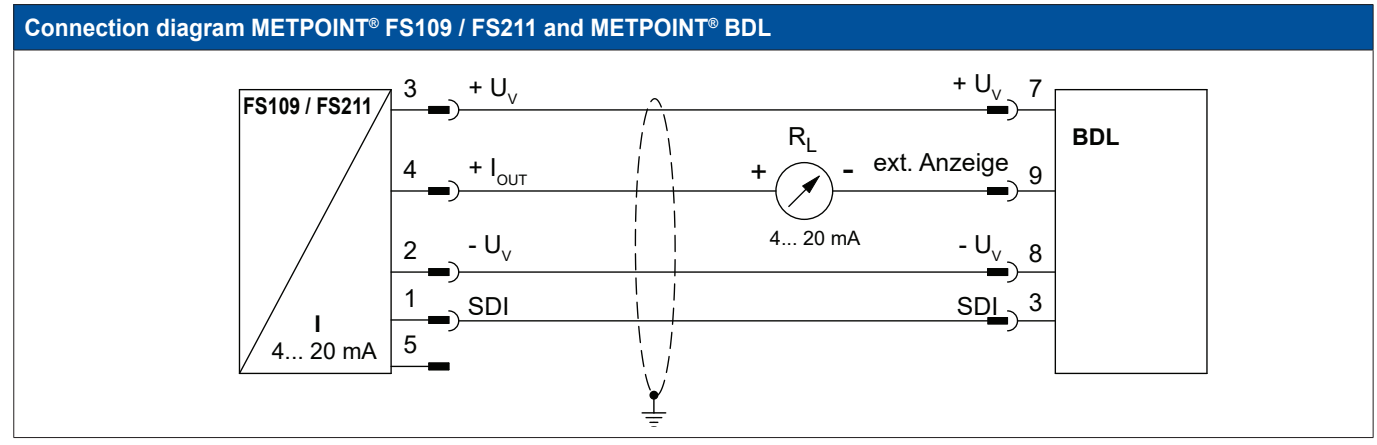

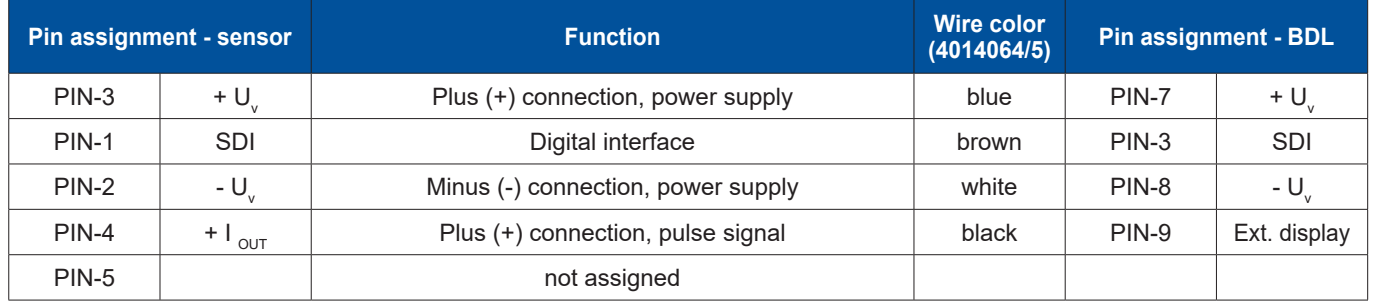

## <span id="page-28-0"></span>**11. Connecting the BDL with a PC**

### **Important:**

The IP addresses of the PC and the BDL must be static (DHCP off) and part of the same network. If the IP address of the BDL has been changed, you must restart the device!

#### **Notice:**

IP address of BDL: see chapter [13.2.5.3](#page-59-1) Network settings Restarting BDL: see chapter [13.2.5.7](#page-63-1) Reset to factory settings

To connect the BDL to a PC, use an 8-wire crossover cable with RJ45 plug-type connectors at both ends. Alternatively use an Ethernet cable with a crossover adapter.

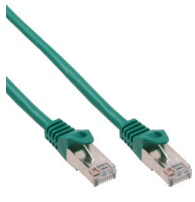

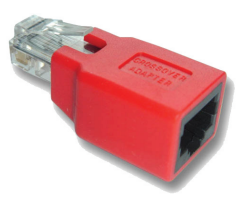

Crossover cable with RJ45 plug-type connectors **Crossover adapter** 

After the BDL has been connected to the PC, you can use the BEKO Soft Basic software for the evaluation of data in the form of charts and tables.

#### **Network settings for Windows PC:**

#### **Windows 7:**

Start ► Control Panel ► Network and Sharing Center ► Change adapter settings ► LAN Connection ► Properties ► Internet Protocol Version 4 (TCP/IPv4) ► Use the following IP address ► Enter the IP address and subnet mask Then: OK ► OK ► Close

#### **Windows Vista:**

Start ► Control Panel ► Network and Sharing Center ► Manage network connections ► LAN Connection ► Properties ► Internet Protocol Version 4 (TCP/IPv4) ► Use the following IP address ► Enter the IP address and subnet mask Then: OK ► OK ► Close

#### **Windows XP:**

Start ► Settings ► Control Panel ► Network Connection ► LAN Connection ► Properties ► Internet Protocol (TCP/IP) ► Use the following IP address ► Enter the IP address and subnet mask. Then: OK ► OK ► Close

## <span id="page-29-0"></span>**12. SD card and battery**

To store measuring results for subsequent processing, the BDL features an SD card slot.

An integrated battery (button cell) ensures that the configuration data of the METPOINT® BDL is not lost when the device is shut down.

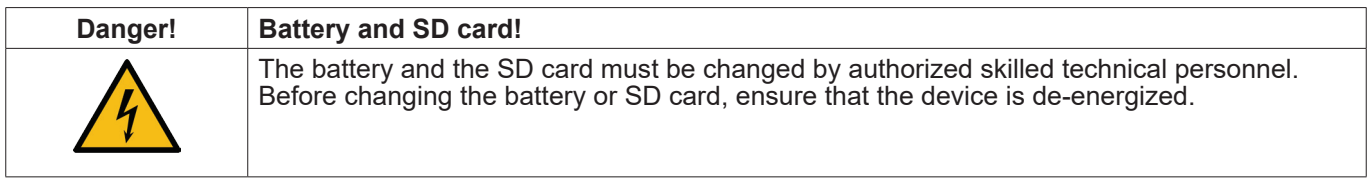

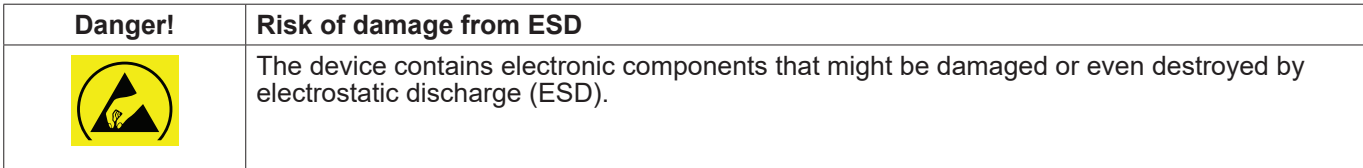

#### **Preventive measures**

For maintenance and service work that requires you to open the housing of the device, observe the instructions in chapter [8.1.1](#page-16-1) to prevent damage from electrostatic discharge.

Use only SD cards and batteries that meet the following specifications:

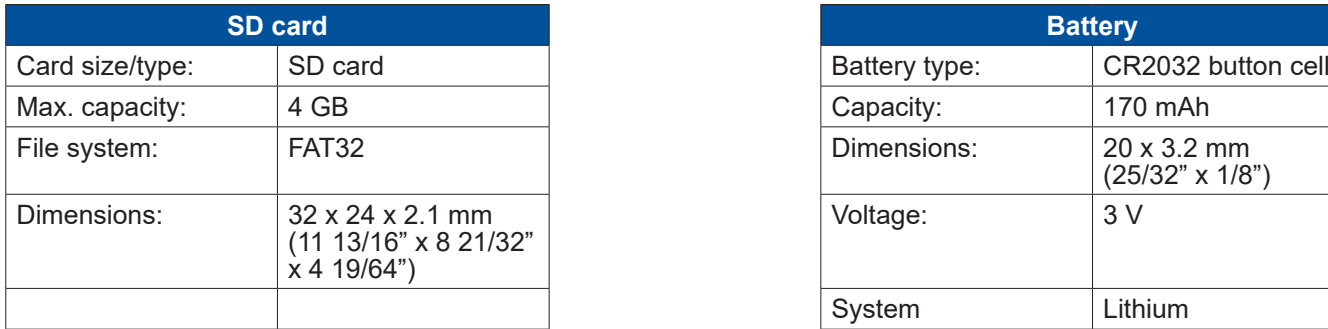

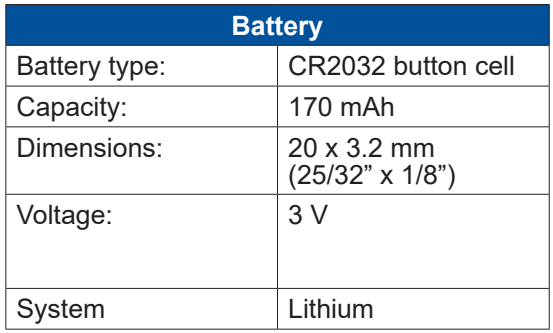

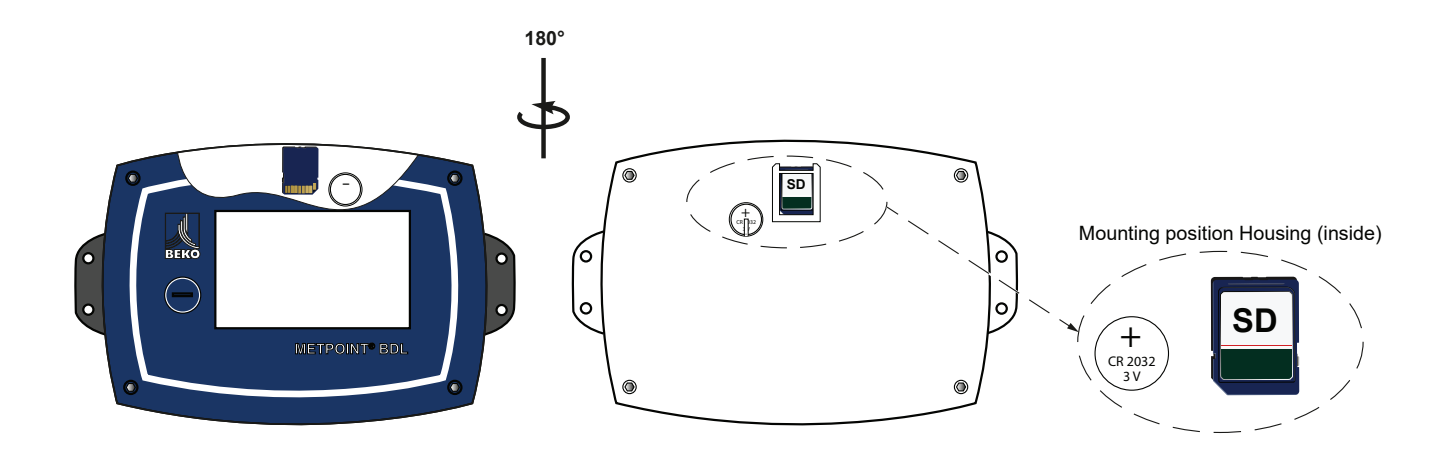

### **SD card replacement**

- 1. Unscrew the screws of the housing cover and open the cover
- 2. Slightly press down the installed SD card and remove it from the SD card slot 3. Insert the new SD card into the SD card slot until it engages for position, see
- Insert the new SD card into the SD card slot until it engages for position, see diagram
- 4. Mount the cover and tighten the screws

# **Battery replacement**<br>1. Unscrew the screw

- 1. Unscrew the screws of the housing cover and open the cover 2. Carefully remove the existing battery
- 2. Carefully remove the existing battery<br>3. Insert the new battery for position.
- Insert the new battery  $-$  for position. see diagram
- 4. Mount the cover and tighten the screws

## <span id="page-30-0"></span>**13. Operation of BDL**

The BDL is operated through a menu-driven, intuitive touch screen. To select a menu option, touch it lightly with your finger or a soft-pointed pen.

## **Caution:**

Do not use normal pens or pointed implements as these could damage the foil!

After the sensors have been connected, they must be configured.

Entries or changes can be made in the white fields. The measured values are displayed as values or in the form of curves.

Text in green letters refers mainly to figures in the respective chapter. Important menus and menu options are also shown with green letters.

The menu navigation is generally shown in green letters!

## **13.1. Main menu (home)**

From the main menu, you can access all available submenus.

## **13.1.1. Initialization**

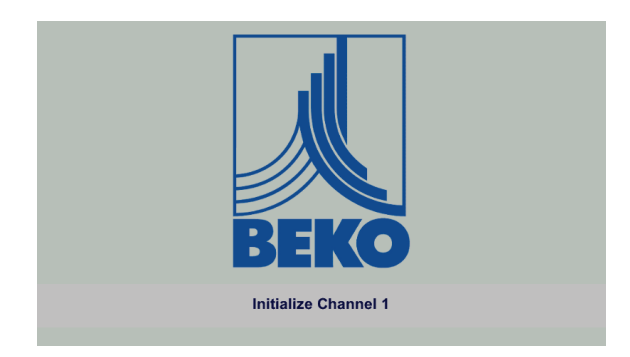

After the BDL has been switched on, all channels are initialized and the main menu is displayed.

**Caution:**  At the first start-up, there might be no preset channels.

**Configure the individual sensors. The relevant information is compiled in chapter [13.2.2](#page-33-1).**

<span id="page-31-0"></span>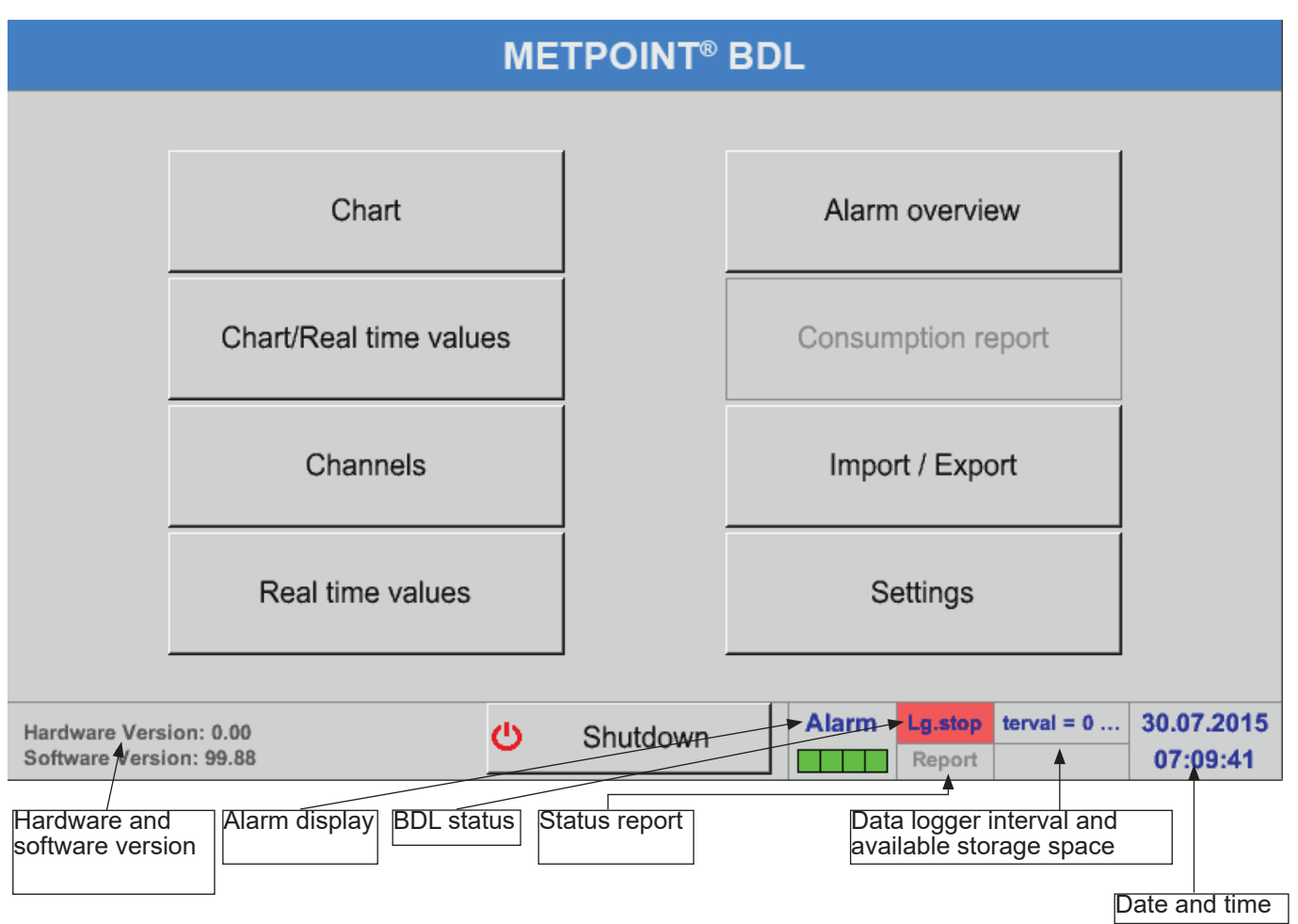

### **Important:**

Before entering the sensor settings, select the language and set the time.

**Notice:**

Chapter [13.2.5.1](#page-58-1) (English menu navigation: Main ► Settings ► Device Settings ► Set Language) Chapter [13.2.5.2](#page-58-2) (English menu navigation: Main ► Settings ► Device Settings ► &)

## <span id="page-32-0"></span>**13.2. Settings**

All settings are password-protected!

Settings or changes must always be confirmed with OK!

#### **Notice:**

When returning to the main menu and then calling up the settings menu again, you must once more enter the password!

#### Main menu ► Settings

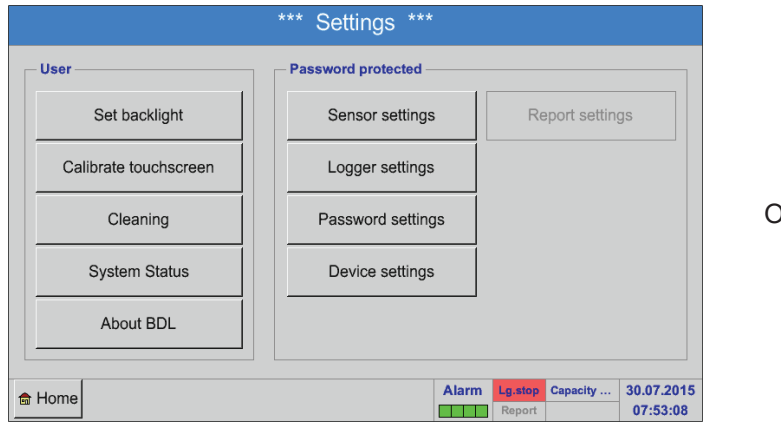

Overview of Settings

The optional Report settings and the related Costs can be found in chapters[13.2.6](#page-64-1) Report settings (optional) and [13.8.2](#page-90-1)Costs (optional). To view the result tables, select menu option[13.8.1](#page-88-1) Report/consumption analysis (optional).

## **13.2.1. Password**

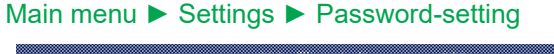

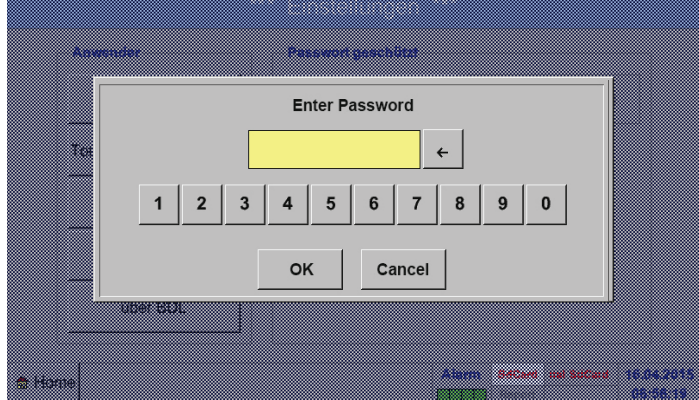

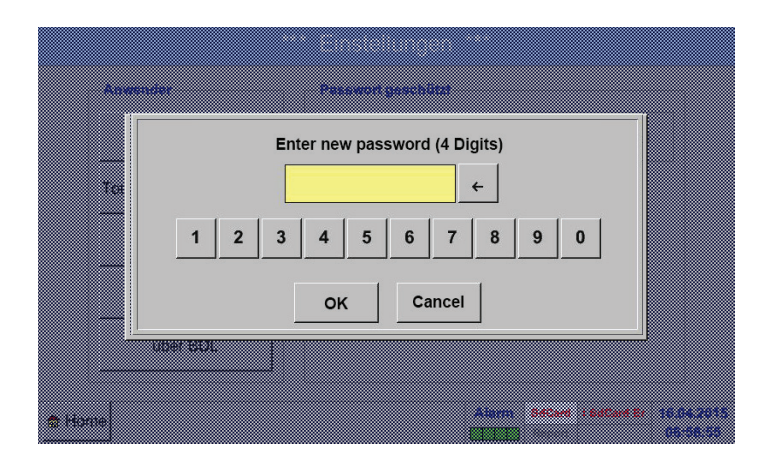

### **Default password (factory settings): 4321**

If required, change the password under: Password.

Enter the new password twice and confirm with OK.

If the two password entries do not match, message Enter password or Confirm new password is displayed in red.

If you have forgotten your password, enter the master password and then a new password.

The master password is included in the device documentation.

## <span id="page-33-1"></span><span id="page-33-0"></span>**13.2.2. Sensor settings**

Main menu ► Settings ► Sensor settings

#### **Important:**

Sensors from BEKO TECHNOLOGIES GmbH are generally pre-configured and can be connected without further adjustments to a free sensor channel!

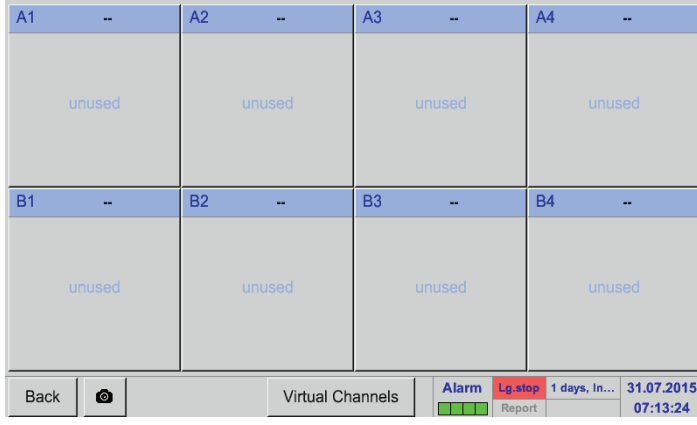

Enter the password. An overview of the available channels is displayed. Depending on your device mode, there are 4, 8, or 12 channels.

## **Note:**

Normally, no channels are preset!

**Note:**

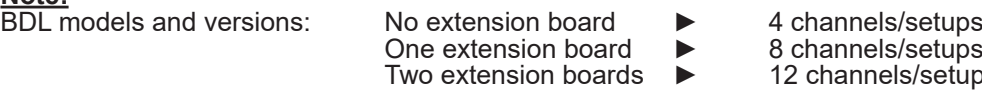

8 channels/setups 12 channels/setups

## **13.2.2.1. Selecting sensor type (example: BEKO Digital sensor)**

#### Main menu **►** Settings **►** Sensor settings **►** A1

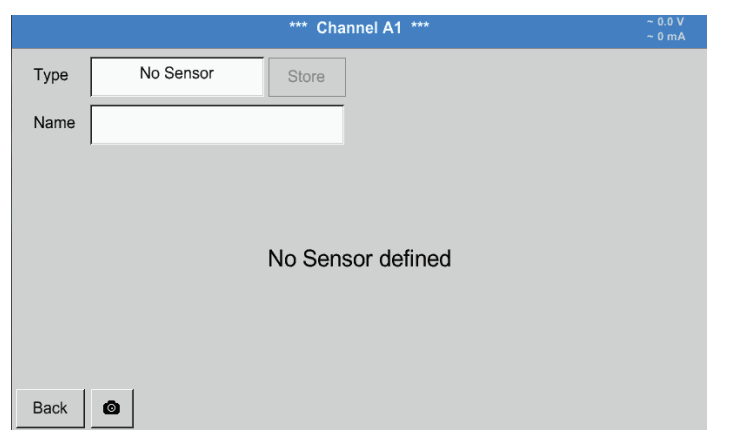

If no sensor has been configured yet, No sensor is displayed in the type field.

Touch the No sensor text field to call up a list of sensor types (see next step).

## Main menu ► Settings ► Sensor settings ► A1 ► Type ► Digital

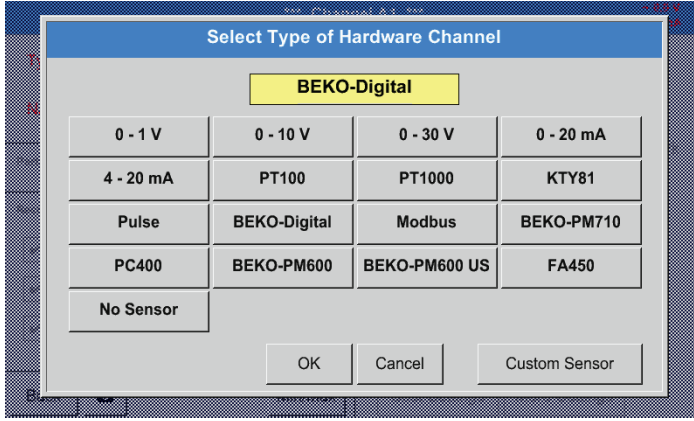

For FS/DP series sensors, select type Digital and confirm with OK.

## Main menu ► Settings ► Sensor settings ► A1 ► Diameter

 $\leftarrow$  Cir

 $\overline{Dia}$ 

 $\mathbf{0}$ 

**Important:** Unless it has been automatically set, enter the Inside diameter of the flow pipe.

Enter the Name of the sensor. If the new sensor replaces another one, enter the Counter value of

Confirm the changes with OK. The sensor

configuration is now completed.

## **Important:**

Type

Name

Part:  $\overline{0}$ 

Record

 $|\n\mathscr{F}|$ A1a

 $|\mathscr{V}|$  A1b

 $\mathbb{P}$  A1c

OK

Type

Name

Part:  $\mathbf{0}$ 

The Inside diameter should be as exact as possible, as this parameter affects the accuracy of the measuring results!

Z

-

m

There is no general standard for the inside diameter of pipes! (Please ask the manufacturer or measure the pipe yourself!)

- 0.0 V<br>- 0 mA

mm

J/Ka\*k

hPa

 $m^3/h$ 

 $m<sup>3</sup>$ 

53.100

Air (287.0)

1000.00

20.000

More-Settings

 $m^3/h$ 

 $m<sup>3</sup>$ 

 $mm$ 

J/Kg\*k

hPa

53 100

Air (287.0)

1000.00

## Main menu ► Settings ► Sensor settings ► A1

Store

Alarm

BEKO-Digital

Serial: 65 **Elow** 

Version

13.162 A

129519 °C 39.49 A

Cancel

**BEKO-Digital** 

Serial: 65

Flow

\*\*\* Channel A1 \*\*\*

Unit

**Diameter** 

**Gas Constant** 

Ref. Pressure

Ref. Temp.

 $4mA = 0.000 m/s$ 

Cost-Settings

counter

Unit

Diameter

**Gas Constant** 

Ref. Pressure

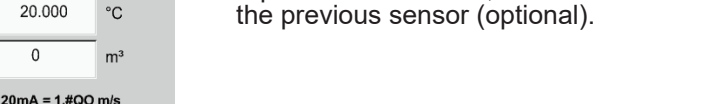

\*\*\* Channel A1 Store

Min/Max

Main menu ► Settings ► Sensor settings ► A1

Version

Alan 20.000 °C Ref. Temp  $\frac{1}{2}$   $\frac{1}{2}$  A1a 13.162 A  $\theta$  $m<sup>3</sup>$ counter 129519 °C  $|\mathscr{F}|$ A1b  $20mA = 1.#QO$  m/s  $\mathbb{P}$  A1c 39.49 A Cancel Min/Max Cost-Settings More-Settings OK

See also chapter [13.2.2.7](#page-40-1) Labeling and configuring text fields

### **Note:**

After confirming with OK, the field labels change to black. The values and settings are applied.

### **Caution:**

Reference temperature and reference pressure (factory settings 20°C, 1000 hPa):

All volume flow (m<sup>3</sup>/h) and consumption (m<sup>3</sup>) values shown on the display refer to 20 °C and 1000 hPa (according to ISO 1217). Alternatively, enter 0°C and 1013 hPa (= standard cubic meter according to DIN 1343) as the reference values. Do not enter the operating pressure or the operating temperature as the reference values!

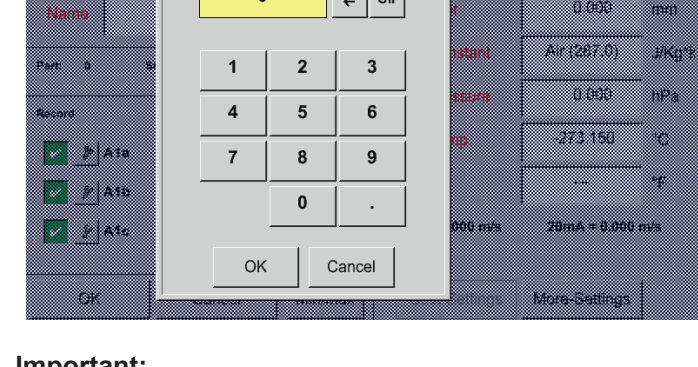

▒

## <span id="page-35-0"></span>**13.2.2.2. Labeling measurements and defining resolution (decimals)**

#### **Note:**

To configure the Resolution (decimal places), the Short name and the Value name, click the Tool button!

Tool button:

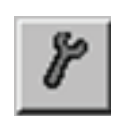

#### Main menu ► Settings ► Sensor settings ► A1

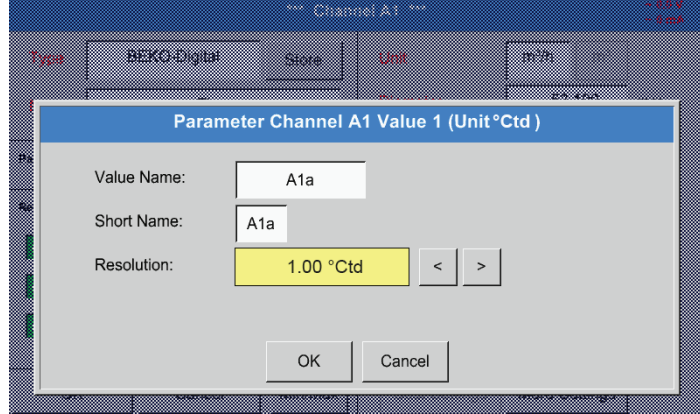

For the Value to be recorded, enter a Name with max. 10 characters. This name is then used in the Charts and Chart/current values menus. Otherwise, the default name (e.g. A1a) is displayed.

A1 indicates the channel; a is the first value in the channel, b would be the second, and c the third.

To adjust the Resolution of the decimal places, touch the arrow buttons (0 to 5 decimals places).

See also chapter [13.2.2.7](#page-40-1) Labeling and configuring text fields

#### **Important:**

In the menus Main menu ► Settings ► Sensor settings and Main menu ►Current values, the Value name is only indicated using the BDL standard version with four channels!

The Short name is only used in the above two menu items and the BDL version with one or two extension boards (8 or 12 channels).
#### <span id="page-36-1"></span>**13.2.2.3. Recording measuring data**

Main menu ► Settings ► Sensor settings ► A1 ► Record button

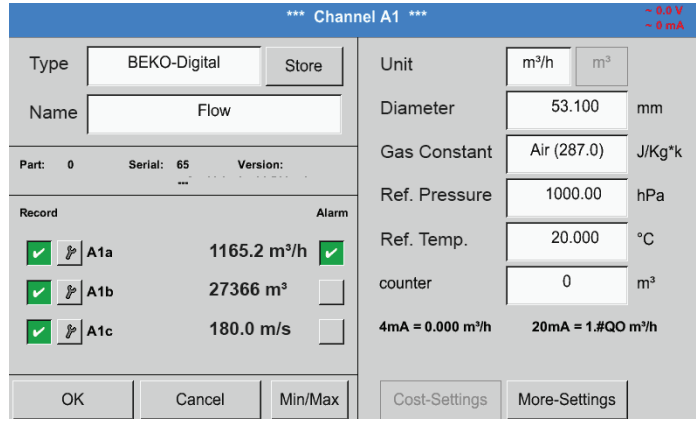

Press the Record buttons to select the measurements to be recorded and stored on the **activated data logger**.

#### **Caution:**

Prior to recording the selected measuring data, configure the data logger and then start it (see chapter [13.2.4](#page-54-0)Logger settings (data logger)).

#### <span id="page-36-0"></span>**13.2.2.4. Alarm settings**

#### Main menu ► Settings ► Sensor settings ► A1 ► Alarm button

**Pressing an Alarm button to call up the following window:**

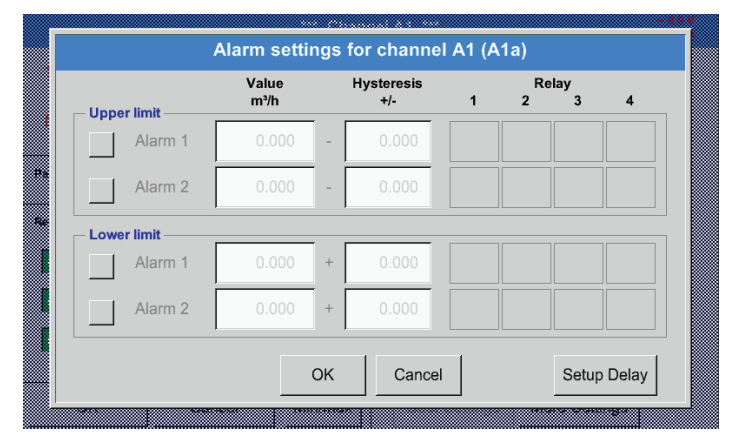

In the alarm settings, you have the option to enter Alarm 1 and Alarm 2 including the Hysteresis for each channel.

The alarm settings can also be configured in the Alarm overview menu (accessible from the Main menu).

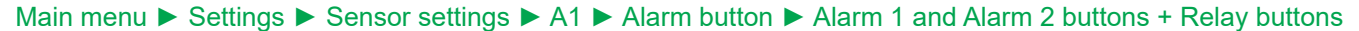

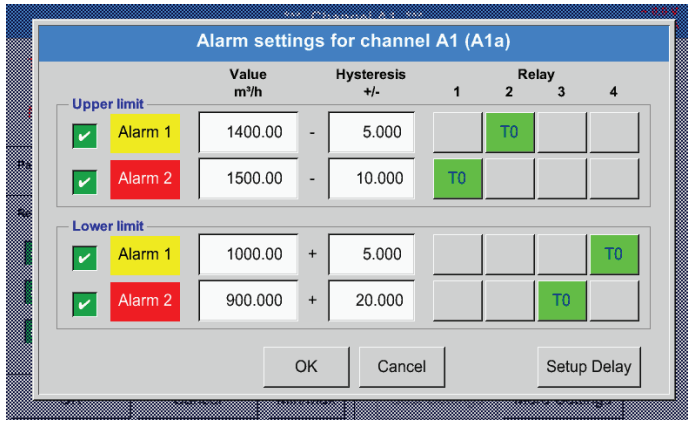

#### **Note:**

Any relay can be set 32x to Alarm 1 or Alarm 2 respectively.

In the example, Alarm 1 is set to relay 2 and relay 4, and Alarm 2 is set to relay 1 and relay 3.

#### Main menu ► Settings ► Sensor settings ► A1 ► Alarm button ► Relay buttons

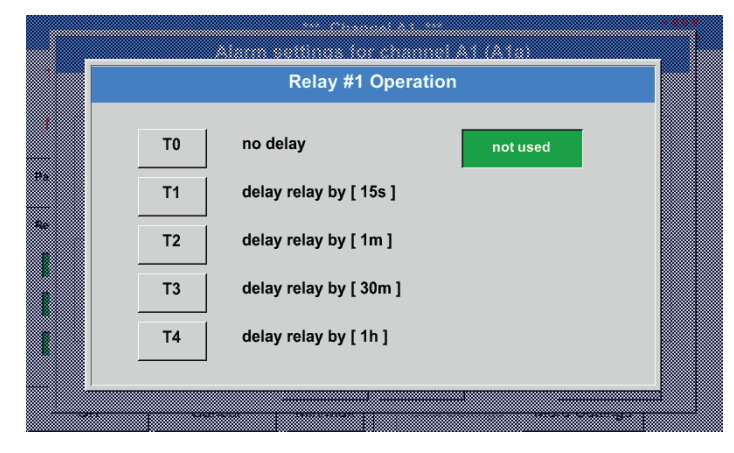

You can choose between 5 different delays.

#### Main menu ► Settings ► Sensor settings ► A1 ► Alarm button ► Delay

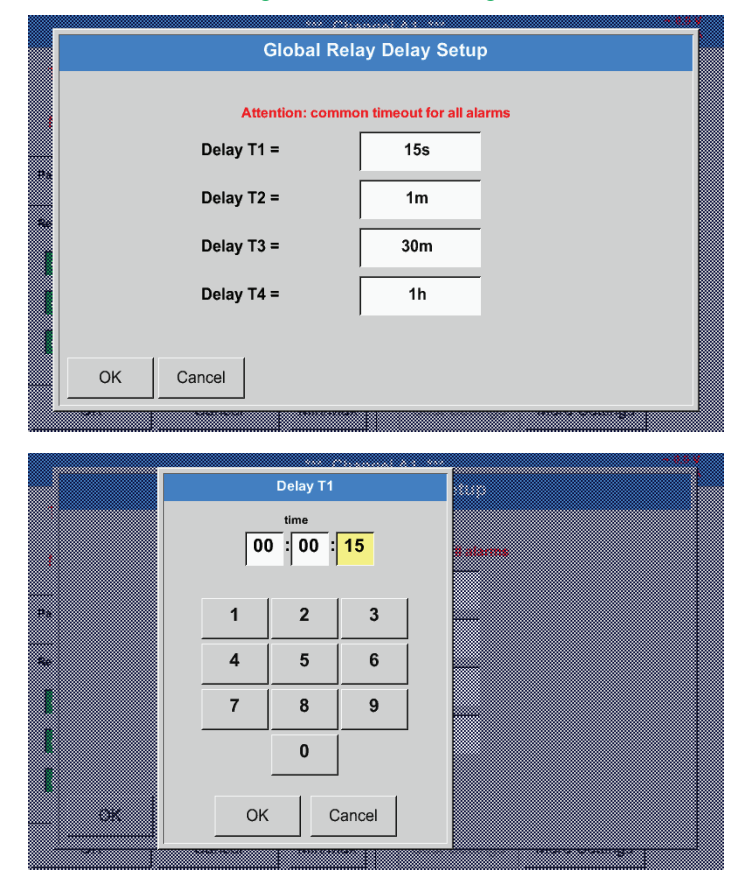

#### Main menu ► Settings ► Sensor settings ► A1

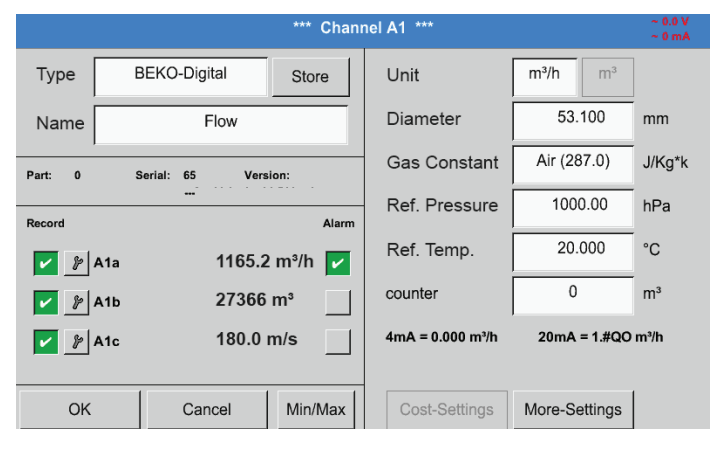

**Press OK to save and apply the settings.**

The set delays (T1 to T4) apply to all the relays.

Enter the desired delay for T1.

Delay T0 cannot be modified and is used for instant alarms.

Confirm with OK.

Screen of channel A1 after alarm configuration and activation.

#### <span id="page-38-0"></span>**13.2.2.5. Advanced settings (scaling of analog output)**

#### More-Settings A1-Flow 4...20mA Output of Sensor **Calibration Data**  $m^3/h$ Base Gas Air (287.0)  $m/s$ Temperature  $0.000$  °K scale manual Pressure  $0.000$  hPa  $4mA =$  $0.000$  $m/s$  $0.00 \text{ mm}^2$ Area  $20mA =$  $1.#QO$  $m/s$ Cal. Date 31.07.2015 Max Velocity 92.700 m/s OK Cancel **More-Settings A1-Flow** 4...20mA Output of Sensor **Calibration Data**  $m^3/h$ Air (287.0) Base Gas Temperature  $0.000 °K$  $\sqrt{\phantom{a}}$  scale manual 0.000 hPa Pressure  $4mA =$  $0.000$  $m/s$ Area  $0.00$  mm<sup>2</sup>  $20mA = 200.000$  $m/s$ 31.07.2015 Cal. Date Max Velocity 92.700 m/s OK Cancel

**Press OK to save and apply the settings.**

Main menu ► Settings ► Sensor settings ► A1 ► Advanced settings

#### In the Advanced settings, you can determine whether the 4-20 mA analog output of the sensor is to be based on flow volume or velocity.

The selected field is displayed in green.

To set the measuring range, touch the Manual scaling button.

Press OK to save and apply the settings.

#### **Note:**

Advanced settings are only available for Digital. .

#### <span id="page-39-0"></span>**13.2.2.6. Dew point sensor DP 109 – SDI Digital**

Step 1: select a free sensor channel Main menu ► Settings ► Sensor settings ► B1

Step 2: select type "BEKO Digital" Main menu ► Settings ► Sensor settings ► B1 ► Type ► BEKO Digital

Step 3: confirm 2x with OK

Configuration:

- Enter Name (see chapter [13.2.2.7](#page-40-0) Labeling and configuring text fields)
- Enter alarm settings (see chapter [13.2.2.4A](#page-36-0)larm settings)
- Enter recording settings (see chapter [13.2.2.3](#page-36-1) Recording measuring data)
- Enter the Resolution (decimal places) (see chapter [13.2.7.5](#page-72-0) Defining resolution (decimals)

#### Main menu ► Settings ► Sensor settings ► B1

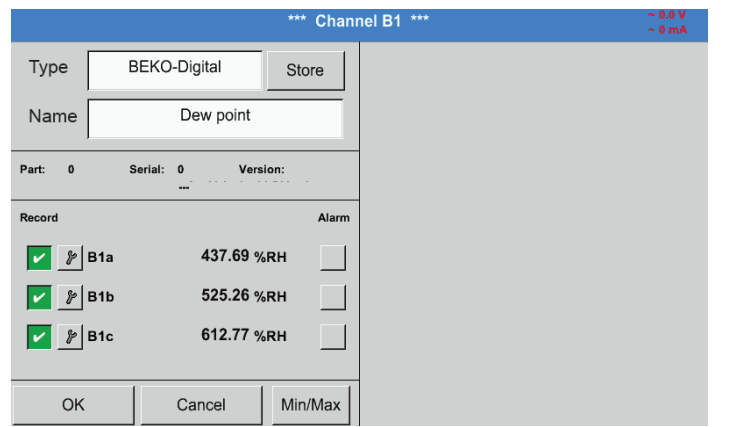

The BDL recognizes whether the connected sensor is a BEKO flow or a dew point sensor, and automatically sets the Digital subtype.

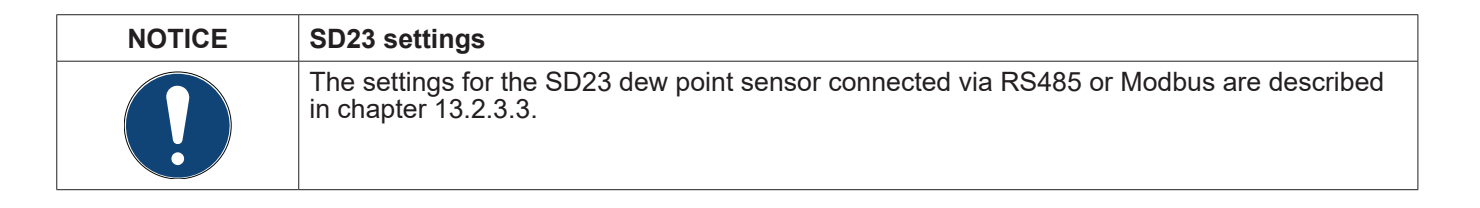

## <span id="page-40-0"></span>**13.2.2.7. Labeling and configuring text fields**

Main menu ► Settings ► Sensor settings ► A1

#### **Maria Barcelona Maria Bara** -ŋ **Maria Bara Maria Bara Maria Bara Maria Barcelona** ▩ STOP Logger? Ð m ŋ 8 8 Yes No æ w m 73 趿 ð 83 n n n 83 m **Maria Bara**

\*\* Channel A1

Store

Alarn

Min/Max

Unit

Diameter

**Gas Constant** 

Ref. Pressure

 $4mA = 0.000 m<sup>3</sup>/h$ 

 $\mbox{Cost}\mbox{-}\mbox{Setting}$ 

Ref. Temp.

counter

 $m^3/h$ 

 $m<sup>3</sup>$ 

 $mm$ 

J/Ka\*k

hPa

Ċ

 $m<sup>3</sup>$ 

53.100

Air (287.0)

1000.00

20.000

 $20mA = 1.#QO m<sup>3</sup>/h$ 

 $\mathbf 0$ 

More-Settings

**BEKO-Digital** 

Serial: 65 Flow

Version:

1165.2 m<sup>3</sup>/h  $\sqrt{ }$ 

27366 m<sup>3</sup>

180.0 m/s

Cancel

Type

Name

Part:  $\mathbf{0}$ 

Record

 $\boxed{\mathbf{v}}$   $\cancel{p}$  A1a

 $V$   $\mathcal{F}$  A1b

 $\boxed{\mathbf{v}}$   $\cancel{p}$  A1c

OK

If the data logger is activated, the following window appears. Press Yes to activate the data logger.

*(Data loggers are only activated if the relevant settings and recordings have been configured.)*

#### **Note:**

Before entering or changing sensor settings, set the data logger to STOP.

To enter or change a value, touch a white field.

The Alarm (see chapter [13.2.2.4](#page-36-0) Alarm settings) and Record buttons (see chapter [13.2.2.3](#page-36-1) Recording measuring data), the Resolution for digital places and the Short name and the Value name (see chapter [13.2.2.2](#page-35-0) Labeling measurements and defining resolution), as well as the Advanced settings (see chapter[13.2.2.5](#page-38-0) Advanced settings) are described in chapter[13.2.2](#page-33-0) Sensor settings.

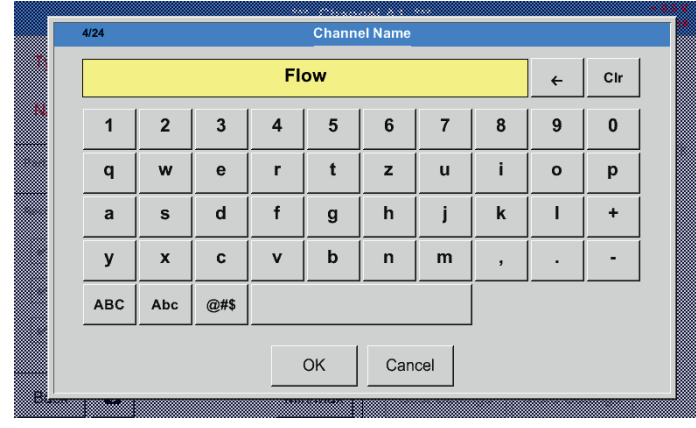

#### Main menu ► Settings ► Sensor settings ► A1 ► Name

Field names must not be longer than 24 characters.

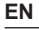

#### Main menu ► Settings ► Sensor settings ► A1 ► Type

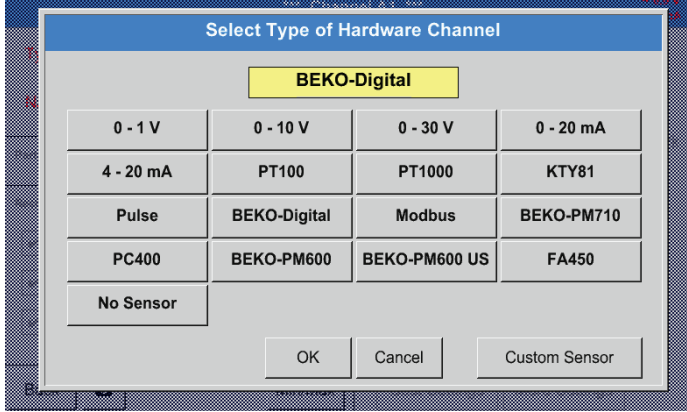

See also chapter [13.2.2.8](#page-43-0) Configuring analog sensors

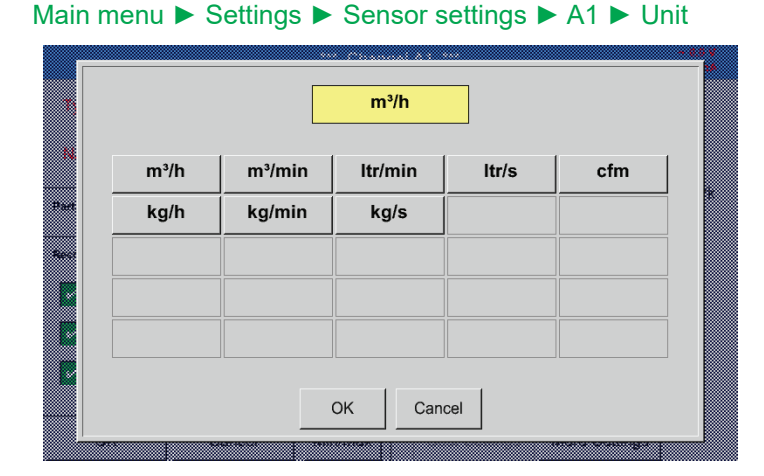

#### Main menu ► Settings ► Sensor settings ► A1 ► Diameter

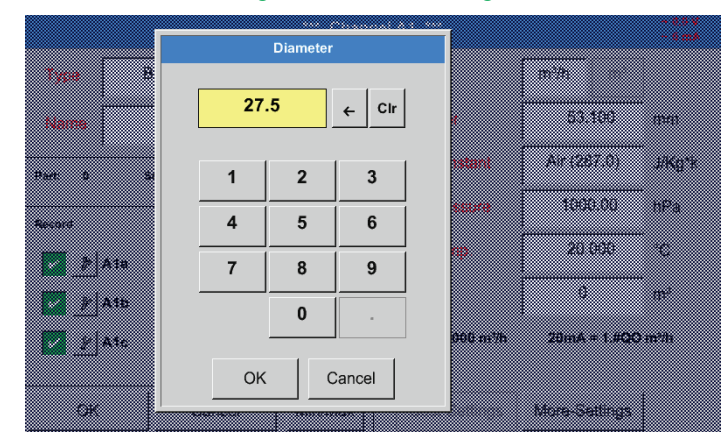

Touch the Type text field and select one of the available options

(see screenshot).

Preselection of matching Units.

#### **Important:**

Unless it has been automatically set, enter the Inside diameter of the flow pipe.

In this example, the Inside diameter is 27.5 mm (1 5/64").

#### **Important:**

The Inside diameter should be as exact as possible, as this parameter affects the accuracy of the measuring results!

There is no general standard for the inside diameter of pipes! (Please ask the manufacturer or, if possible, measure the diameter yourself!)

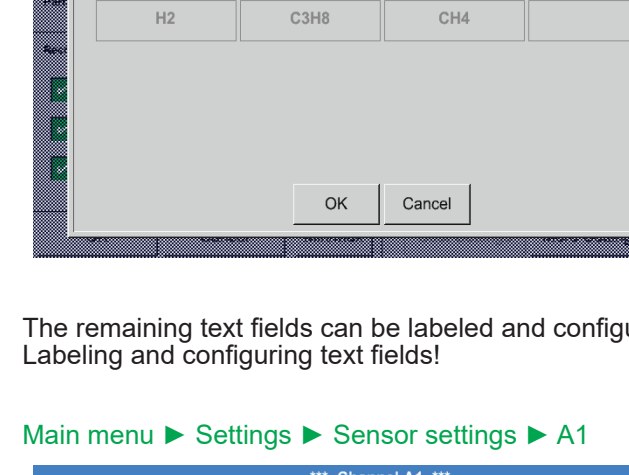

CO<sub>2</sub> (188.9)

NG (446.0)

## Main menu ► Settings ► Sensor settings ► A1 ► Gas constant

N<sub>2</sub>O (187.8)

Ar (208.0)

N2 (296.8)

He

Air (287.0)

Preselection of matching Gas constants.

ured in the same manner. For details, see chapter [13.2.2.7](#page-40-0)

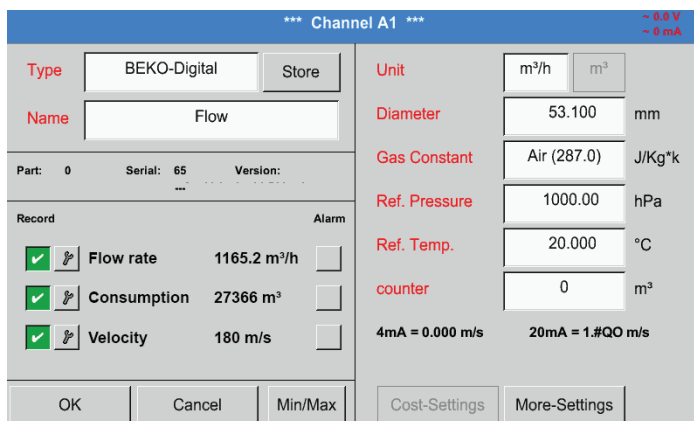

If a text field is displayed with red text, the respective values (e.g. Diameter or Name) have been changed.

The values for flow rate, consumption, and velocity will be recorded (green checkmark), as soon as the data logger is activated.

See also chapter [13.2.3.1](#page-48-0) Selecting sensor type (example: digital sensor)

#### **Note:**

After confirming with OK, the field labels change back to black and the settings are applied.

#### **Caution:**

Reference temperature and reference pressure (factory settings 20°C, 1000 hPa): All volume flow ( $m^3/h$ ) and consumption ( $m^3$ ) values shown on the display refer to 20 °C and 1000 hPa (according to ISO 1217).

Alternatively, enter 0°C and 1013 hPa (= standard cubic meter according to DIN 1343) as the reference values. Do not enter the operating pressure or the operating temperature as the reference values!

Air (287.0)

O<sub>2</sub> (259.8)

#### <span id="page-43-0"></span>**13.2.2.8. Configuring analog sensors**

Overview of the possible Type settings, including examples.

Exception: BEKO Digital; for details, see chapters [13.2.3.1](#page-48-0) Selecting sensor type (example: BEKO Digital sensor) and [13.2.2.6](#page-39-0) BEKO Digital dew point sensor.

The Alarm (see chapter [13.2.2.4](#page-36-0) Alarm settings) and Record buttons (see chapter [13.2.2.3](#page-36-1) Recording measuring data), the Resolution for digital places and the Short name and the Value name (see chapter [13.2.2.2](#page-35-0)Labeling measurements and defining resolution) are described in chapter[13.2.2](#page-33-0) Sensor settings.

For the labeling of the text fields, see chapter [13.2.2.7](#page-40-0) Labeling and configuring text fields!

#### <span id="page-43-1"></span>**13.2.2.8.1. Type 0 - 1/10/30 V and 0/4 – 20 mA**

#### Main menu ► Settings ► Sensor settings ► C3 ► Type ► 0 - 1/10/30 V

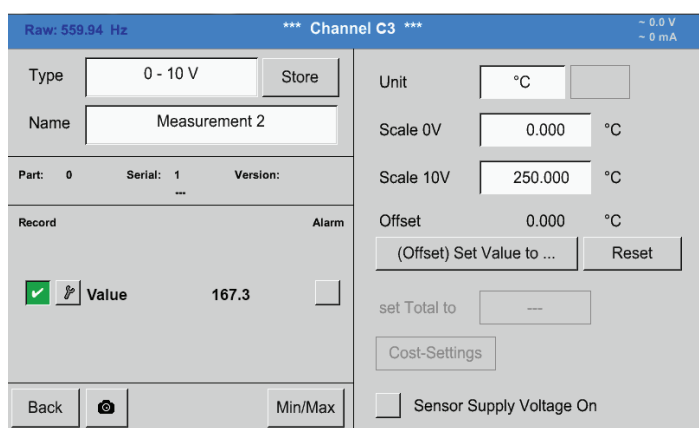

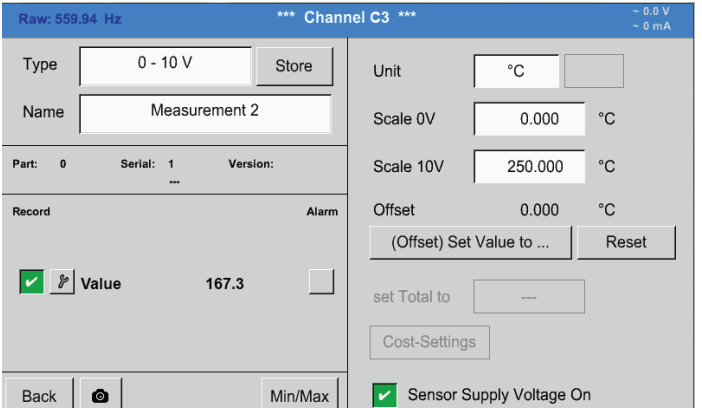

m 3 170  $\leftarrow$  | Clr m **Maria Bar** z  $\overline{1}$  $\overline{\mathbf{c}}$  $\mathbf 3$ **Service** ø 7 6 <u>m</u> m  $\overline{\mathbf{A}}$ 5 m 8 9  $\overline{7}$  $\bf{0}$  $\overline{a}$ OK Cancel 55 n a san mara

For details regarding the scaling of the sensor (here: type  $0 - 10$  V, corresponding to  $0 -$ 250°C), refer to the data sheet of the sensor.

In Scal. 0 V, enter the lower scale limit. In Scal. 10 V enter the upper scaling limit.

The Ext. sensor supply voltage is switched on when the sensor requires it.

Press the Set value to (offset) button to set the measured data from the sensor to a certain value (offset).

The positive or negative difference of the Offset is displayed.

Press the Reset button, to reset the Offset to zero.

## Main menu ► Settings ► Sensor settings ► C1 ► Type ► 0/4-20mA

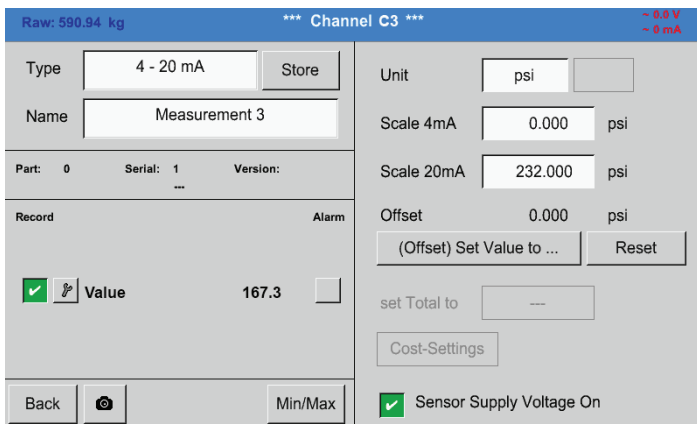

#### Main menu ► Settings ► Sensor settings ► C1 ► Unit

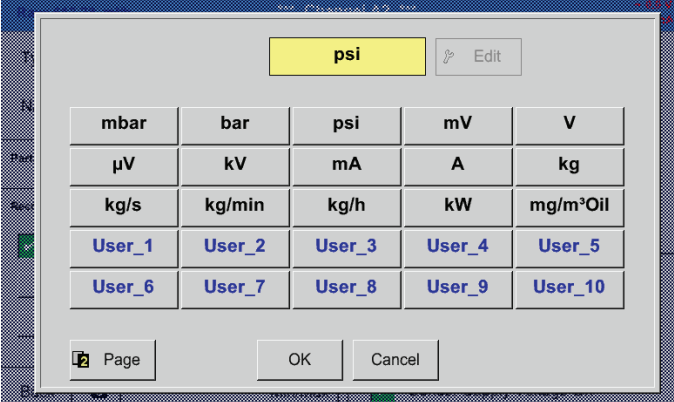

#### Here: Type  $4 - 20$  mA.

Preselection of suitable units for Type 0 - 1/10/30 V and  $0/4 - 20$  mA.

## **13.2.2.8.2. Type PT100x**

#### Main menu ► Settings ► Sensor settings ► C4 ► Type ► PT100x

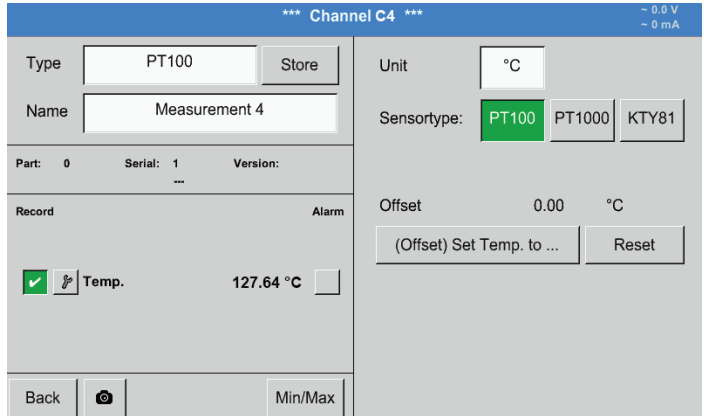

In the example sensor type PT100 and Unit °C have been chosen. Alternatively, select the sensor types PT1000 and KTY81, and Unit °F.

For additional options, refer to chapter [13.2.2.8.1T](#page-43-1)ype 0 - 1/10/30 V and 0/4 - 20 mA!

#### **13.2.2.9. Type "Pulse"**

#### Main menu ► Settings ► Sensor settings ► B3 ► Type ► Pulse

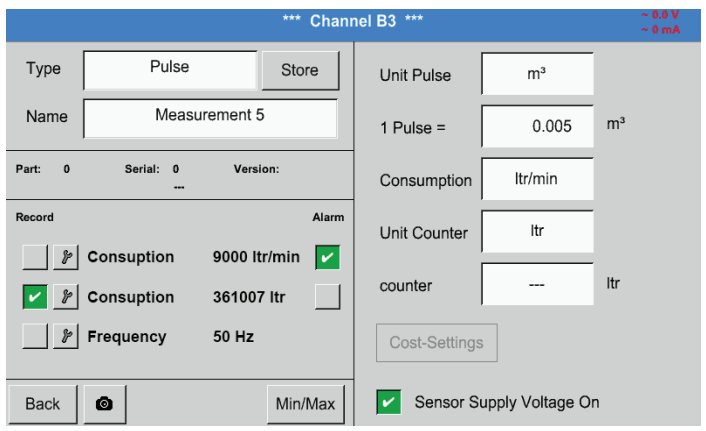

Normally, the numerical value and the unit for 1 pulse is displayed at the sensor and can be entered in the 1 pulse field.

#### **Notice:**

In the example, all text fields are already labeled and/or assigned.

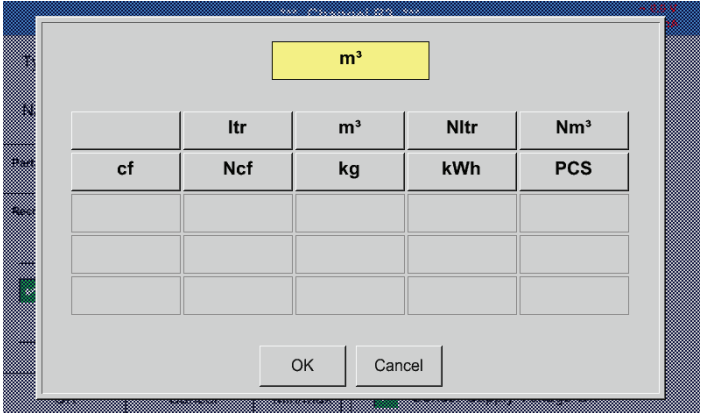

Main menu ► Settings ► Sensor settings ► B3 ► Pulse unit

For the Pulse unit, choose a flow rate or a power consumption value.

Main menu ► Settings ► Sensor settings ► B3 ► Consumption

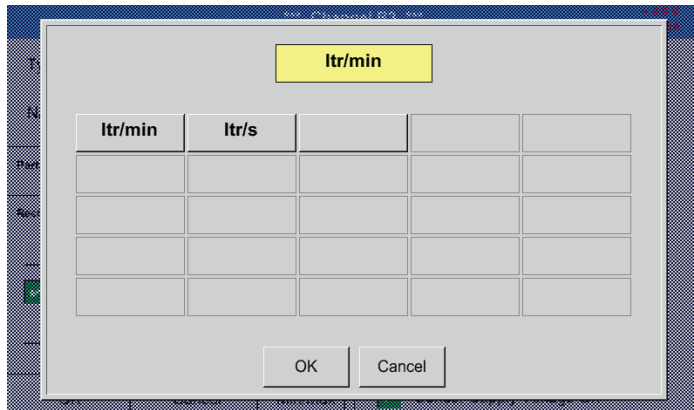

Units for the current Consumption for Type "Pulse".

**Notice:** Here: cubic meters!

## Main menu ► Settings ► Sensor settings ► B3 ►Counter unit

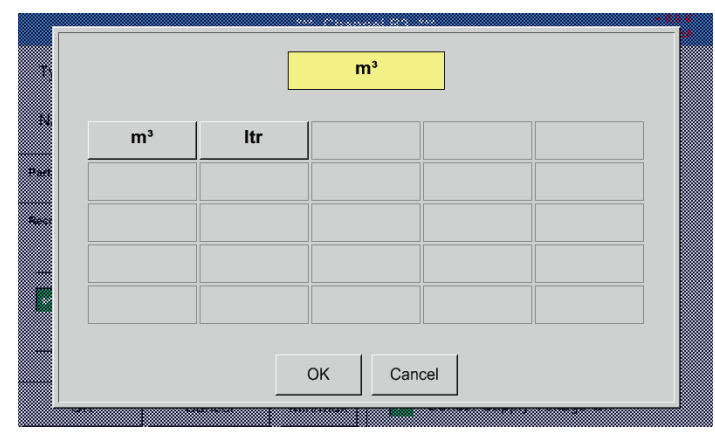

Available units for Counter unit and type "Pulse"

The Counter can be reset or set to a desired value at any time.

For additional options, see chapter [13.2.2.8.1](#page-43-1) Type 0 - 1/10/30 V and 0/4 - 20 mA!

## **13.2.2.9.1. Type RS485**

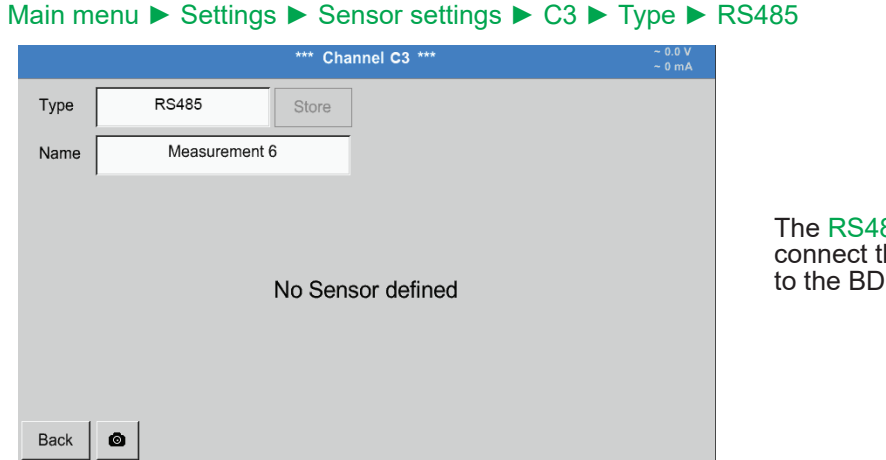

85 bus/interface allows customers to heir own systems (BMS, PLC, SCADA) to the BDL.

## **13.2.2.9.2. Type "No sensor"**

#### Main menu ► Settings ► Sensor settings ► A1 ► Type ► No sensor

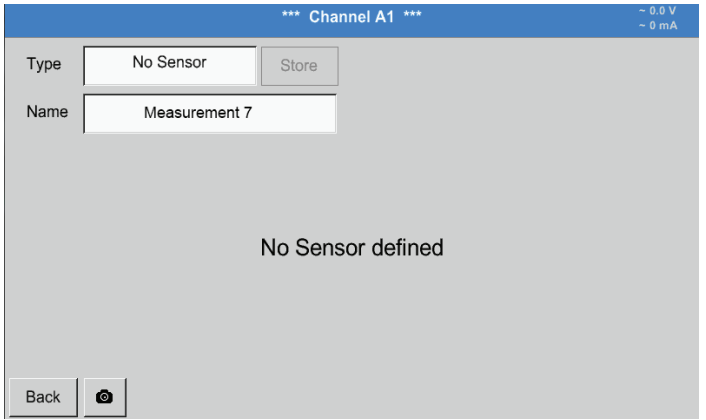

This option is used to temporarily disable a channel that is not in use.

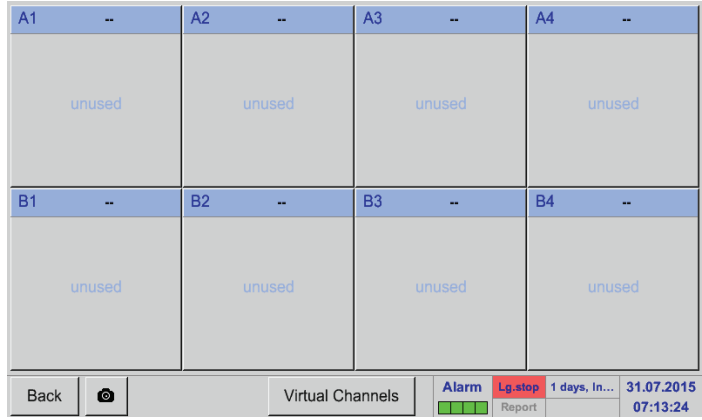

When returning from No sensor to the respective sensor settings, the respective channel (here: channel A1) displayed as free.

**13.2.3. Type "Modbus"**

<span id="page-48-0"></span>**13.2.3.1. Selecting and activating sensor type**

**Step 1: select a free sensor channel**

Main menu ► Settings ► Sensor settings ► B3

#### **Step 2: select Modbus type**

Main menu ► Settings ► Sensor settings ► B3 ► Type ► Modbus

#### **Step 3: confirm with OK**

Enter a name (see chapter ["13.2.2.7](#page-40-0)).

Main menu ► Settings ► Sensor-settings ► B3 ► VA ► use

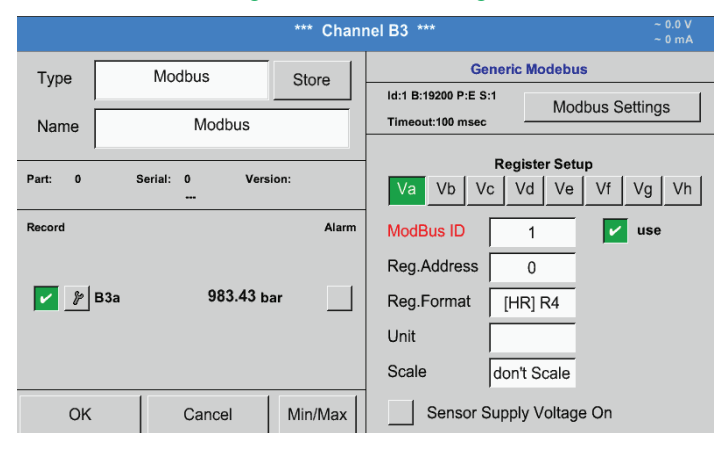

Via Modbus, up to 8 register values (from the input or holding registers) of the sensor can be read out.

Select one or more registers (Va -Vh) and activate by checking the use box.

#### **13.2.3.2. General Modbus settings**

Main menu ► Settings ► Sensor settings ► ► Modbus ID

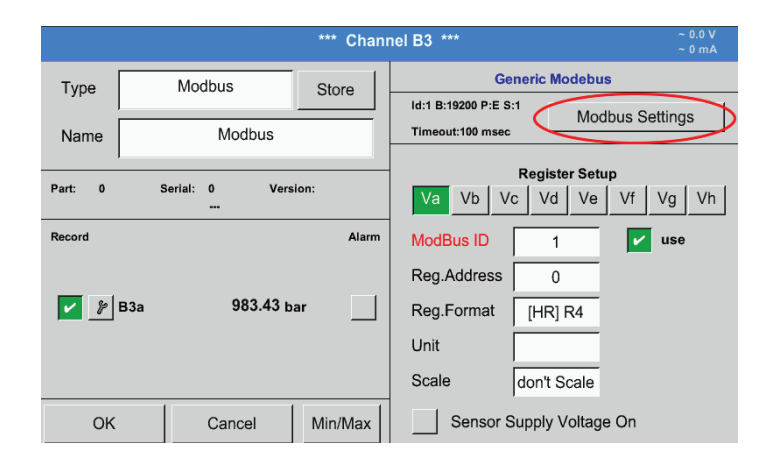

Enter the Modbus ID of the sensor; available values: 1 – 247.

The Modbus ID is specified in the sensor data sheet.

#### Main menu ► Settings ► Sensor settings ► B3 ► Modbus settings

**Modbus Settings** Modbus ID  $\overline{1}$ 2400 4800 9600 19200 38400 Baudrate 1200  $\overline{c}$ Bias Stopbits Tern Parity odd  $none$ even Response Timeout 100 msec allow Modbus Extended Channels OK Cancel Set to Default

Enter all serial transmission settings such as baud rate, stop bit, parity bit, and timeout. For details, refer to the data sheet of the sensor/ transducer.

Confirm the changes with OK. To reset the values to the default settings, press the Restore defaults button.

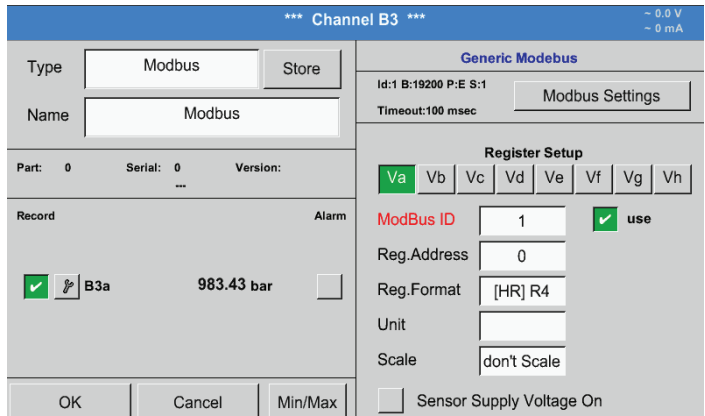

The sensor stores the measured values in registers. These values can be addressed by the BDL and read out via Modbus. For this purpose, specify the register addresses in the BDL. The Register/data address is a decimal value between 0 and 65535.

Press the Input register and Holding register buttons, to select the Modbus register type.

Select the Data type and the Byte order. These

settings are used in combination.

#### **Important:**

Ensure that the correct Register address is entered.

The register address might deviate from the register number (offset). For details, refer to the sensor/transducer data sheet.

#### Main menu ► Settings ► Sensor settings ► B3 ► Reg. format

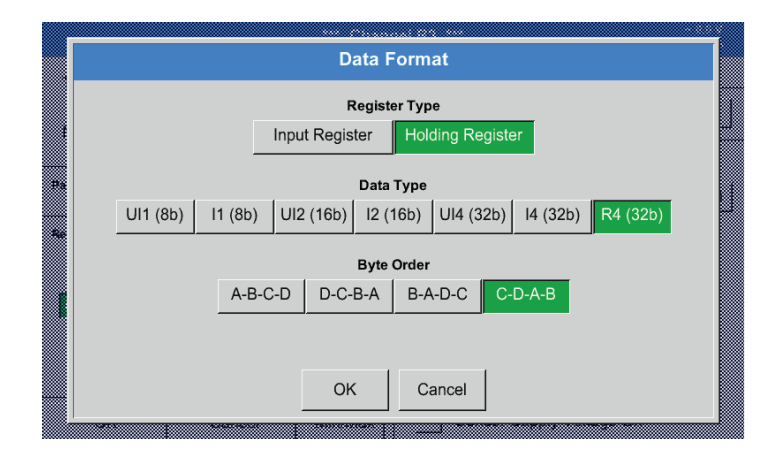

#### **Supported data types:**

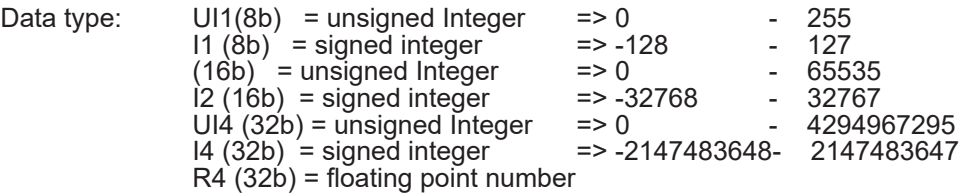

#### **Byte order:**

The Modbus register has a capacity of 2 bytes. For a 32-bit value, two Modbus registers are read by the BDL. For a 16-bit value, only one register is read.

The Modbus specifications do not accurately describe the byte order in which data is transferred. In order to cater for all possible configurations, the byte order can be freely adjusted in the BDL, as it must be adjusted to match that of the respective sensor (see sensor/transducer data sheet).

Example: high byte before low byte, high word before low word, etc.

The byte order must be configured based on the information in the sensor/transducer data sheet.

## **Examples:**

Holding register - UI1(8b) - numerical value: 18

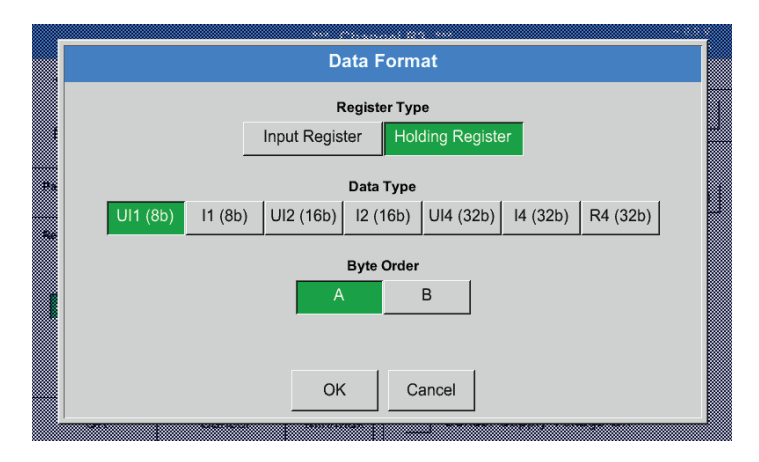

#### Select register type Holding register, data type  $U1$  (8b) and byte order A / B.

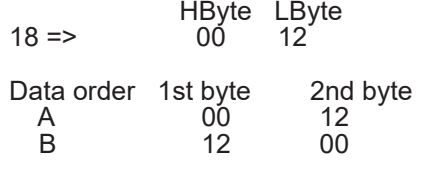

Holding register – UI4(32) - numerical value: 29235175522 ► AE41 5652

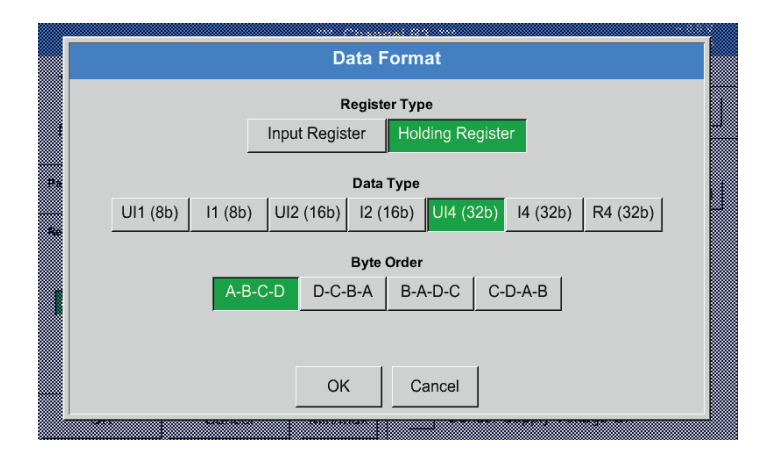

## Main menu ► Settings ► Sensor settings ► B3 ► Unit

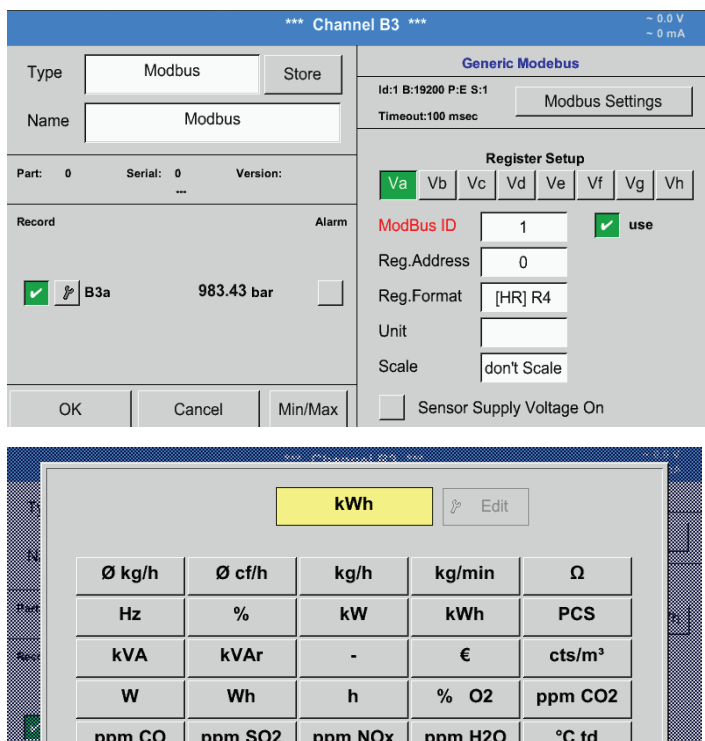

OK

Cancel

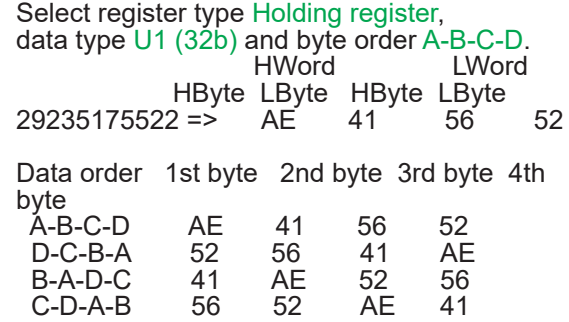

Touch the "Unit" text field to call up a list of the available units.

Select the unit by pressing the respective unit button. Press the OK button to apply the unit.

To change between the individual list pages, press the Page button. If the required unit is not available, create it yourself. To do this, press one of the pre-defined User\_x buttons.

**B** Page

## Main menu ► Settings ► Sensor-settings ► B3 ► Scal. text field

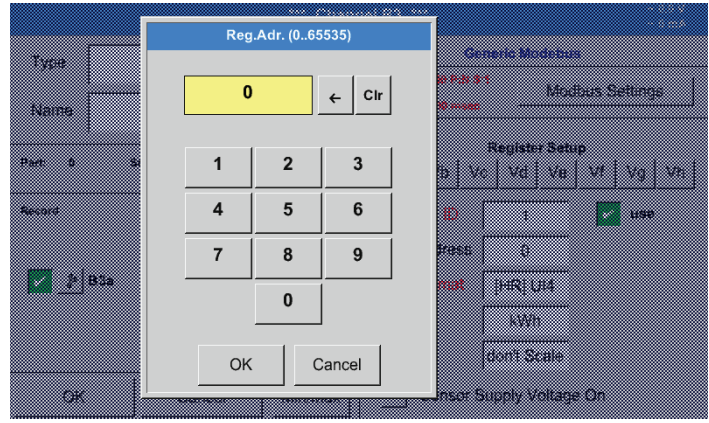

Enter a factor that is applied to adjust the respective output value.

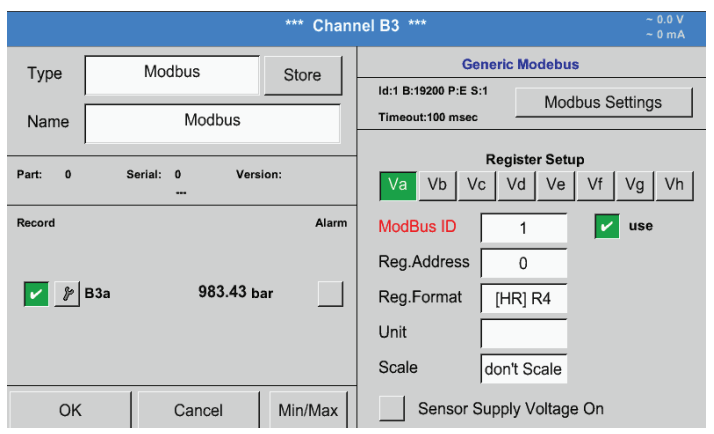

Press the OK button to store and apply the user-defined factor.

#### <span id="page-52-0"></span>**13.2.3.3. Modbus settings for METPOINT® SD23**

When connecting a METPOINT® SD23 via Modbus, the following settings are required:

**Step 1: select a free sensor channel**

Main menu ► Settings ► Sensor settings ► Select a free channel (here: channel A1)

#### **Step 2: select Modbus type**

Select Main menu ► Settings ► Sensor settings ► A1 ► Type ► Modbus and confirm with >OK<.

#### **Step 3: enter a name**

Main menu ► Settings ► Sensor settings ► A1 ► Name Enter a name.

#### **Step 4: define the Modbus settings**

Main menu ► Settings ► Sensor settings ► A1 ► Modbus settings

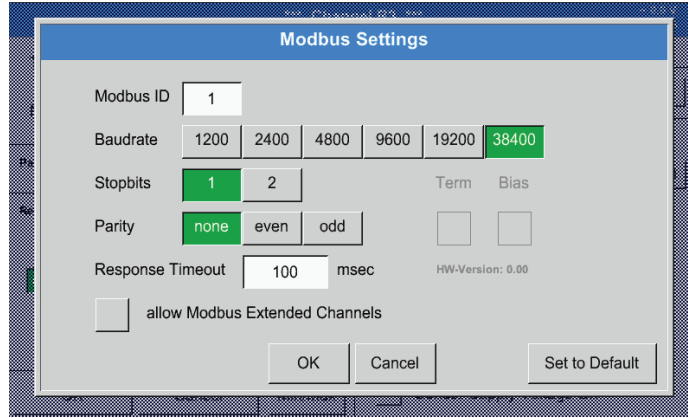

The Modbus ID is specified in the data sheet of the sensor (here: 1).

Adjust the other parameter settings according to the screenshot.

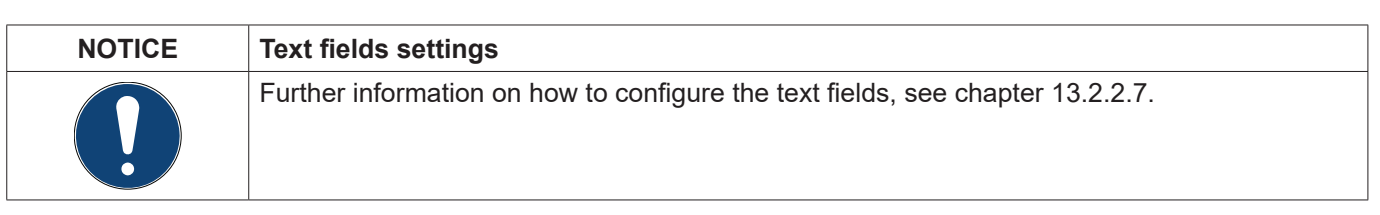

# **Step 5: select register**

Main menu ► Settings ► Sensor-settings ► A1 ► VA ► use

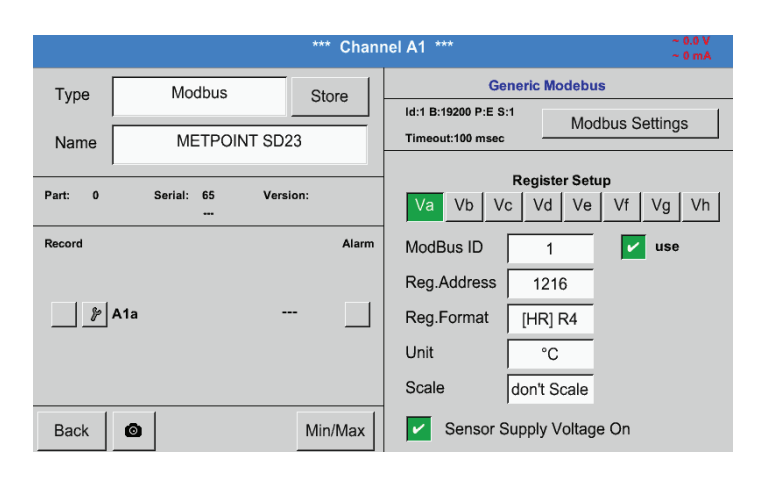

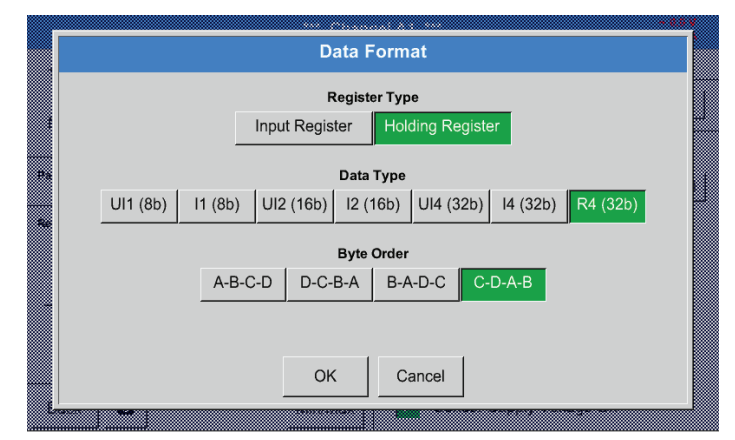

#### **Step 6: enter Modbus parameters**

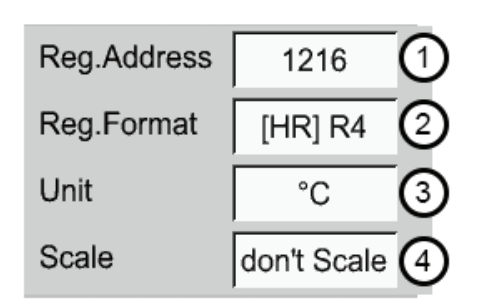

Proceed in the same manner to select the other registers.

The settings for the register/data format apply to all registers.

To enter the Modbus parameters, press the white buttons  $(1) - (4)$ .

#### The following parameters can be retrieved from the respective registers:

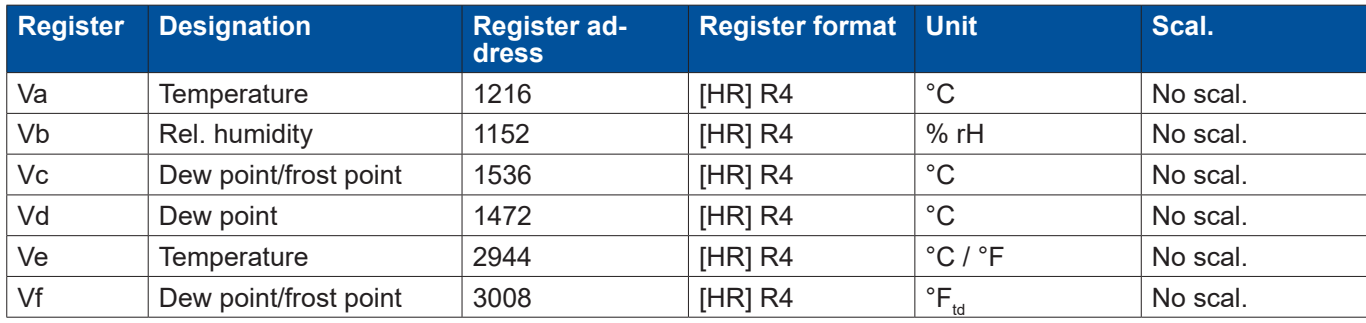

## <span id="page-54-0"></span>**13.2.4. Logger settings (data logger)**

#### Main menu ► Settings ► Logger settings

OK

Cancel

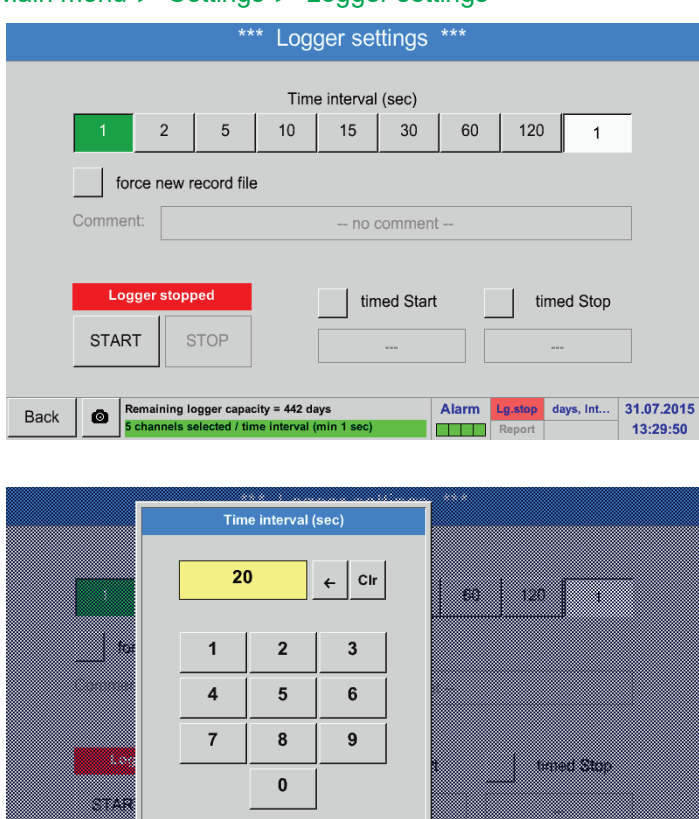

In the top row, select one of the pre-defined Intervals (1, 2, 5, 10, 15, 30, 60, and 120 seconds) for recording.

Alternatively, enter a user-defined Interval in the white text field in the top right corner showing the currently selected Interval (here: 20 seconds).

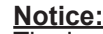

The longest possible Interval is 300 seconds (5 minutes).

## **Notice:**

55

n

If more than 12 measurements are recorded simultaneously, the shortest possible data logger interval is 2 seconds.

If more than 25 measurements are recorded simultaneously, the shortest possible data logger interval is 5 seconds.

#### Main menu ► Settings ► Logger settings ► Enforce new logger file or

Main menu ► Settings ► Logger settings ► Enforce new logger file ►Comment

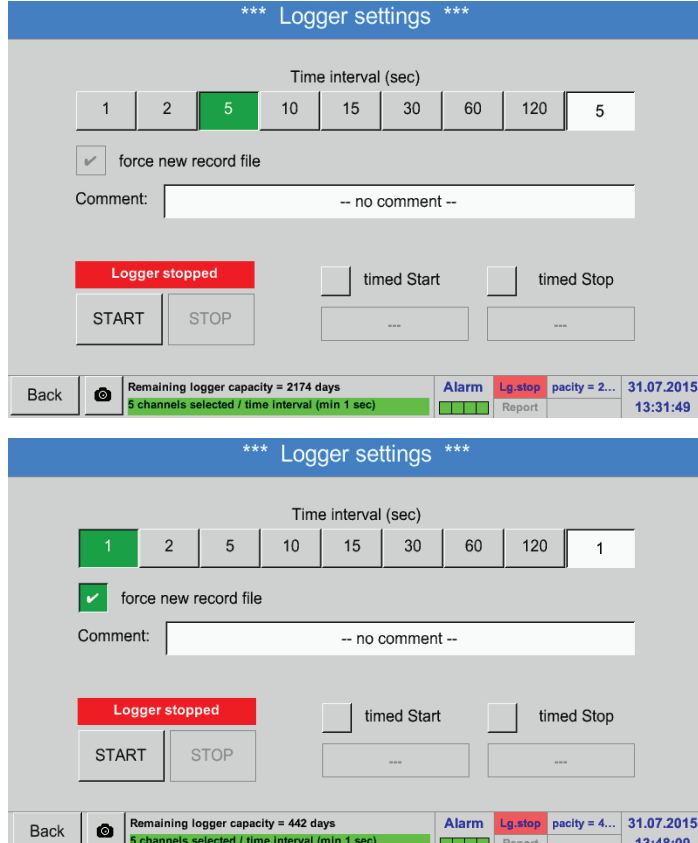

#### Main menu ► Settings ► Logger settings ► Start time button

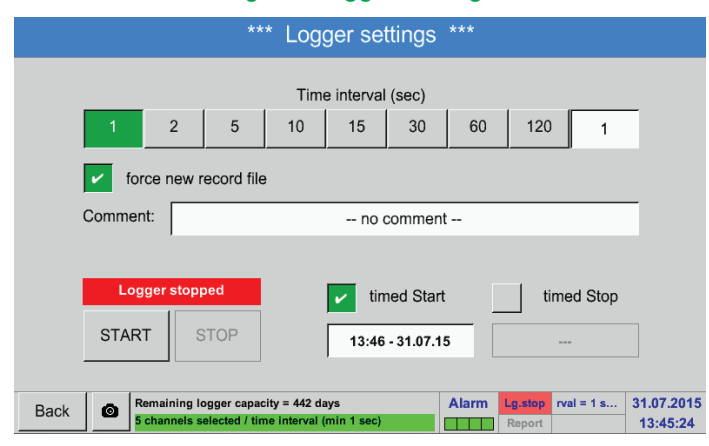

Check the Enforce new logger file box to create a new recording file with the name/comment entered in the Comment text field.

#### **Important:**

To create a new logger (recording) file, check the Enforce new logger file box.

Otherwise, the last created logger (recording) is used.

Check the Start time box and enter the start date/ time for the data logger recording in the fields below the box.

#### **Notice:**

When the Start time box is checked, the current time plus 1 minute is displayed in the date/time field.

Check the Stop time box and enter the stop date/ time for the data logger recording in the fields below the box.

#### **Notice:**

When the Stop time box is checked, the current time plus 1 hour is displayed in the date/time field.

## Main menu ► Settings ► Logger settings ► Start time button/Stop time button ► Date/time

<u>m</u>

×

,,,,,,,,,,

▧

Touch the Date/time text field. A window where you can enter the date and time by entering the relevant values in the yellow box.

#### Main menu ► Settings ► Logger settings ► Start time button/Stop time button ►Date/time ► Calendar button

Press the Calendar button to select the date from the calendar.

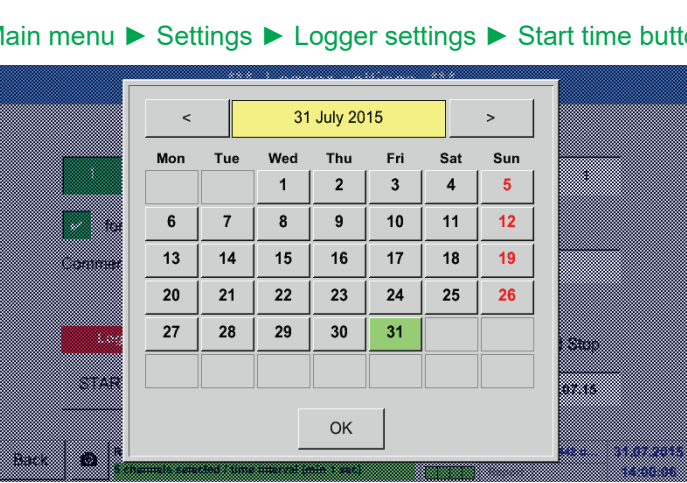

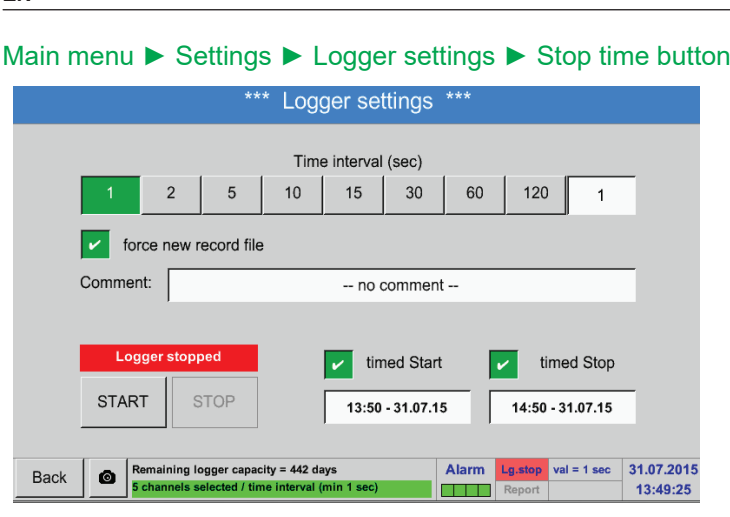

timed Start

 $\overline{2}$ 

 $\overline{5}$ 

 $\bf{8}$ 

 $\mathbf{0}$ 

date

 $\sqrt{31}.\sqrt{07}.\sqrt{15}$  cal

 $\overline{\mathbf{3}}$ 

 $\bf{6}$ 

 $\overline{9}$ 

Cancel

tim

 $\boxed{14}:\boxed{00}:\boxed{00}$ 

 $\overline{1}$ 

 $\overline{\mathbf{4}}$  $\overline{7}$ 

OK

e and design to the contract of the contract of the contract of the contract of the contract of the contract of the contract of the contract of the contract of the contract of the contract of the contract of the contract o

**Service** 

Z

n

▥

#### Main menu ► Settings ► Logger settings ► Start button

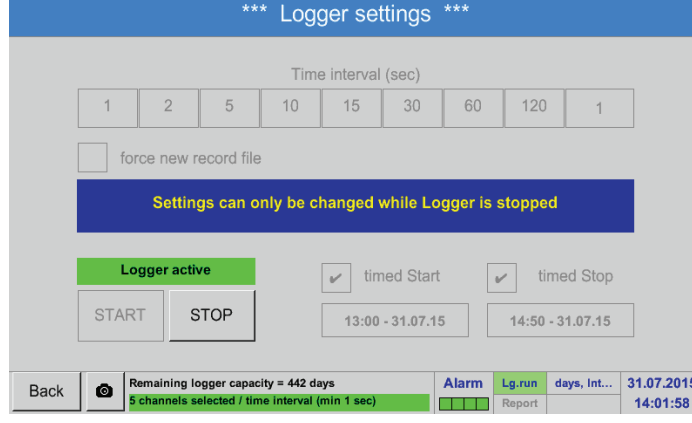

## Main menu ► Settings ► Logger settings ► Start button/stop button

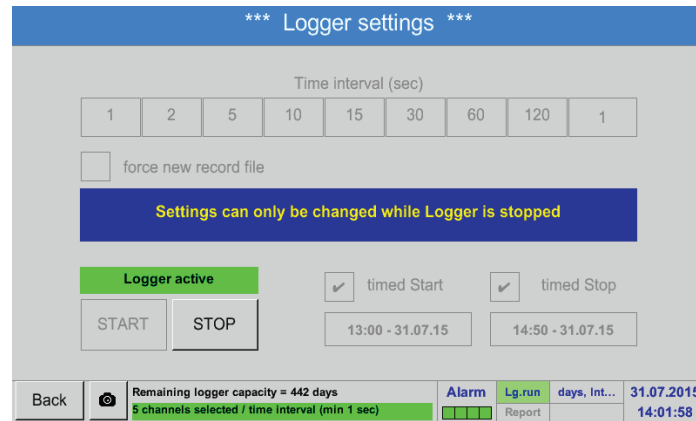

After the Start time and/or Stop time has been set, press the Start button to set the data logger to "armed".

The data logger will start recording at the set time!

The data logger can also be started and stopped without time settings. To do this, simply press the Start and Stop button. The field in the bottom left corner indicates the number of values that are recorded and the remaining recording time.

#### **Notice:**

The settings cannot be changed while the data logger is recording.

#### **Important:**

If a new logger (recording) file is to be created, check the Enforce new logger file box. Otherwise, the last created logger (recording) is used.

#### **13.2.5. Device settings**

#### Main menu ► Settings ► Device settings

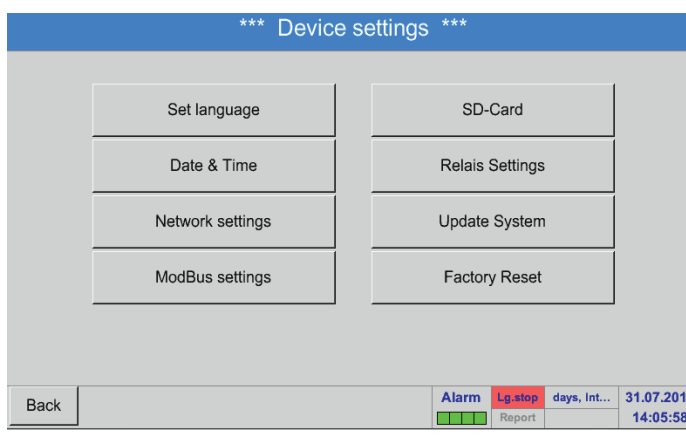

#### **13.2.5.1. Language**

#### Main menu► Settings ► Device settings ► Language

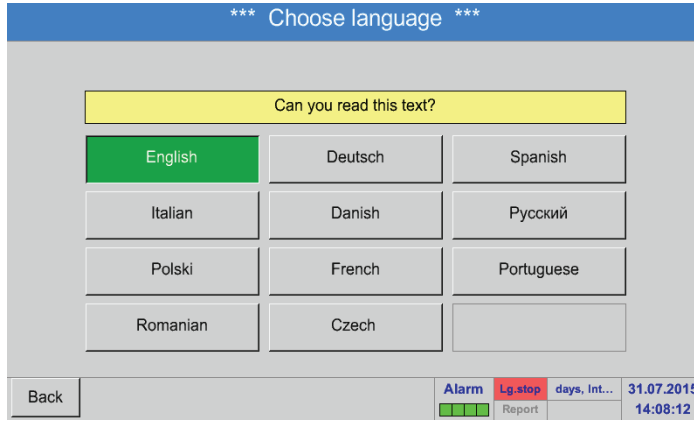

# Select the language for the BDL interface.

Overview of device settings

#### **Notice:**

At the moment, only German and English are available!

## **13.2.5.2. Date & time**

Main menu► Settings ► Device settings ► Date & time \*\*\* Time & Date Settings \*\*\* **Actual Time** 14:08:53 / 31.07.2015 Start Time Zone UTC  $\pm$  |  $\overline{\bullet}$ Daylight Saving Alarm Lg.stop acity = 44... 31.07.2015 Back 14:08:53

Touch the Time zone field and enter the correct UTC.

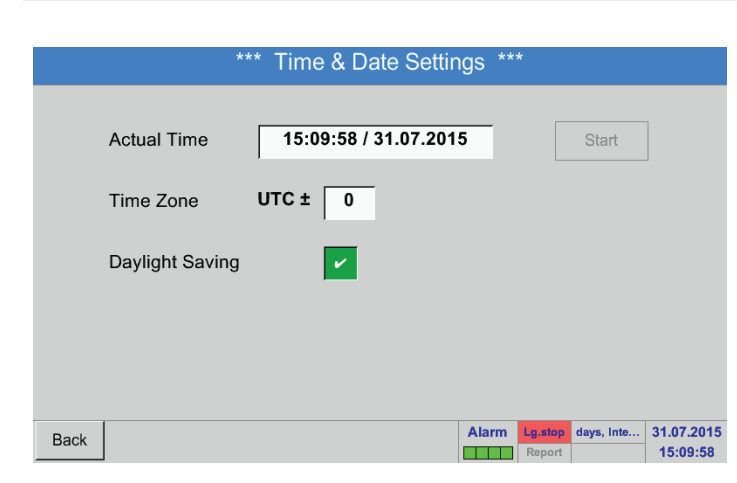

To cater for daylight saving time, check the Daylight saving box.

#### **13.2.5.3. Network settings**

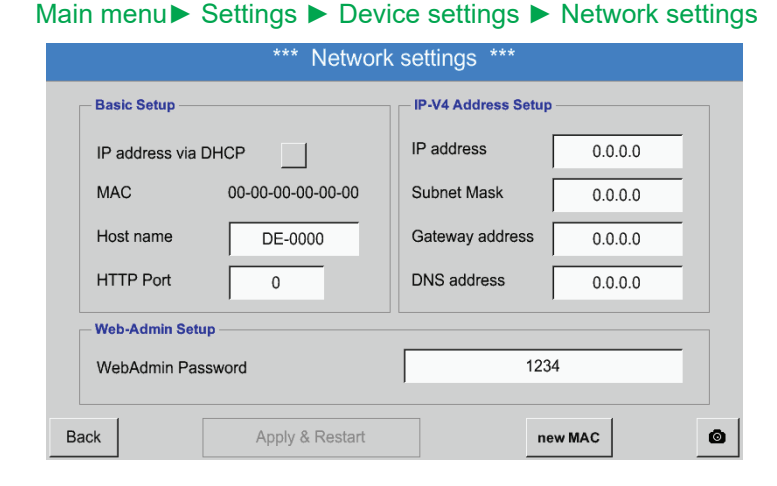

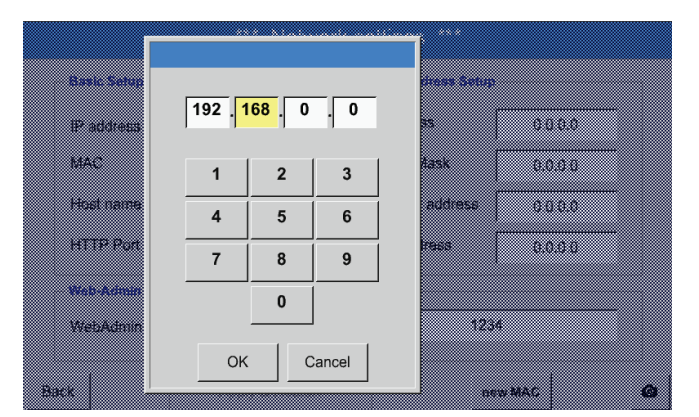

Enter the Subnet mask and Gateway address in the respective fields. (For Host name, see chapter [13.2.2.7](#page-40-0) Labeling and configuring text fields.)

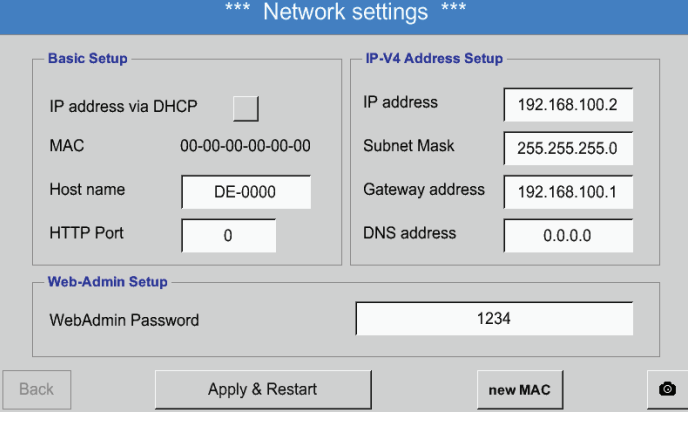

Here, a connection to a computer can be configured, with or without DHCP.

#### **Notice:**

If the DHCP box is checkmarked, the BDL is automatically integrated into the existing network. In this case, there is no need to manually configure the network settings.

Alternatively, enter the relevant network settings in the fields:

Touch the IP address field. An input window is displayed where the relevant entries can be made in the yellow box. Touch the Host name field to enter or change the host name.

For the IP address, observe the IP address classes.

Notice: Private address range in class A networks: 10.0.0.0 to 10.255.255.255 Private address range in class B networks: 172.16.0.0 to 172.31.255.255 Private address range in class C networks: 192.168.0.0 to 192.168.255.255 Subnet mask: e.g. 255.255.255.0

#### **13.2.5.4. Modbus**

#### Main menu► Settings ► Device settings ► Modbus settings

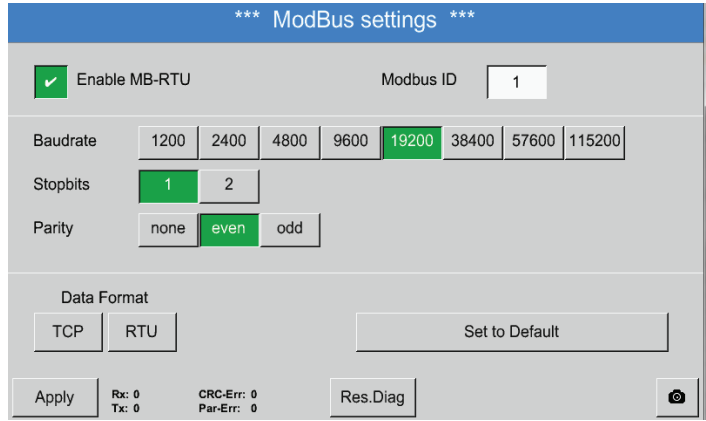

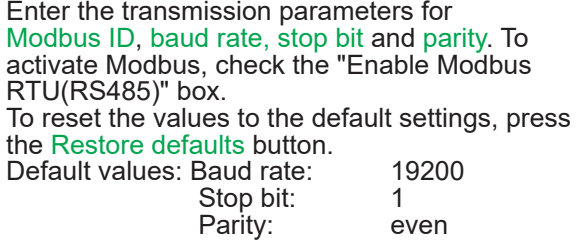

#### **13.2.5.5. SD card**

Main menu ► Settings ► Device settings ► SD card ► Reset logger database

Main menu ► Settings ► Device settings ► SD card ► Erase SD card

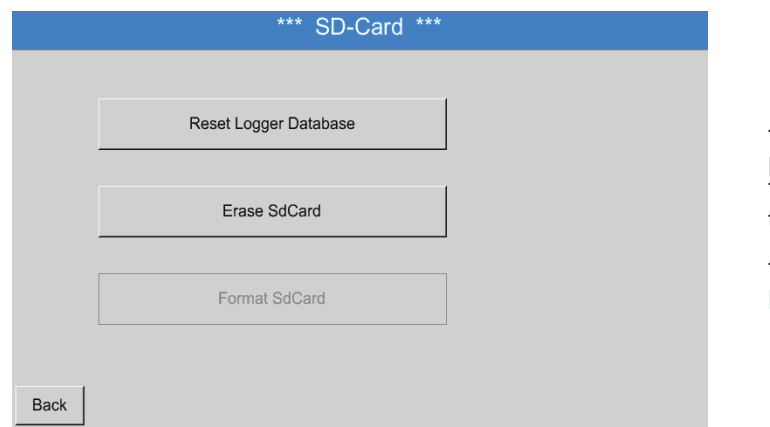

#### To lock the currently stored data for use by the BDL, press the Reset logger database button. The data remains stored on the SD card and is thus available for external use.

To delete all data from the SD card, press the Erase SD card button.

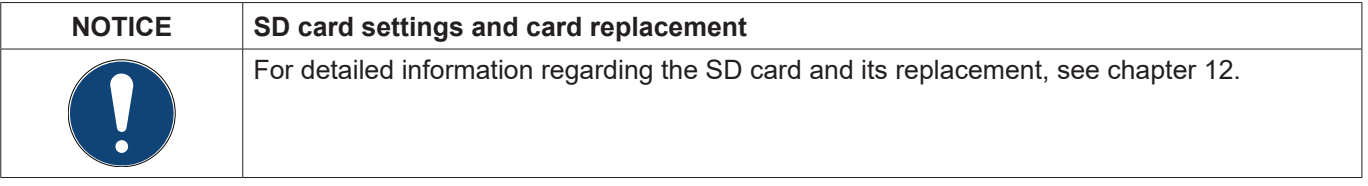

#### **13.2.5.6. System update**

#### **Important:**

Before carrying out an update, save the device settings to a USB memory stick!

#### **Notice:**

The yellow field shows the update options that are available.

#### Main menu► Settings ► Device settings ► System update

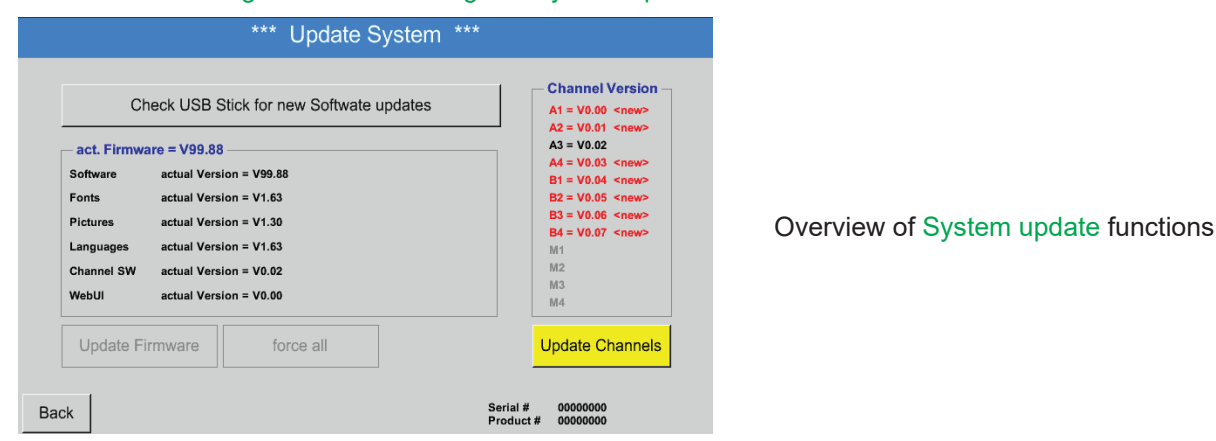

Main menu► Settings ► Device settings ► System update ► Save device settings

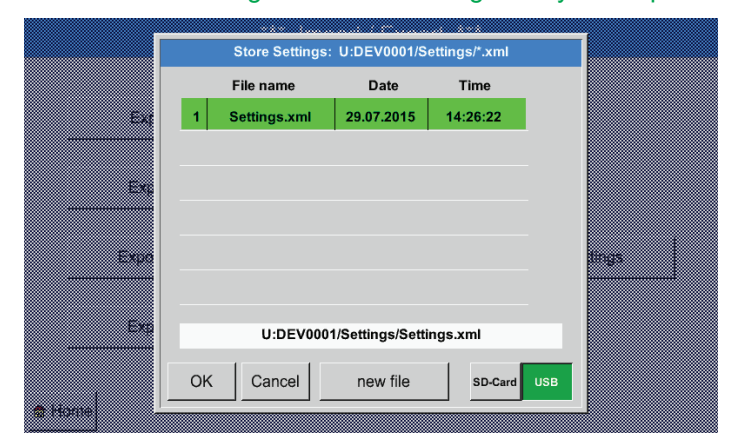

Saves Channel and system settings in XML format to a USB memory stick.

#### Main menu ► Settings ► Device settings ► System update ► Check for updates on USB memory stick

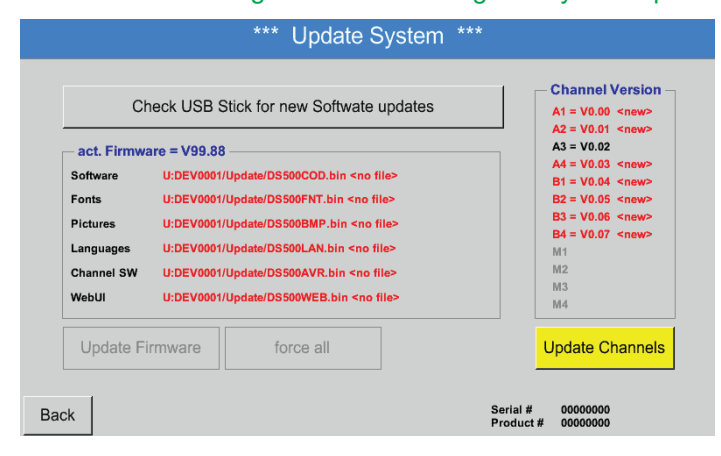

If the message shown here is displayed after pressing the Check for updates on USB memory stick button, the USB memory stick is not correctly connected to the BDL or the required data is not available.

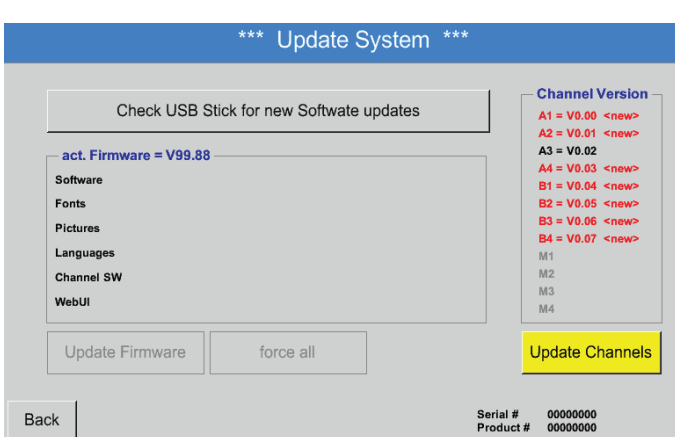

If the USB memory stick is correctly connected to the BDL, the letters change to black and the various available update options (software, pictures, etc.) are shown with a green checkmark to the left.

To the right, the current (old) and the available (new) versions are displayed.

If you wish to install a previous software version, the update options (software, graphs, etc.) must be selected manually.

#### Main menu► Settings ► Device settings ► System update ► Update selection

BDL update for all of the selected options (software, pictures, etc.).

#### **Important:**

If, subsequent to the update, the Restart button is displayed, you must press it to restart the BDL!

#### Main menu► Settings ► Device settings ► System update ► Update channels

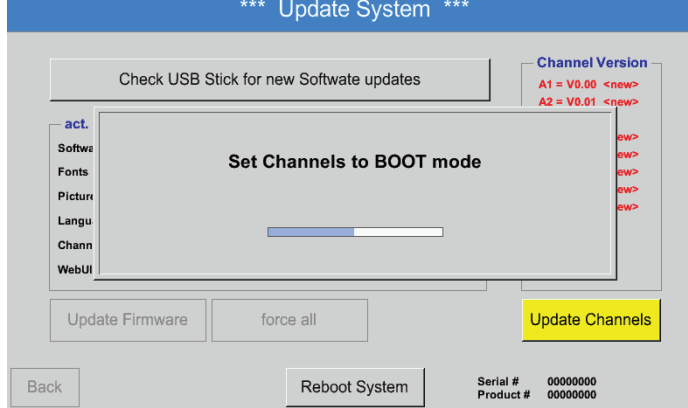

Update for the BDL channels.

#### **Important:**

If, subsequent to the update, the Restart button is displayed, you must press it to restart the BDL!

## Main menu► Settings ► Device settings ► System update ► Restore device settings

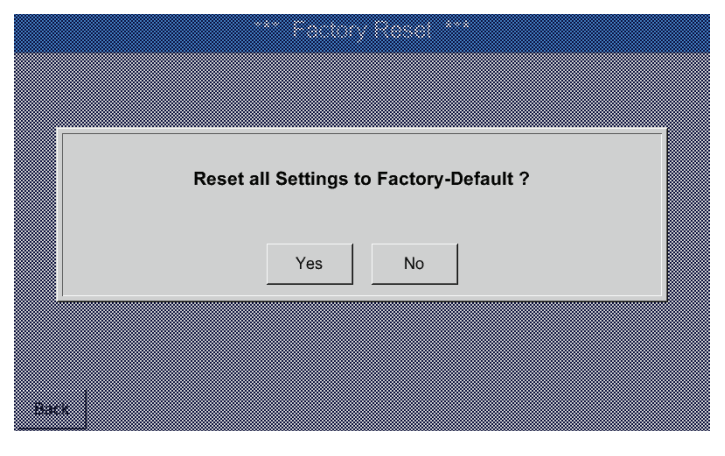

Press the restore system settings button to reset the channel and system settings to the last saved settings.

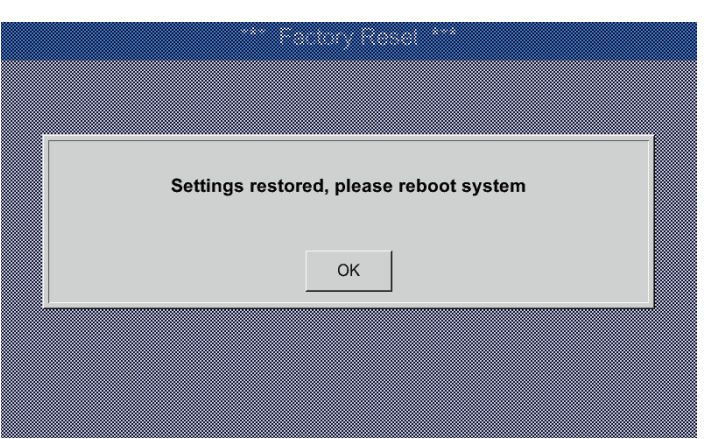

#### **Important:**

After the channel and system settings have been reset, press the OK button and then press the Restart button to restart the BDL.

## **13.2.5.7. Restoring factory settings**

Main menu► Settings ► Device settings ► Restore factory settings

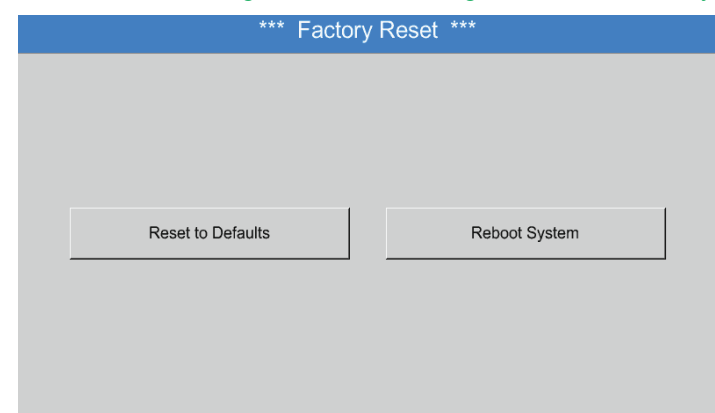

If required, the BDL can be re-booted by pressing the Restart button.

## **13.2.6. Report settings (optional)**

## Main menu ► Settings ► Report settings

![](_page_64_Picture_63.jpeg)

![](_page_64_Picture_64.jpeg)

To start or stop reporting, press the Start or Stop button respectively.

#### **Notice:**

After the "Stop" button has been pressed, reporting resumes automatically after 1 hour, unless the "Start" button has been pressed again.

#### Main menu ► Settings ► Report settings ► Delete button

![](_page_65_Picture_3.jpeg)

To delete Report data, press Yes.

#### **Important:**

Prior to deleting the data, export the Report data to a USB memory stick!

See also chapter [13.9](#page-101-0) Data export

![](_page_65_Picture_138.jpeg)

Press the Currency field to enter the currency that is to be used for the cost calculations and the Report.

#### **Notice:**

If no currency is entered, the respective fields remain empty.

See also chapters [13.8.1](#page-88-0) Report/consumption analysis (optional) and [13.8.2](#page-90-0) Costs (optional).

#### **13.2.7. Virtual channels (optional)**

The "Virtual channels" option offers 4 additional channels (no HW channels) for the display of calculations regarding the HW channels, virtual channels, and freely definable constants. For each virtual channel, up to 8 calculations with 3 operands and 2 operations can be configured.

Calculations are used to calculate:

- Specific performance of system<br>• Total consumption of system (w)
- Total consumption of system (with multiple compressors)
- Energy costs, etc.

#### **13.2.7.1. Activating virtual channels**

After having acquired the "Virtual channels" option, you must activate it.

#### Main menu ► Settings ► About BDL

![](_page_66_Picture_188.jpeg)

OK

Cancel

Press the Buy button for virtual channels. You are prompted to enter the activation code.

Enter your activation code and press the OK button.

#### **13.2.7.2. Virtual channel settings**

#### Main menu ► Settings ► Sensor settings ► Virtual channels

![](_page_67_Picture_241.jpeg)

After the virtual channels have been activated, the 4 available channels are shown in the sensor settings menu.

#### **Note:**

By default, the channels are not preconfigured.

#### **13.2.7.3. Selecting sensor type**

#### Main menu ► Settings ► Sensor settings ► Virtual channels ► V1

![](_page_67_Picture_242.jpeg)

#### Main menu ► Settings ► Sensor settings ► Virtual channels ► V1 ► Type

![](_page_67_Picture_243.jpeg)

If no sensor has been configured yet, No sensor

is displayed in the top field.

Pressing the Generic to select the virtual channel. Press the No sensor button to reset the channel. Press the OK button to confirm the selection.

![](_page_68_Picture_128.jpeg)

Main menu ► Settings ► Sensor settings ► Virtual channels ► V1 ► Name

## **13.2.7.4. Configuring virtual values**

For each virtual channel, up to 8 virtual values can be calculated. These values must be activated separately:

## **13.2.7.4.1. Activating virtual values**

![](_page_68_Picture_129.jpeg)

To activate a virtual value, press the respective Value button (e.g. V1a and confirm with OK.

#### **13.2.7.4.2. Defining operands**

#### Main menu ► Settings ► Sensor settings ► Virtual channels ► V1 ► 1st operand

![](_page_69_Picture_361.jpeg)

Touch the 1st operand field. A list of the available hardware channels, virtual channels, and constant values is displayed.

#### Main menu ► Settings ► Sensor settings ► Virtual channels ► V1 ► 1st operand ► A1

æ

▒

![](_page_69_Figure_6.jpeg)

Select Value

 $A1b$ 

A1b (°C)

A<sub>1</sub>d

A1d (NI/m  $A1f$ 

A<sub>1f</sub> (NI/m)

 $Ath$ 

A1h (Nl/min)

Back

A<sub>1</sub>a

A1a (NI/mi

 $Atc$ 

A1c (NI/mir

 $A16$  $A1e$  (NI/m

A<sub>1g</sub>

 $\leftarrow$  cir

 $\overline{3}$ 

 $\boldsymbol{6}$ 

9

 $\ddot{\phantom{a}}$ 

Cancel

A1g (NI/m

 $\mathbf{0}$ 

 $\mathbf 2$ 

5

8

 $\pmb{0}$ 

 $\mathbf{1}$ 

 $\overline{4}$ 

 $\overline{7}$ 

OK

Ħ

m

▧

x

n.

55.

P

Press a hardware or virtual channel button (e.g. A1) to call up a list of the available measuring channels and measurements.

![](_page_69_Figure_8.jpeg)

If the Const. value button has been pressed, enter the value in the field, using the numerical keypad. Press the OK button to apply the value.

To correct a value, press the  $\leftarrow$  or Clr button.

The  $\leftarrow$  button deletes the last character The Clr button deletes the entire value

The procedure described here applies to all operands (1st operand, 2nd operand, and 3rd operand).

## **13.2.7.4.3. Defining operations**

#### Main menu ► Settings ► Sensor settings ► Virtual channels ► V1 ► 1st operation

![](_page_70_Picture_129.jpeg)

Touch the 1st operation. The available mathematical operations are displayed.

Press the respective button to select and apply an operation.

To reset a selected operation, press the not used button.

The procedure described here applies to all operators (1st operation and 2nd operation)

#### **13.2.7.4.4. Defining unit**

#### Main menu ► Settings ► Sensor settings ► Virtual channels ► V1 ► Unit for result

![](_page_70_Picture_130.jpeg)

Touch the Unit for result field. The available units are displayed.

![](_page_71_Picture_115.jpeg)

![](_page_71_Picture_116.jpeg)

![](_page_71_Picture_117.jpeg)

Select the unit by pressing the respective unit button. Press the OK button to apply the selected unit.

To change between the individual list pages, press the Page button. If the required unit is not available, create it

yourself. To do this, press one of the pre-defined User\_x

buttons.

To enter the new unit, press the Edit button.

Enter the unit and accept with OK.

To correct an entry, press the  $\leftarrow$  or Clr button.

The  $\leftarrow$  button deletes the last character The Clr button deletes the entire value

#### **Important:**

After all values and operators have been entered, the system is able to perform calculations with 3 values and 2 operands as follows: Example:

 V1a = (1st operand 1st operation 2nd operand) 2nd operation 3rd operand V1a = (A1c – A2a) \* 4.6
### **13.2.7.5. Resolution of decimal places – labeling and recording data values**

#### \*\* Channel V1<sup>+</sup> **Virtual Value Setup** Type Generic Store V1a V1b V1c V1d V1e V1f V1g V1h  $Ch-V1$ Name  $\overline{V}$  use Press the Tool button to view the Resolution for **Version: MbExt** 1st Operand  $0.000$ Part:  $\mathbf{o}$ Serial  $\mathbf{0}$ 1st Operation name. Record Alarm 2nd Operand  $0.000$ 2nd Operation  $|r|$ 25.68 kg/s selected data on the activated data logger. 3rd Operand  $0.000$ Unit of Result  $\alpha$ Cancel Min/Max  $V1a = 0.000$ Vinavalle Salin m **The Company of Company of Service** Parameter Channel V1 Value 1 (Unit)

# Main menu ► Settings ► Sensor settings ► Virtual channels ► V1 ► Tool button

Value Name A<sub>1</sub>a **Short Name** A<sub>1</sub>a  $1,000$ Resolution:  $\epsilon$  $\rightarrow$ OK Cancel

decimal places, the Short name and the Value Press the Record button to record and store the

For the Value to be recorded, enter a Name with max. 10 characters. This name is then used in the Charts and Chart/current values menus. Otherwise, the default name (e.g. V1a) is displayed.

V1 indicates the channel; a is the first value in the channel, b would be the second, and c the third.

Press the Record buttons to select the

activated data logger.

measurements to be recorded and stored on the

To adjust the Resolution of the decimal places, touch the arrow buttons (0 to 5 decimals places).

### Main menu ► Settings ► Sensor settings ► Virtual channels ► V1 ► Record button

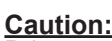

Prior to recording the selected measuring data, configure the data logger and then start it (see chapter [13.2.4](#page-54-0)Logger settings (data logger)).

See also chapters [13.2.2.2](#page-35-0) Labeling measurements and [13.2.2.3](#page-36-0) Recording measuring data.

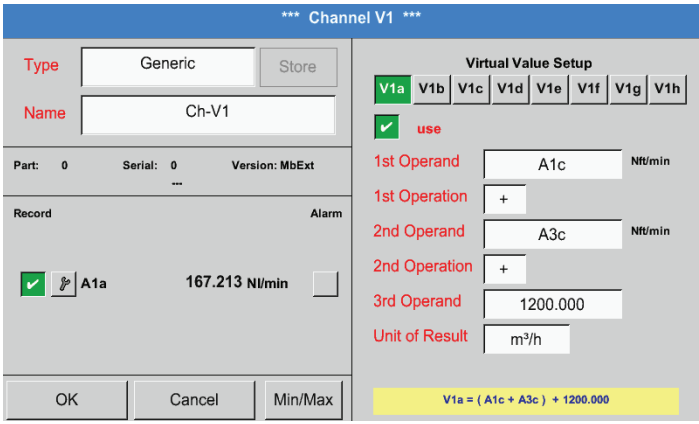

### **13.2.7.6. Example: calculation of "specific performance"**

This example is based on a compressor plant with 5 compressors.

The consumption is measured with an FS109 consumption probe at inputs A1 - A4 & B1, and an electricity meter at input B2.

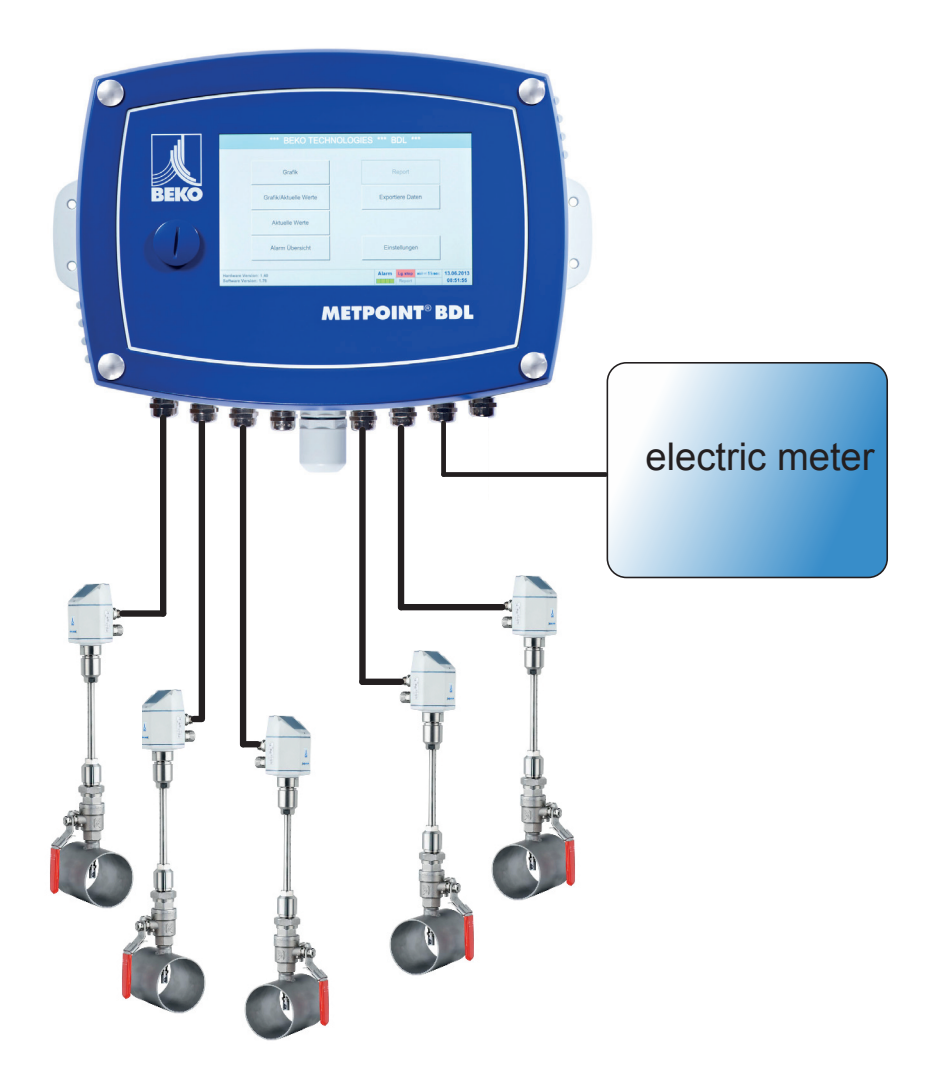

The total consumptions for air and energy, and the "specific performance" of the entire plant are calculated.

### Main menu ► Settings ► Sensor settings ► Virtual channels ► V1 ► V1a ► use

\*\*\* Channel V1 Type Generic Store **Virtual Value Setur** V1a V1b V1c V1d V1e V1f V1g V1h  $Ch-V1$ Name  $\vert\bm{\triangledown}\vert$  $_{use}$ 1st Operand Nft/min A<sub>1</sub>c Part: Version: MbExt Serial:  $\mathbf{0}$ 1st Operation  $+$ Record Alam 2nd Operand Nft/mir  $A3c$ 2nd Operation  $\overline{+}$  $V$   $\mathscr{L}$  A1a 28856,8 m<sup>3</sup> 3rd Operand 1200.000 Unit of Result  $m^3/h$ Cancel Min/Max OK  $V1a = (A1c + A3c) + 1200.000$ 

For instructions regarding the input of the operands and operations, see chapters [13.2.7.4.2](#page-69-0) and [13.2.7.4.3](#page-70-0).

The result for V1a is the sum of consumption sensors  $A1 + A2 + A3$  (see result panel). In this example, it is 28856,8  $\text{m}^3$  (10190682.7 ft $^3$ )

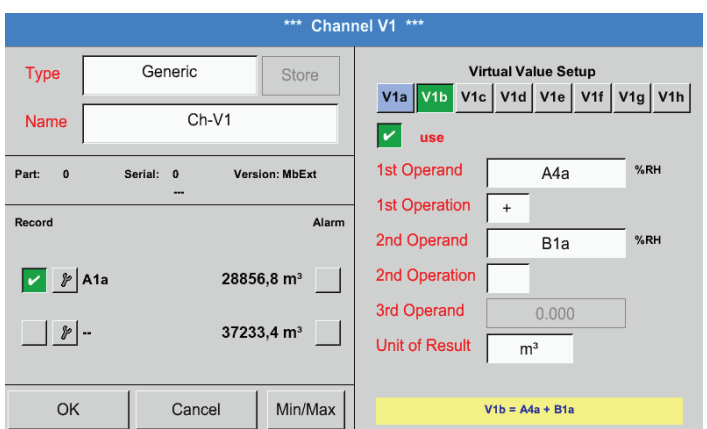

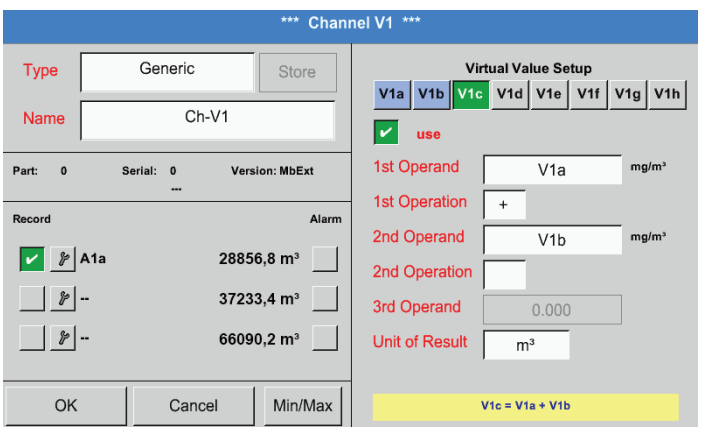

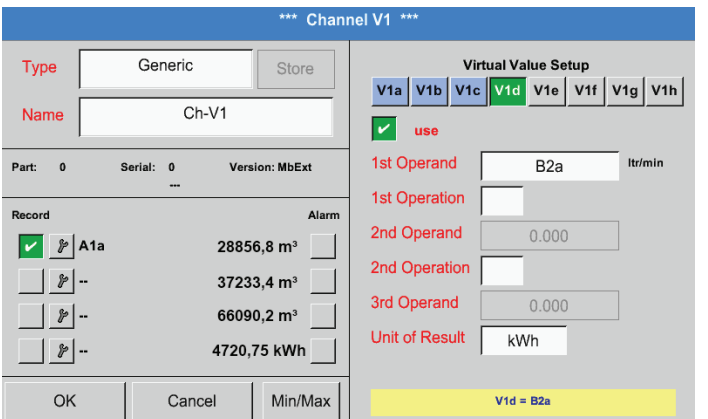

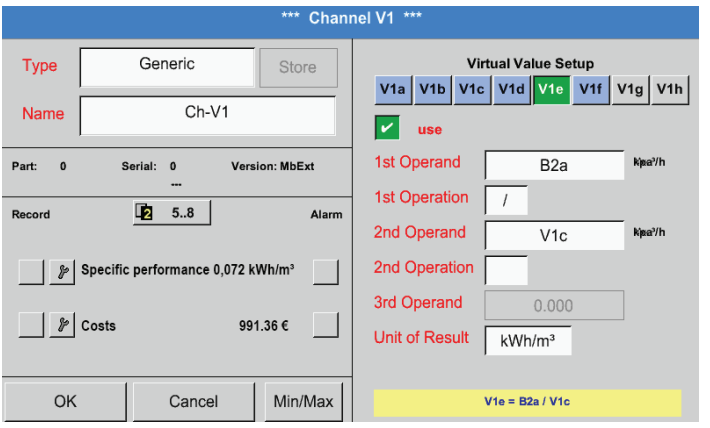

For instructions regarding the input of the operands and operations, see chapters [13.2.7.4.2](#page-69-0) and [13.2.7.4.3](#page-70-0).

The result for V1b is the sum of consumption sensors A4 + B1 (see result panel). In this example, it is 37233,4 m $^{3}$ .(13148851.1 ft $^{3}$ )

For instructions regarding the input of the operands and operations, see chapters [13.2.7.4.2](#page-69-0) and [13.2.7.4.3](#page-70-0).

The result for V1c is the sum of consumption sensors V1a + V1b (see result panel). In this example, it is 66090,2  $\text{m}^3$ .(13148851.1 ft $^3$ ) Alternatively, a total sum could be calculated in V1b, using the third operand in V1b:  $V1b = A4 + B1 + V1a - P$  not displayed

The total consumed energy is shown in V1d.

This information is read from the electricity meter at input B2.

 $V1c \rightarrow$  total compressed air consumption  $V1d \rightarrow power$  consumption

The Specific performance is calculated as follows: V1e = B2 / V1c = 0.072 kWh/m³

The costs are calculated as follows: V1f = B2  $*$  0.21 = 991.36 € As there are more than 4 values used in this virtual channel, the display is split onto two screens. To change between the screens, press the Page button.

### **13.2.8. Analog total (optional)**

The "Analog total" option allows you to calculate the consumption based on sensors with analog outputs, e.g. 0-1/10/30 V or  $0/4 - 20$  mA.

### **13.2.8.1. Activating "Analog total" option**

After having acquired the "Analog total" option, you must activate it.

### Main menu ► Settings ► About BDL

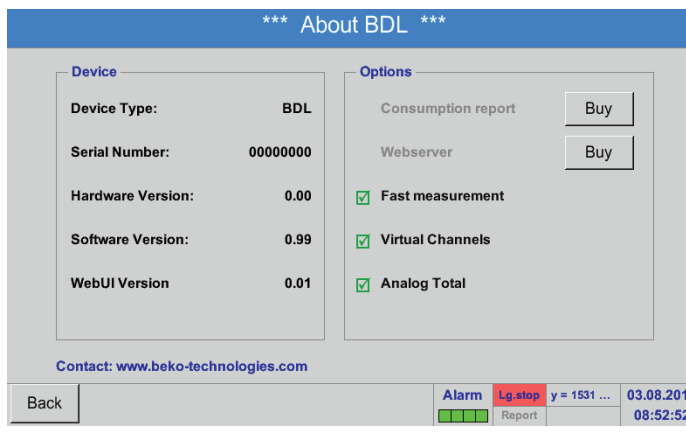

Press the Buy button for "Analog total". You are prompted to enter the activation code.

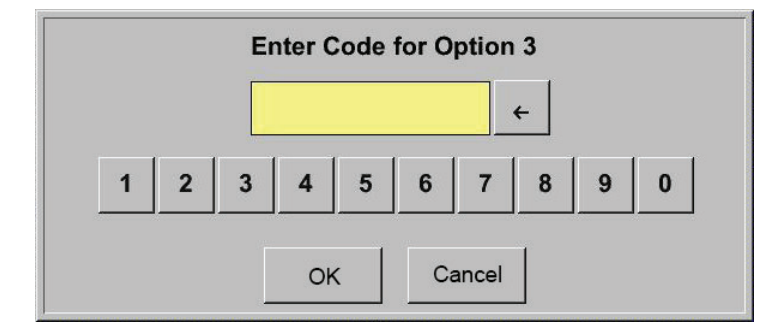

Enter your activation code and press the OK button.

### **13.2.8.2. Selecting sensor type**

See also chapter [13.2.2.8](#page-43-0) Configuring analog sensors

Main menu ► Settings ► Sensor settings ► A1

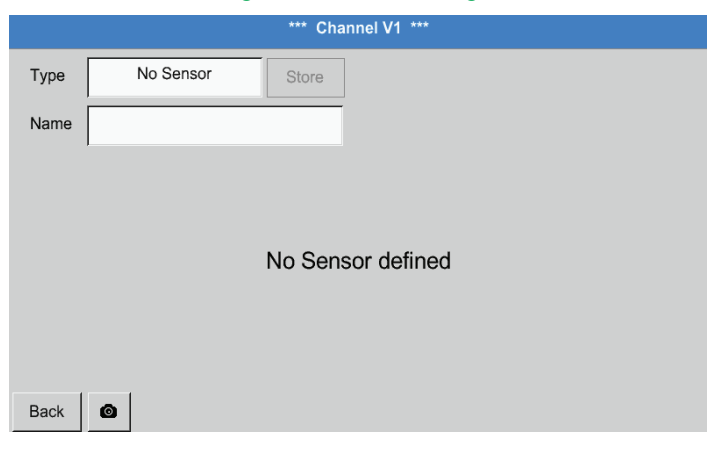

If no sensor has been configured yet, No sensor is displayed in the type field.

Touch the type field (reading No sensor) to call up a list of available sensor types (see next step).

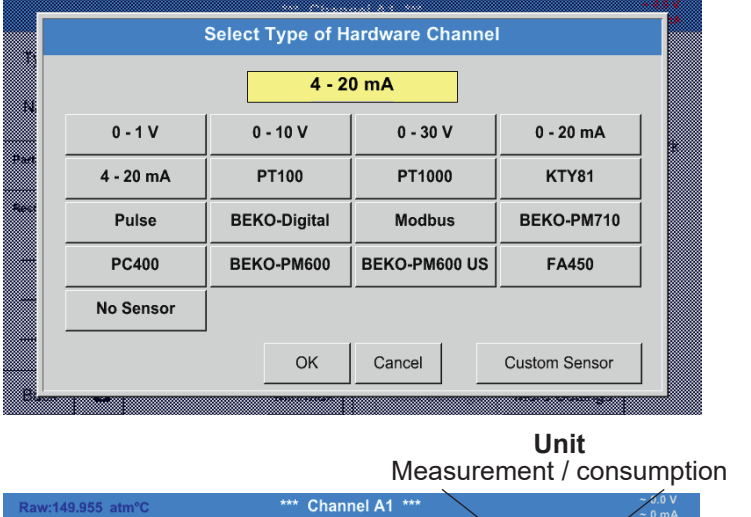

#### Main menu ► Settings ► Sensor settings ► A1 ► Type

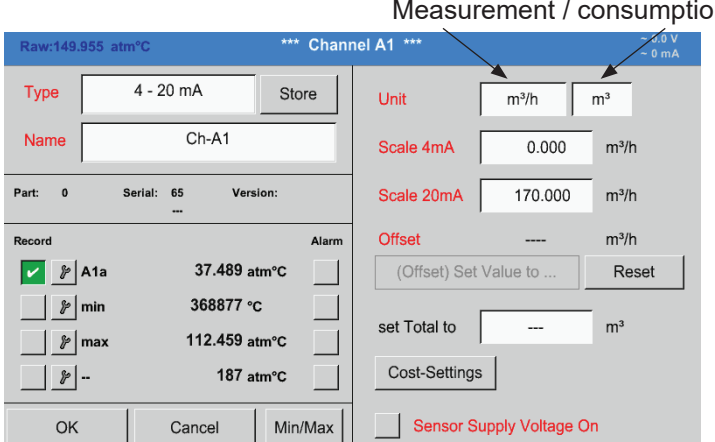

Select the required sensor type by pressing the respective button (here: 4-20 mA).

Confirm with OK.

Select the units by touching the Measured value or Consumption unit field. Enter scaling values for 4 mA and 20 mA (here: 0  $\text{m}^3\text{/h}$  and 170m $\text{m}^3\text{/h}$  [0 ft $\text{m}^3$  and 6003 ft $\text{m}^3$ ]). If required, enter the start value for consumption (counter value) in the Set total to field. Confirm with OK.

### **Notice:**

The "Consumption unit" field can only be edited, if the unit of the measurement is a consumption unit, i.e. unit for a volume over time.

For the labeling and configuration of the text fields, see chapter [13.2.2.7](#page-40-0) Labeling and configuring text fields.

### **13.3. Charts**

### Main menu ► Charts

#### **Caution:**

Only recordings that are completed can be viewed in the form of charts!

Currently running recordings can be viewed with Chart/current values (see chapter [13.4](#page-82-0) Chart/current values).

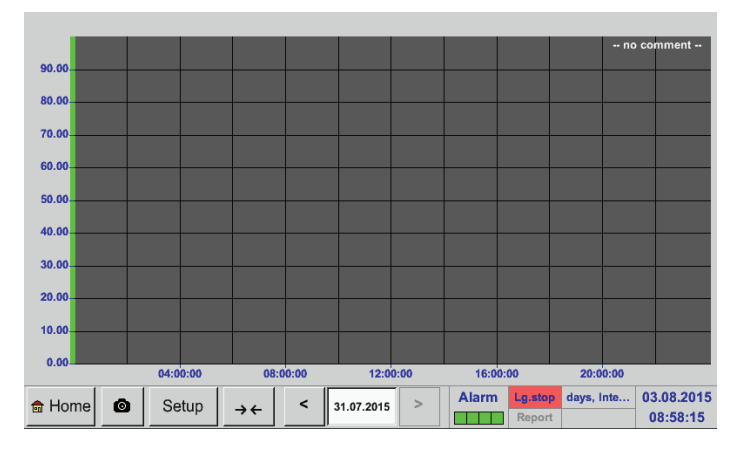

Zooming and scrolling in Charts:

While a measurement is running, no values are displayed!

The maximum time period that can be viewed in a chart is 1 day (24h).

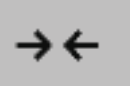

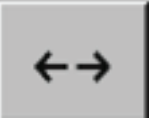

The shortest possible interval in the recording is displayed.

Additional zooming and scrolling options in Charts and Chart/current values:

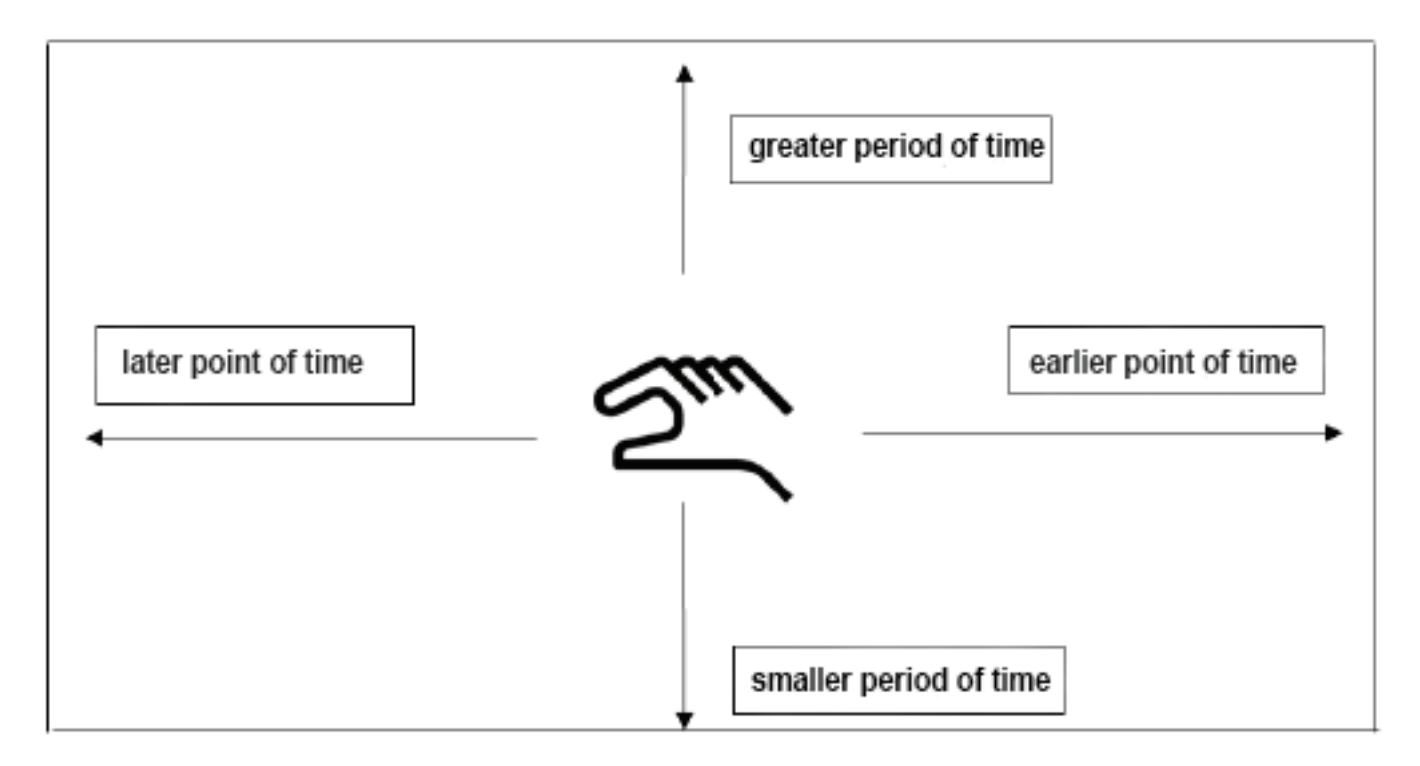

### Main menu ► Charts ► Date

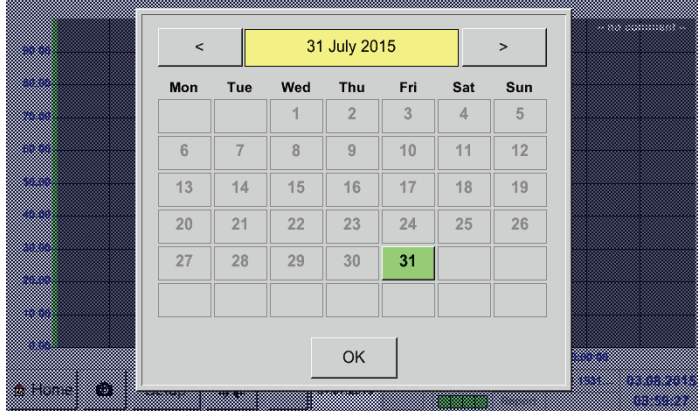

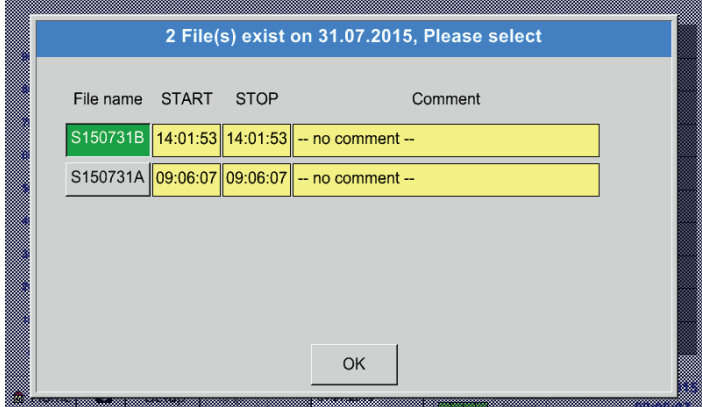

Press the Date field to call up a calendar where you can select the desired date.

Select saved measurements by Time (Start and Stop time), by Comment and/or by File name (contains date in US format).

### Main menu ► Charts ► Setup

In the setup menu, you can configure up to 4 y-axes and select the unit, the y-axis scale (min, max, grid), multiple channels (curves), and the color to be displayed.

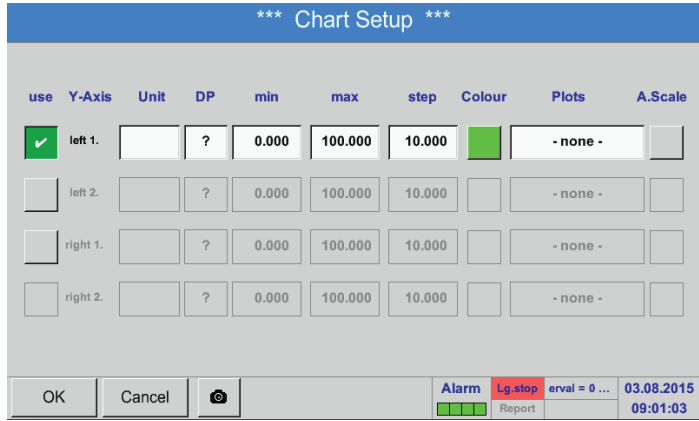

#### 1.

The left 1. y-axis is selected. You can now assign a Color to it.

#### **Notice:**

While the grid settings can already be made at this point, it is generally more useful to make them at a later stage, for instance after a recording has been selected!

### Main menu ► Charts ► Setup► Unit

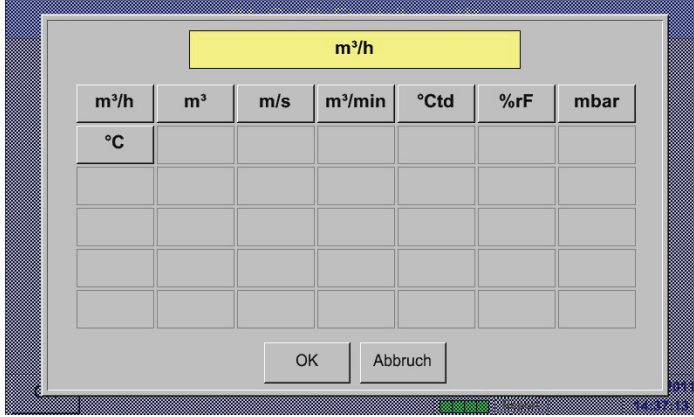

### Main menu ► Charts ► Setup► Curve

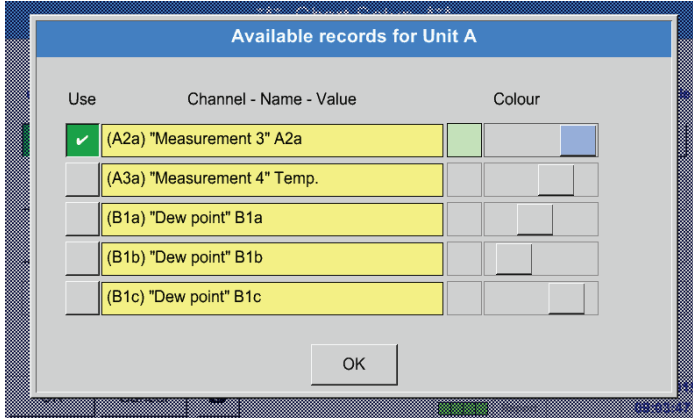

### Main menu ► Charts ► Setup

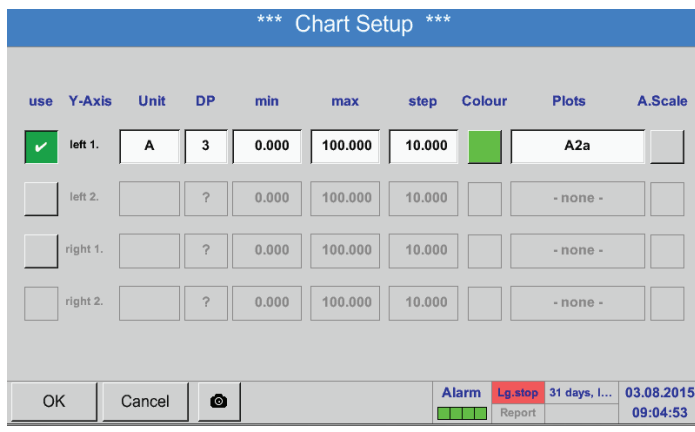

2. Select the Unit of the recording to be displayed.

3. Select the recording and the Color intensity.

4. Select the y-axis scaling with min., max. and grid.

### Main menu ► Charts ► Setup ► Curve

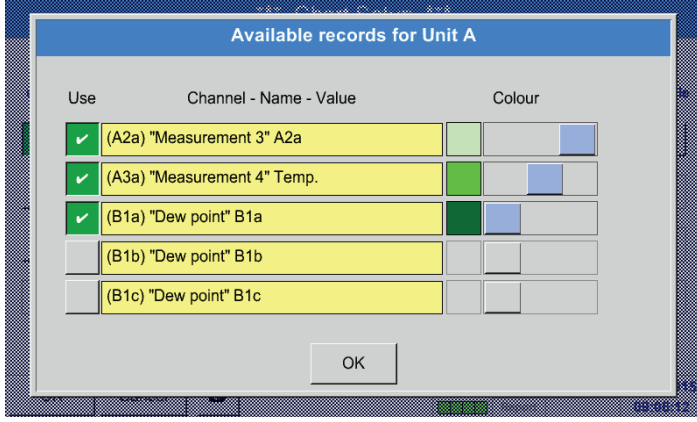

### 5.

It also is possible to view multiple recordings with the same unit along the y-axis, using different color intensities.

### Main menu ► Charts ► Setup

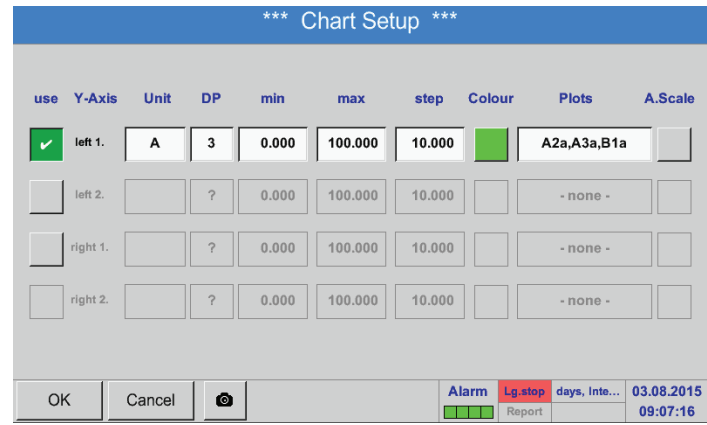

To configure the other y-axes, proceed as described above!

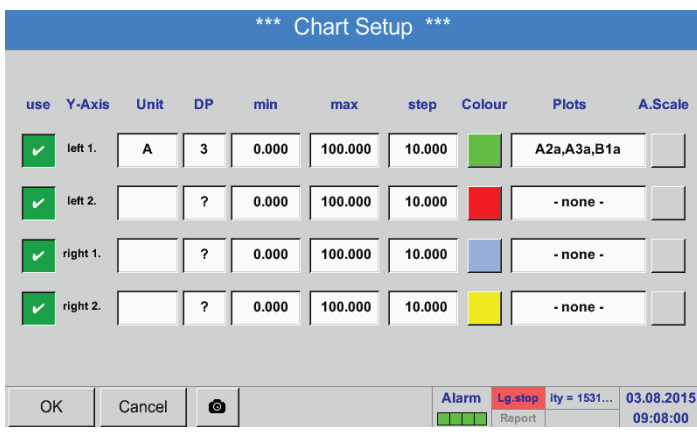

### 6.

The Curve field shows the channel on which the measurements were recorded. It also indicates how many recordings are being displayed along one y-axis.

Four different grid settings with different Units and Colors.

#### $\sqrt{41}$  $\sqrt{C^2}$  $\sqrt{2}$  $\sqrt{41}$ mbar  $m<sup>3</sup>/h$  $m/s$  $m/s$ Messung 1 1400.00  $-140.000$ 2250.00 180.000 1300.00  $-130.000$ 1200.00 2000.00  $-120.000$  $-160.000$ 1100.00  $-110.000$  $-140.000$ 1750.00 1000.00  $-100.000$ 900.000  $-90.000$  $-120.000$ 1500.00 800.000 -80.000  $-100.000$ 1250.00 700.000  $-70.000$ 600.000  $-60.000$  $-80.000$ 1000.00 500.000  $-50.000$ 750.000 -60.000 400.000 40.000 300.000  $-30.000$  $-40.000$ 500.000 200.000 20.000 250.000  $-20.000$ 100.000  $-10.000$  $0.000$  $0.000$  $-0.000$  $-0.000$ 11:54:20 11:54:40 11:55:00 11:55:20 11:55:40 pacity = 153 03.08.2011 Alarm Lg.run 26.07.2011  $\prec$  $\geq$ Setup **命 Home**  $\rightarrow$ 14:30:49 Report П

### Main menu ► Charts

### <span id="page-82-0"></span>**13.4. Chart/current values**

### Main menu ► Chart/current values

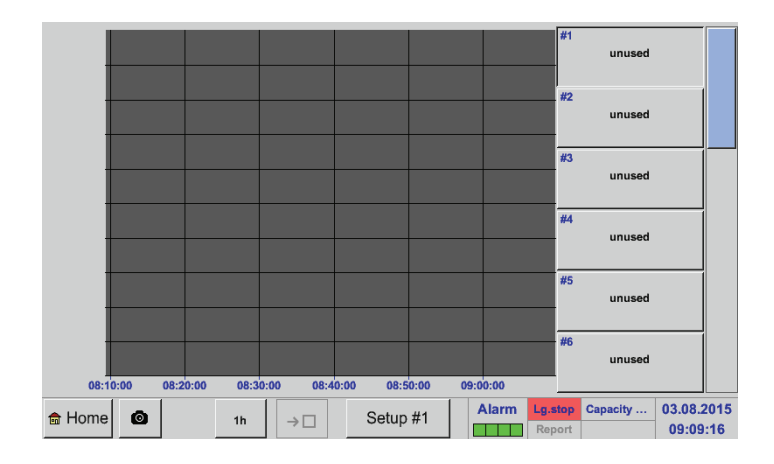

One or more channels for the recording and the visualization of the measurements can be selected here (e.g. on a dew point sensor or a number of different sensors).

### Main menu ► Chart/current values ► Setup #1- #12

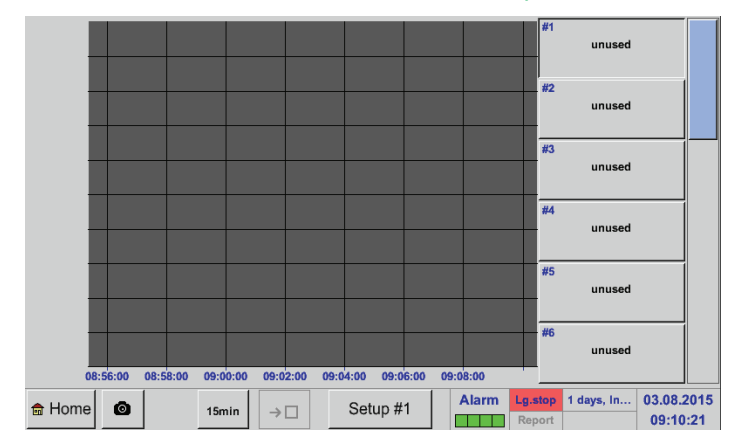

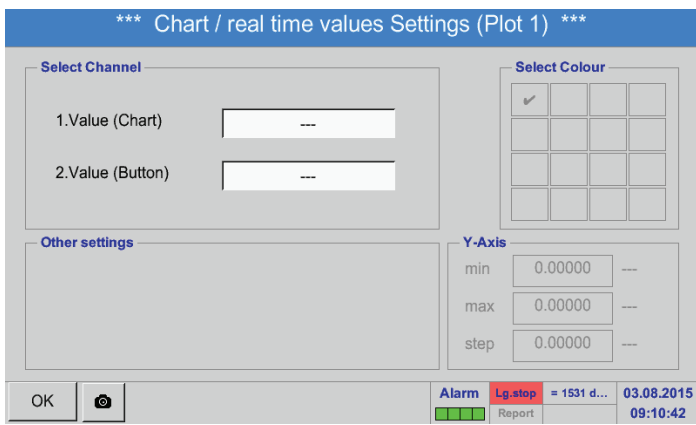

Select this menu option to simultaneously activate and view up to 12 channels (depending on your BDL version). Main menu → Chart/current values<br>.

Here: channel A1 has been selected. For each channel, select a value ("Chart") for visualization in the chart, and one value to be displayed (2nd value).

In addition, you can define the y-axis scaling factors (as described in Main menu  $\rightarrow$  Charts, a Color: min, max, grid).

### Main menu► Chart/current values

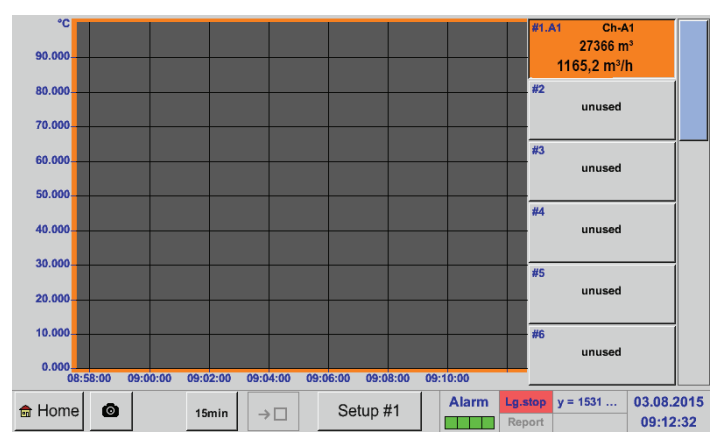

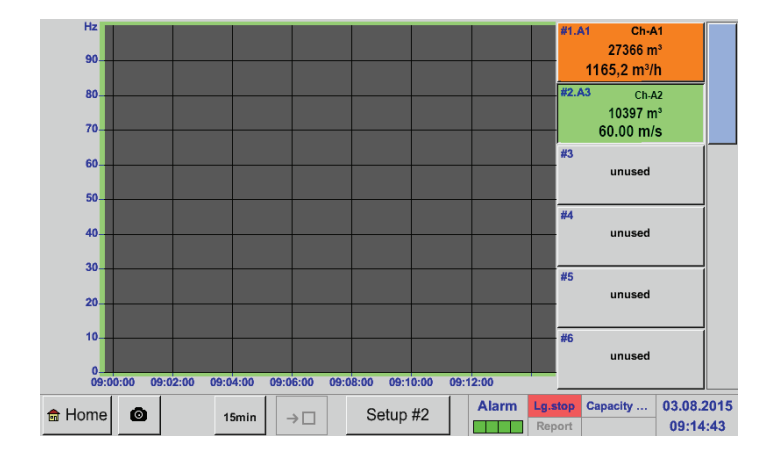

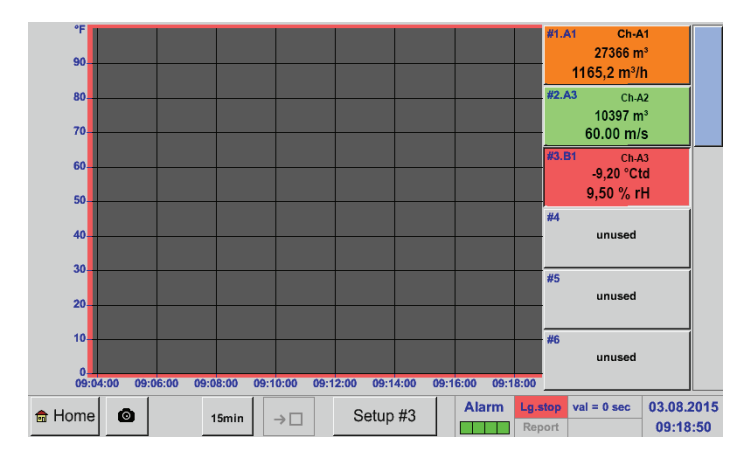

Proceed as described above to configure all other setups!

### **Channel A1:**

In the example, the flow volume has been selected for the Chart and the consumption as the 2nd value (numeral in small font).

The selected channel color is orange.

If more than one channel has been selected (here: 2 channels), all related charts are displayed. Please note that only the y-axis of the selected channel is displayed (here: Setup #2).

When no y-axis scaling is entered in the setup, min. is set to 0, max. is set to 100, and grid is set to 10 (setup #3).

### **13.5. Current values**

### Main menu ► Current values

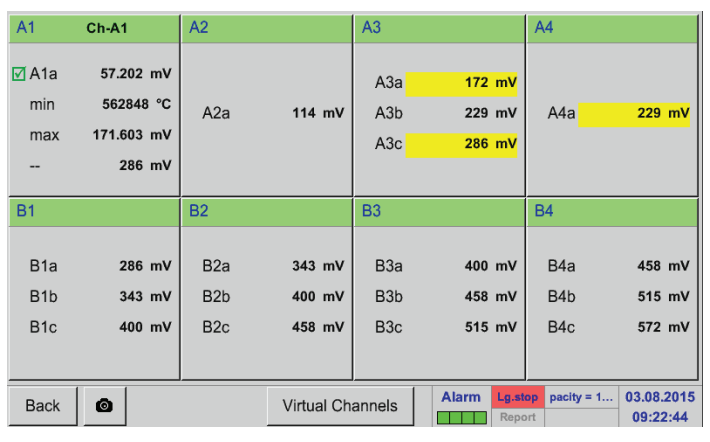

The Current values menu shows the current measurements of all the connected sensors. If a set alarm limit has been exceeded, the respective measured value flashes in yellow (Alarm 1) or red (Alarm 2).

### Main menu ► Current values ► A1

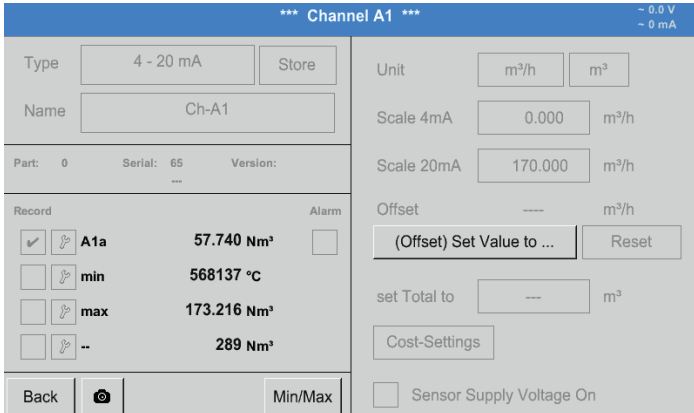

#### You have the option to select a channel to call up and check the settings. It is however not possible to change the settings here.

### **Notice:**

Changes to the settings must always be made in the Settings menu!

### **13.6. Alarm overview**

### Main menu ► Alarm overview

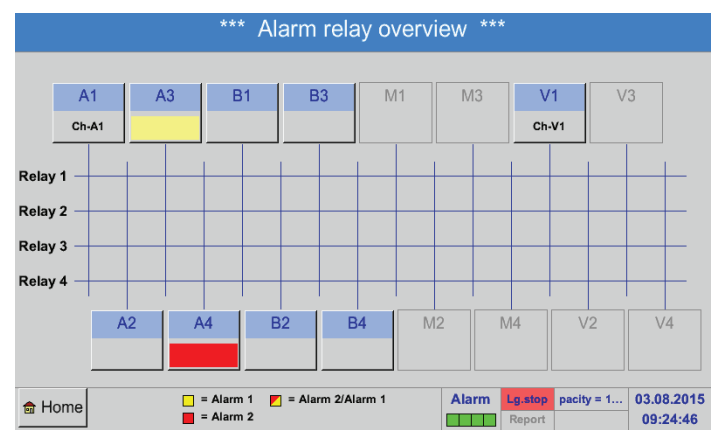

In the alarm overview, you can immediately see whether the alarm is an Alarm 1 or an Alarm 2. The type of the alarm is also shown in other menu:

#### Main menu ► Current values and in Main menu ► Settings ► Sensor settings

The channel name field flashes in yellow for an Alarm 1 and red for an Alarm 2.

In addition, the relays that have been set for the channels for Alarm 1 and/or Alarm 2 are indicated by yellow and red or red/yellow squares at the intersections between the measuring channel and the relays.

In the example, there is an Alarm 1 at channel A3 and an Alarm 2 at channel A4!

### Main menu ► Alarm overview ► A1

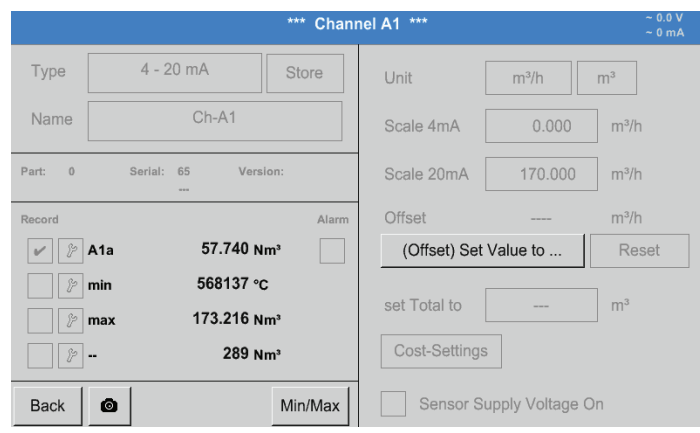

As in Main menu ► Current values, you can select an individual channel.

In the Alarm overview, the measurement that has triggered the alarm can be quickly identified.

### **Notice:**

In this menu, you can set and edit the alarm parameters.

### **13.7. Other settings**

### **13.7.1. Brightness**

### Main menu ► Settings ► Brightness \*\*\* Backlight settings \*\*\* Backlight 50% In this menu, you can adjust the Brightness of the display (15 … 100%). Backlight dimming after 1 minutes Example: Brightness set to 50% Alarm Lg.stop val = 0 sec 03.08.2015 **Back** 09:30:46 \*\*\* Backlight settings \*\*\* Check the Dim after box to reduce the brightness Backlight 50% to a minimum after the set time interval has elapsed (here: 15 minutes). As soon as the dimmed screen is activated again, the Brightness automatically returns to the Backlight dimming after  $\overline{1}$ minutes last set value (prior to dimming). Alarm Lg.stop ays, Inter... 03.08.2015 **Back** 09:31:04

### **Notice:**

When the display is touched again, theBrightness returns to 50%. Subsequently, the bar works like a normal slider bar.

### **Important:**

If the Dim after box is not checked, the panel remains backlit with the currently set Brightness.

If required, the touch screen calibration can be

Press the Calibrate button. A calibration cross appears, first in the top left corner, then in the bottom right corner and finally at the center of the display. Touch these crosses one after the other. After calibration has been completed and the display has been properly centered on the

If the display is not centered, repeat the

and then pressing the Calibrate button.

calibration process by pressing the Cancel button

changed.

screen, confirm with OK.

### **13.7.2. Calibrating touch screen**

### Main menu ► Settings ► Touch screen calibration

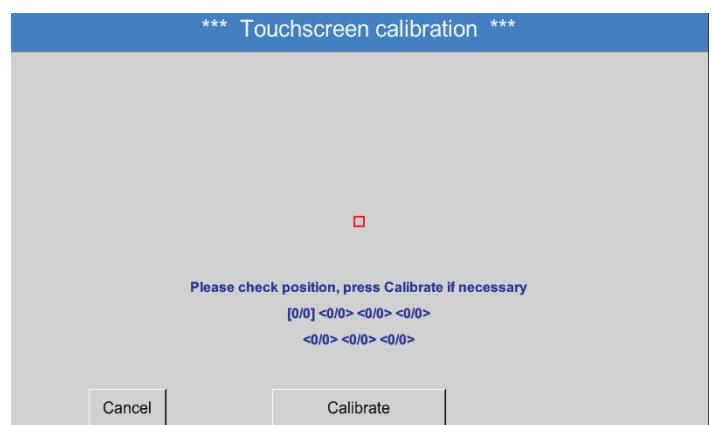

### <span id="page-86-0"></span>**13.7.3. Cleaning**

Main menu ► Settings ► Cleaning

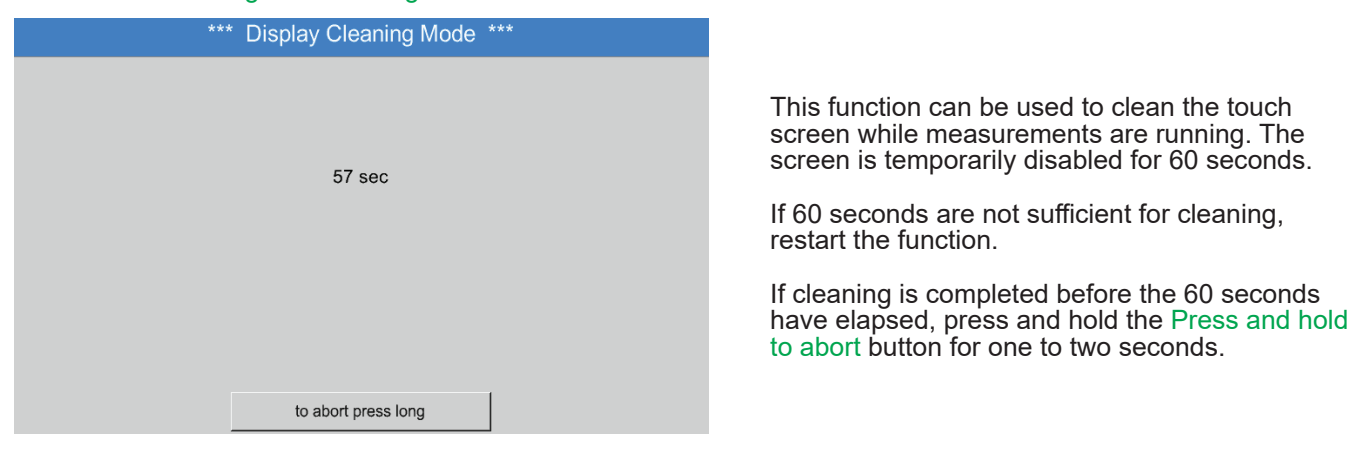

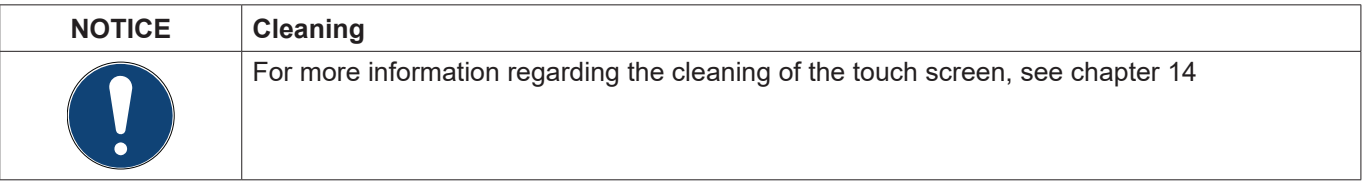

## **13.7.4. System overview**

### Main menu ► Settings ► System overview

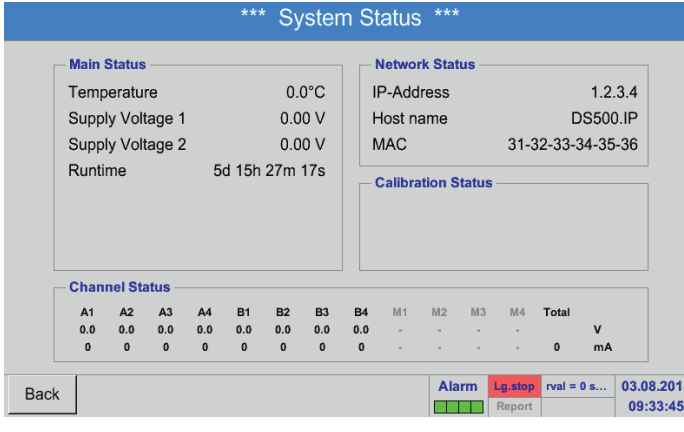

The System overview menu provides information on the applied voltages and currents of the individual Channels, as well as on the voltage supply of the power supply units. In addition, the most important network parameters such as IP, Hostand MAC are displayed. In addition, the total Operating hours of the BDL

are displayed.

### **13.7.5. About BDL**

Main menu ► Settings ► About BDL

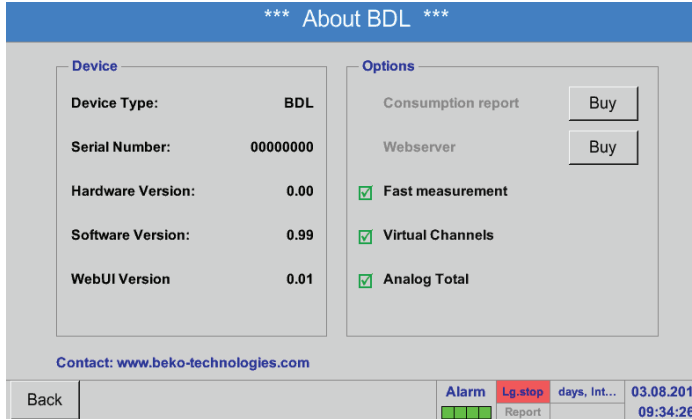

The Hardware version, the Software version, and the Serial number of the BDL are displayed.

The Options panel shows the optional functions that can be ordered.

### **13.8. Report/consumption analysis with costs - exporting data**

The optional Report function allows you to calculate and call up daily, weekly, monthly, and annual total consumption figures.

The currency is entered in the Report settings (see chapter [13.2.6](#page-64-0) Report settings (optional)). The consumption costs, at a set point in time, are entered as described in chapter [13.8.2](#page-90-0) Costs (optional).

The optional Web server function enables you to view the current BDL values from anywhere in the world.

### **13.8.1. Report/consumption analysis (optional)**

### Main menu ► Report

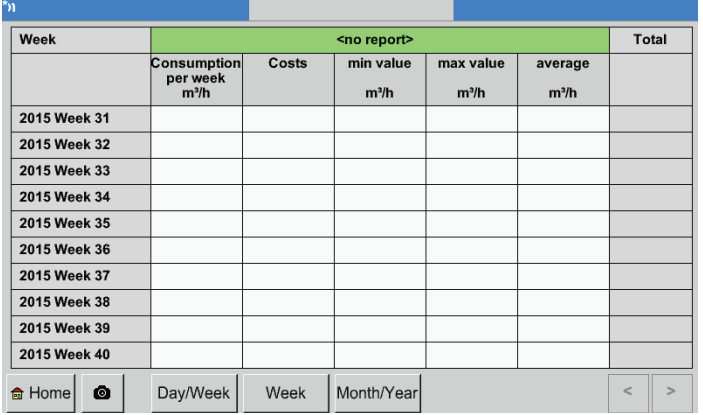

When the Report menu is called up, the weekly overview is automatically displayed.

### **Notice:**

The Costs refer to the set channel (here: A1). The last column shows the total costs of all channels that are included in the calculation overall, the costs of all the registered channels can be found.

### Main menu ► Report ► Day/week

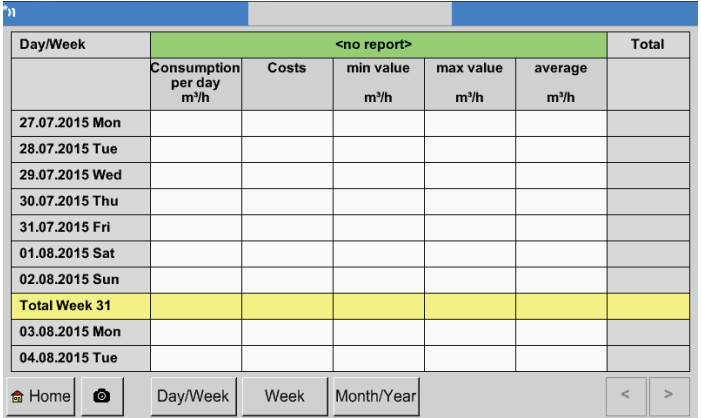

#### Press the respective buttons to compile a daily or weekly Consumption analysis.

## Main menu ► Report ► Month/year

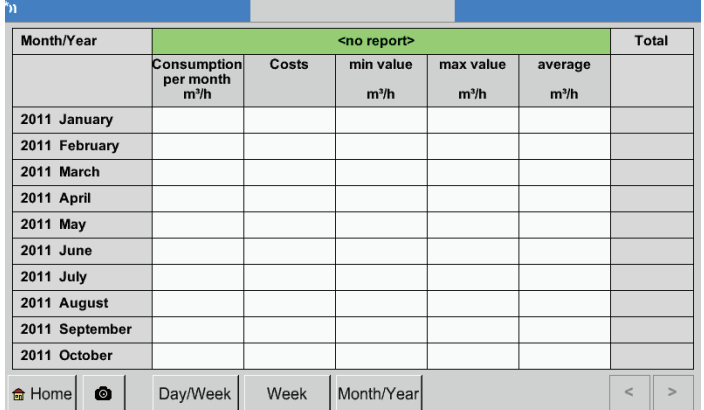

Also available are a monthly and an annual Consumption analysis.

### **Touch screen operation for reporting**

With the Report function, you can view consumption and cost figures of a channel for any chosen time period or date on the touch screen.

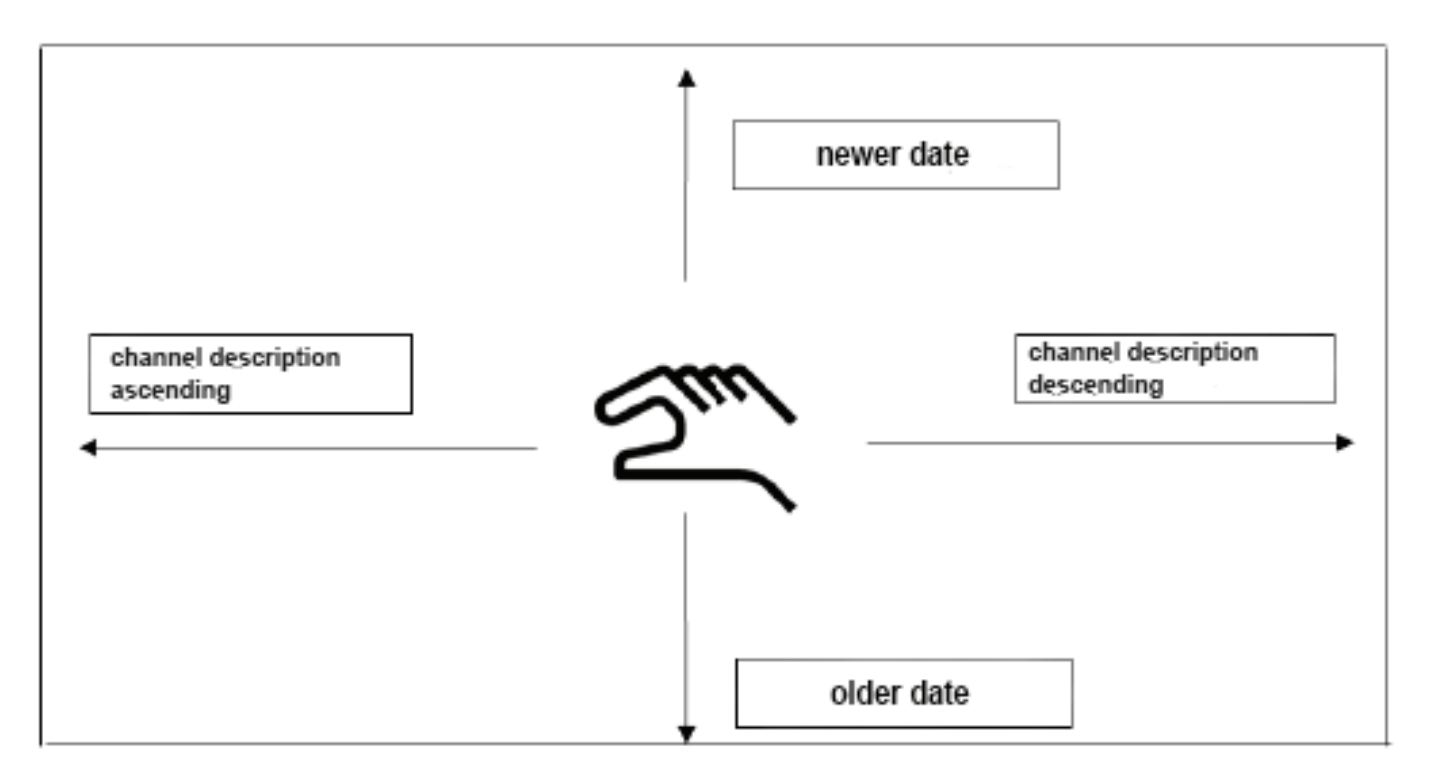

Note: The selected channel is displayed in green on the Report screen!

### <span id="page-90-0"></span>**13.8.2. Costs (optional)**

### Main menu ► Settings ► Sensor settings ► A1 ► Costs

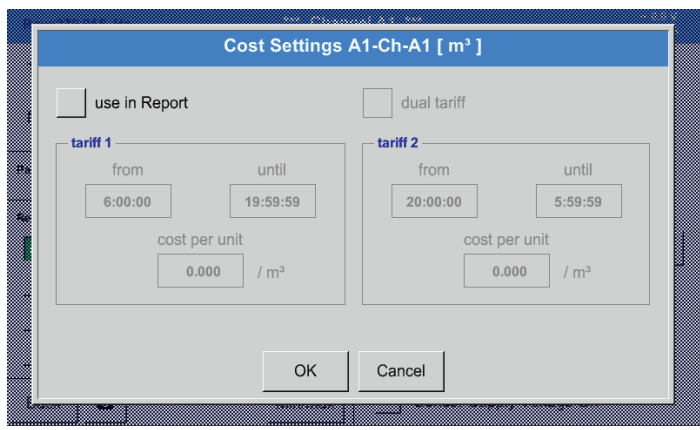

For Type **BEKO Digital** and **pulse** the costs can be entered in the Costs menu in the Sensor settings.

### Main menu ► Settings ► Sensor settings ► A1 ► Costs ► Include in consumption analysis box

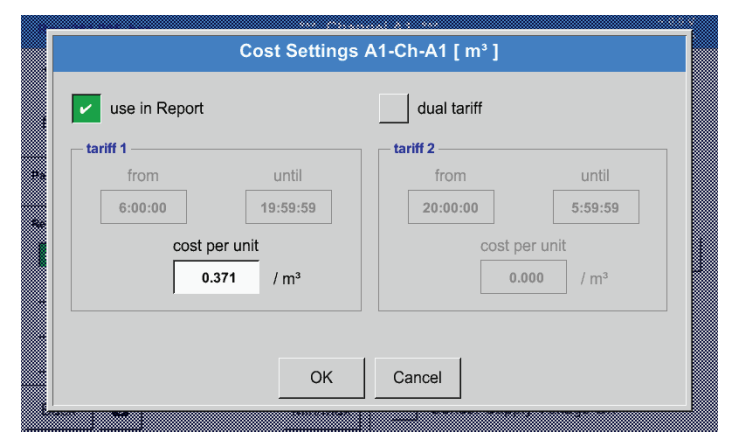

Enter the consumption costs per unit for a specific tariff.

Main menu ► Settings ► Sensor settings ► A1 ► Costs ► Include in consumption analysis box and Dual tariff box

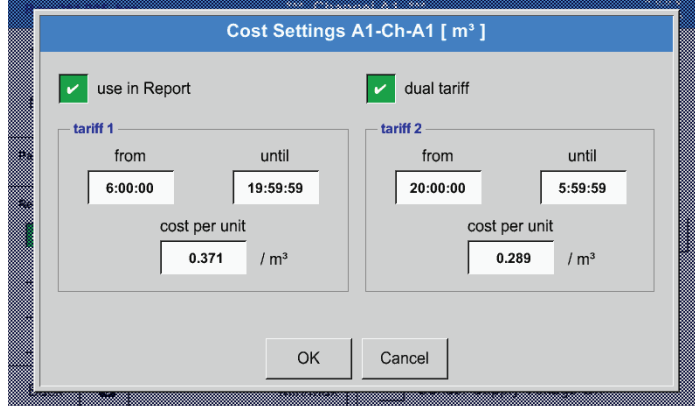

You have for example the option to enter daytime and night-time tariffs and the relevant switching times.

For instructions on how to label the text fields, see chapters [13.2.2.7](#page-40-0) Labeling and configuring text fields and [13.2.4](#page-54-0) Logger settings (data logger).

### **13.8.3. Web server (optional)**

The METPOINT® BDL data logger can be operated in conjunction with an optional web server that provides a graphic user interface. The web server allows for remote configuration of the device, and all measuring data and system information can be accessed from anywhere in the world.

The web server provides the following functionalities:

- Reading and analysis of measurements
- Display of system information
- Automatic email alerts in the event of alarms (limit exceedances)
- Starting/stopping data logger
- Configuration of METPOINT<sup>®</sup> BDL

#### **13.8.3.1. Activating web server**

The web server services are subject to a fee and must be activated before they are available. When ordering the web server, quote the serial number of the METPOINT® BDL  $\cup$  and the serial number on the name plate  $\oslash\,$  You then receive the activation code.

### Main menu ► Settings ► About BDL

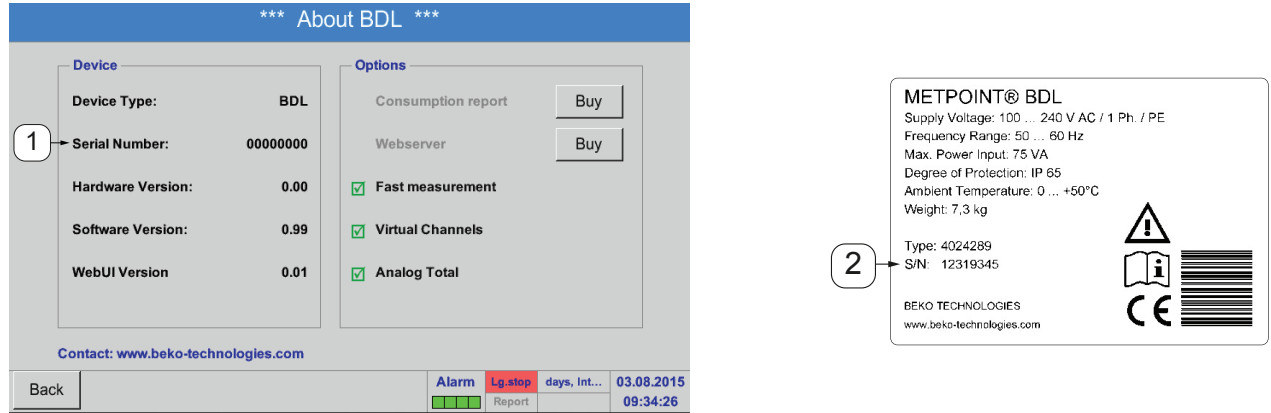

To activate the web server, touch the >>Buy<< button and enter the activation code.

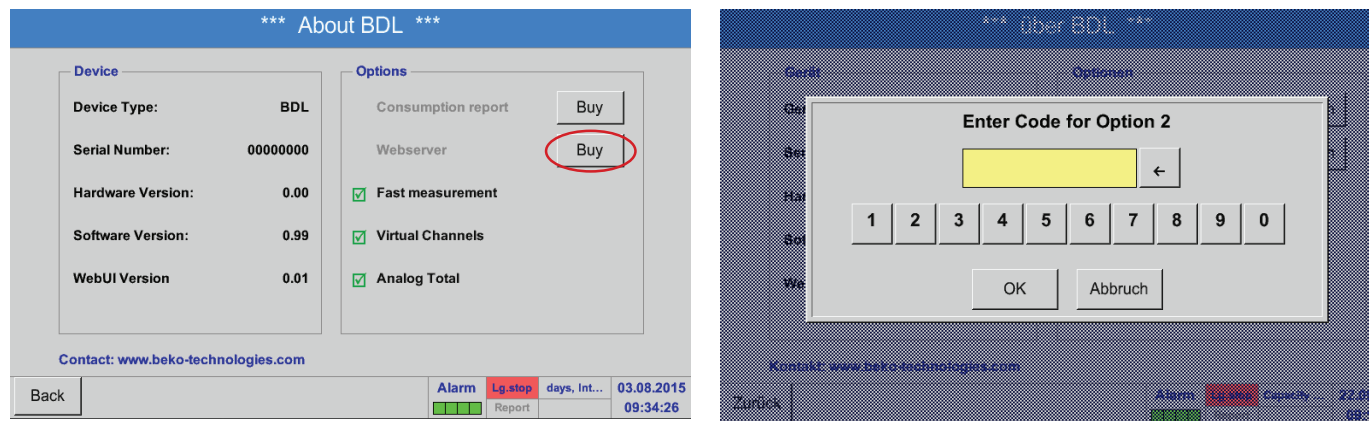

### **13.8.3.2. Web server configuration**

### **13.8.3.2.1. Network settings**

To access the web server, the BDL must be integrated into the network. The web server can be assigned a static IP address. With a DHCP server, use the automatically assigned IP address.

### **Network settings at BDL:**

Main menu► Settings ► Device settings ► Network settings

<span id="page-92-0"></span>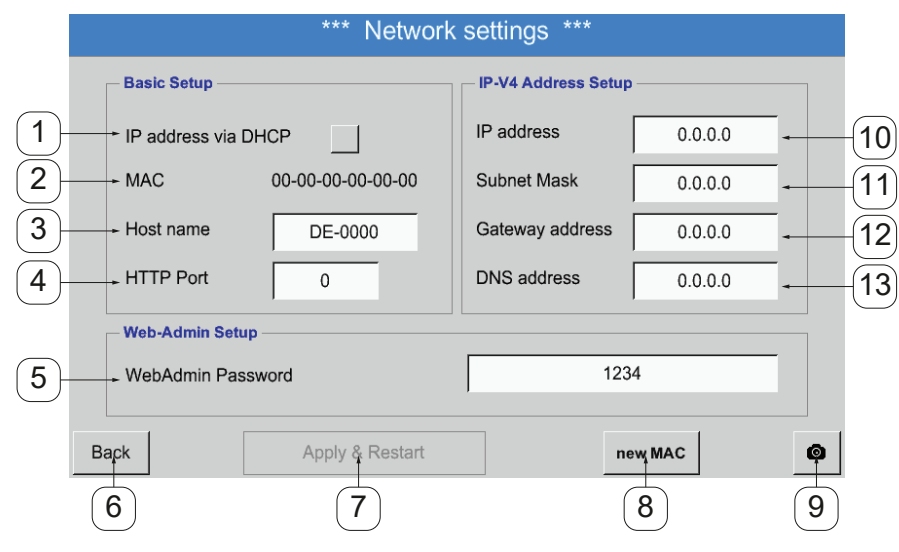

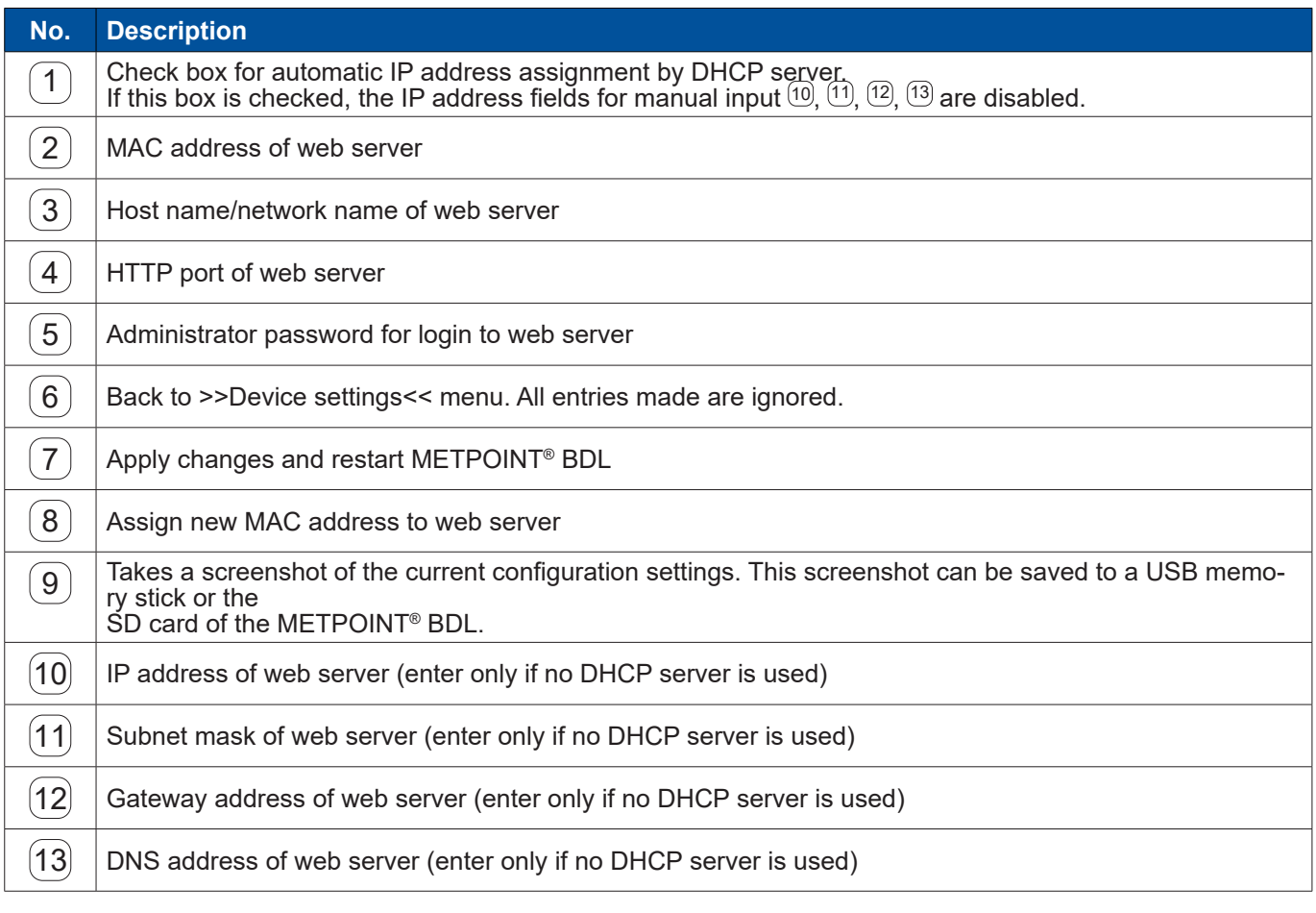

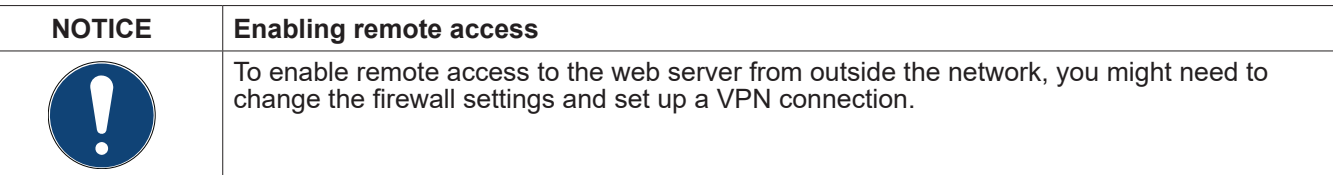

### **13.8.3.3. User interface**

The user interface can be called up with any conventional web browser. To call up the user interface, enter the IP address of the web server in the address bar of the web browser (e.g. **http:\\172.16.4.56**). The start page is the information page.

### **13.8.3.3.1. Information**

This page shows all relevant system information of the METPOINT**®** BDL in the form of a table.

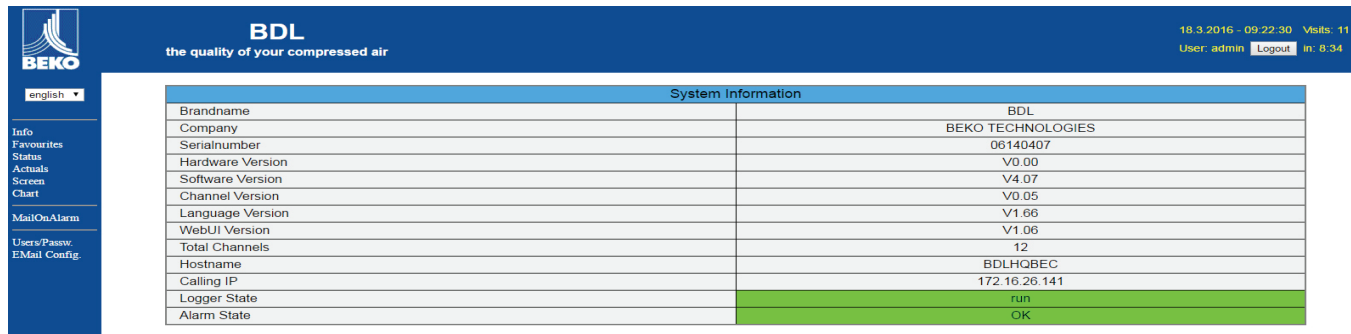

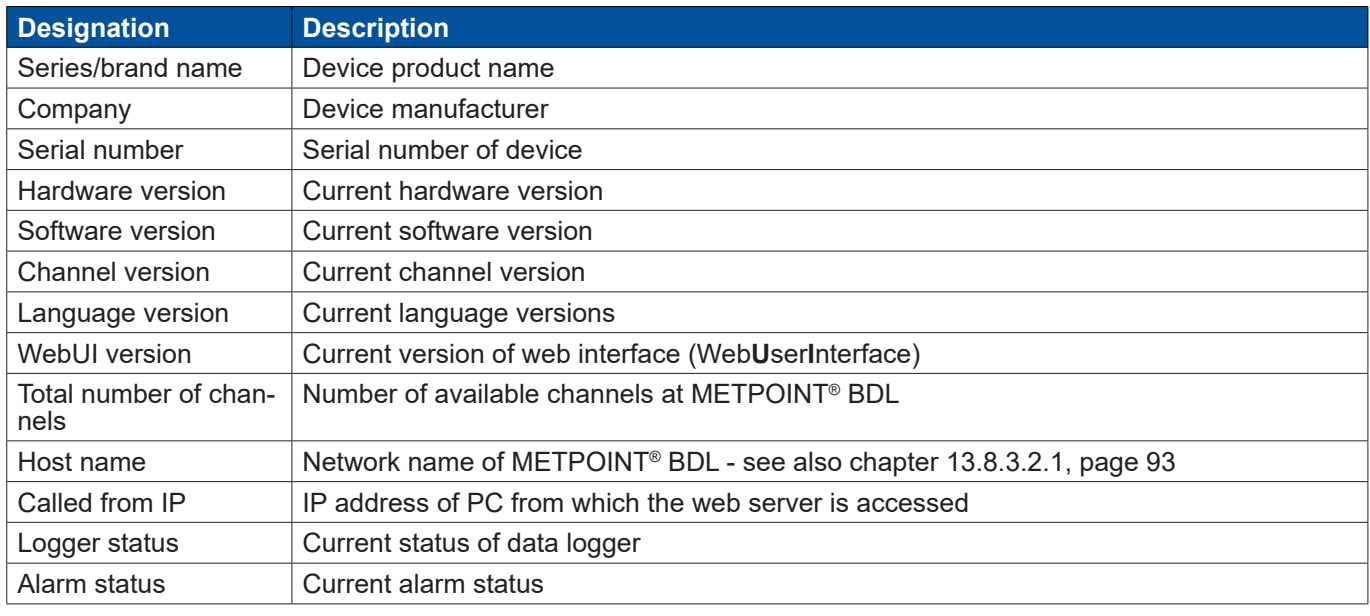

### **13.8.3.3.2. Selecting language**

The web server user interface language is factory-set to German. If required, choose a different language from the dropdown list  $(1)$ .

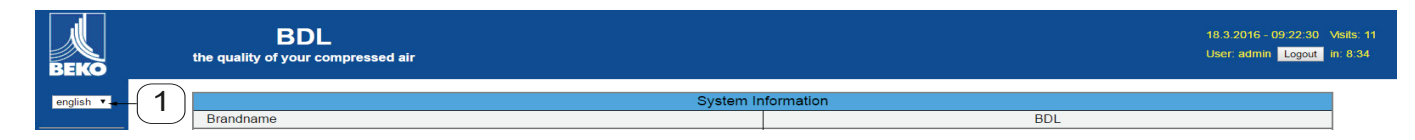

### Available languages:

- German
- English

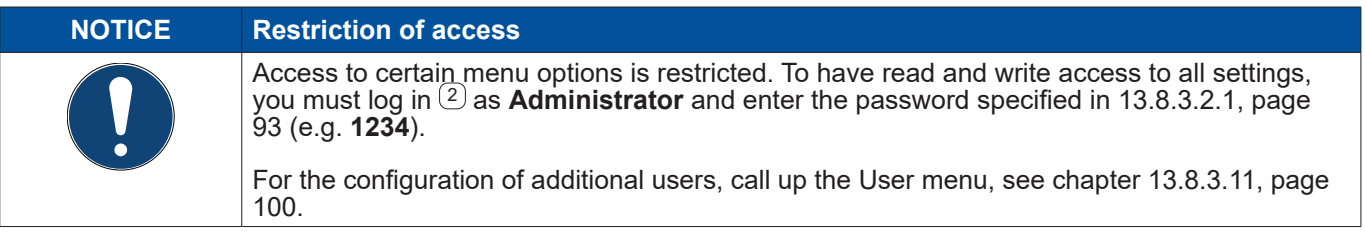

### **13.8.3.4. Login**

To log in to the web server, press the  $\geq$  Login $\lt$   $\stackrel{\frown}{\Box}$  button.

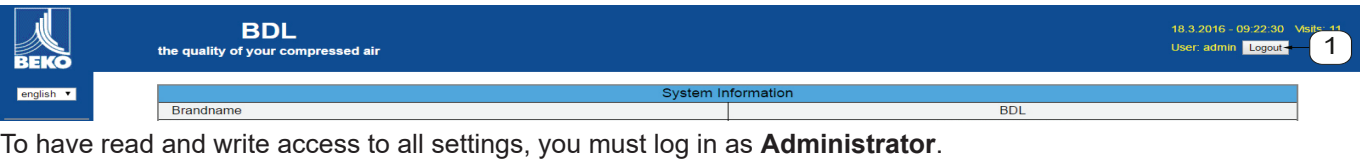

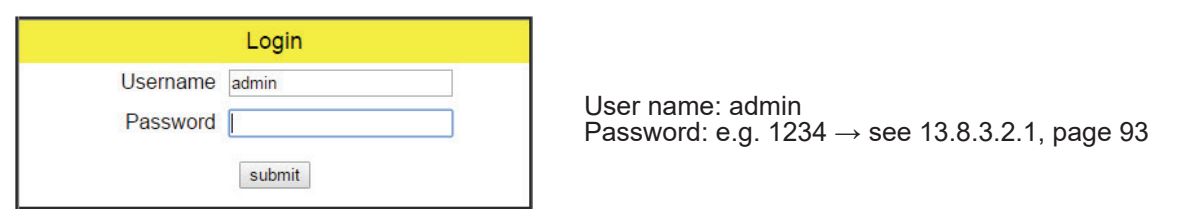

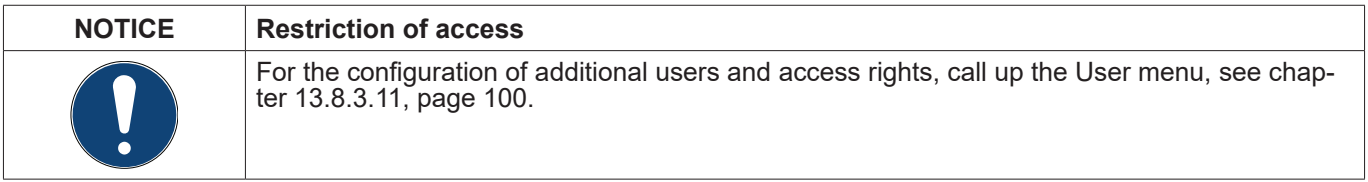

### **13.8.3.5. Favorites**

This menu provides access to <sup>4</sup> user-defined web pages (favorites) that can be configured for the display of mea- surements. This menu is accessible without prior login.

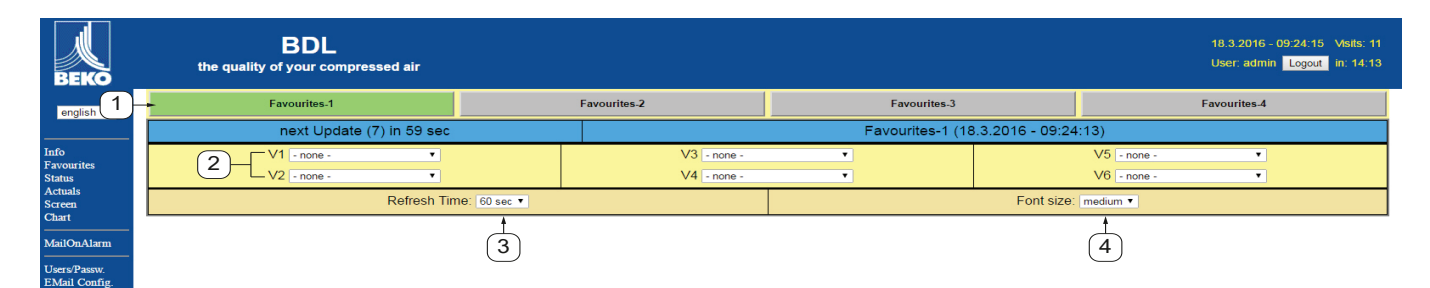

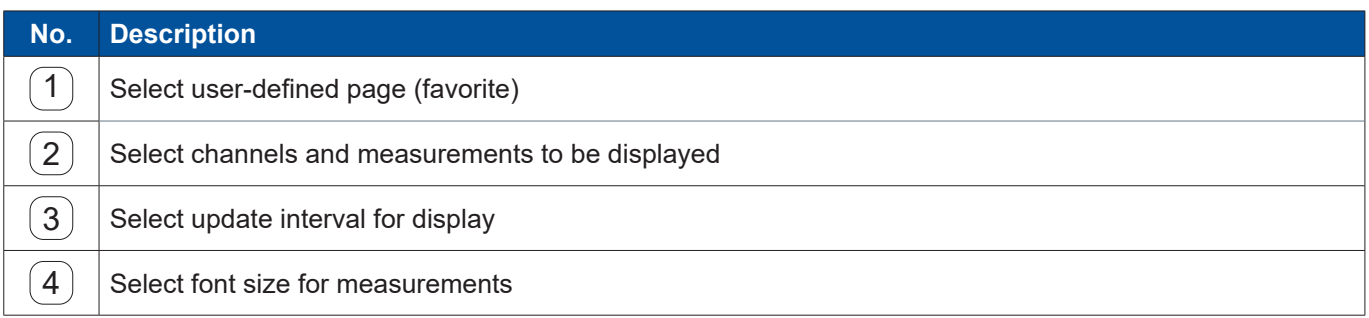

### **13.8.3.6. Status**

The status menu shows the statuses of the individual relays and the data logger.

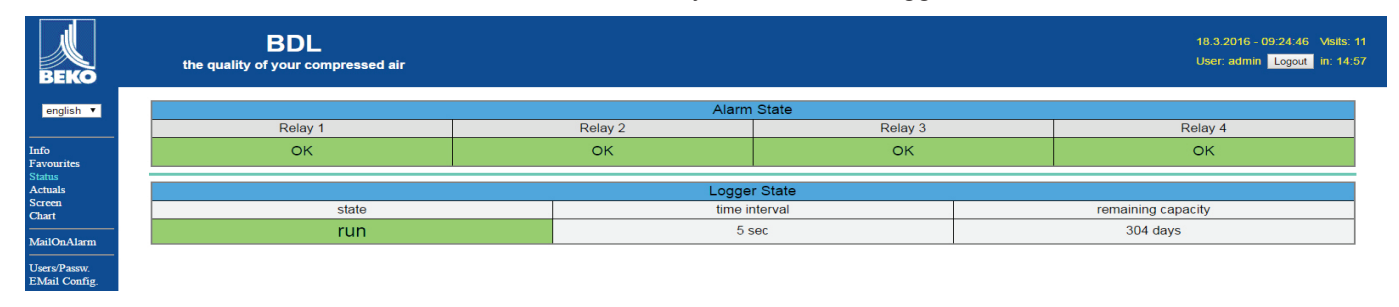

### **13.8.3.7. Current value**

This menu shows the current measurements transmitted by the connected sensors. You have the option to narrow the overview down to selected sensors and measurements.

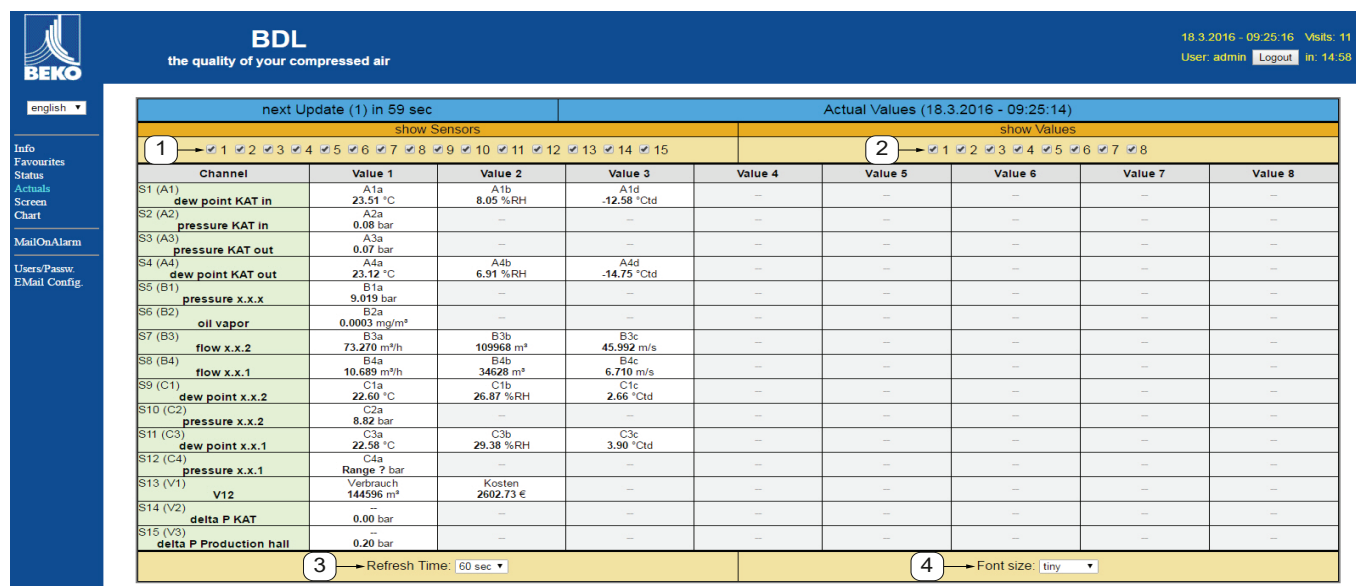

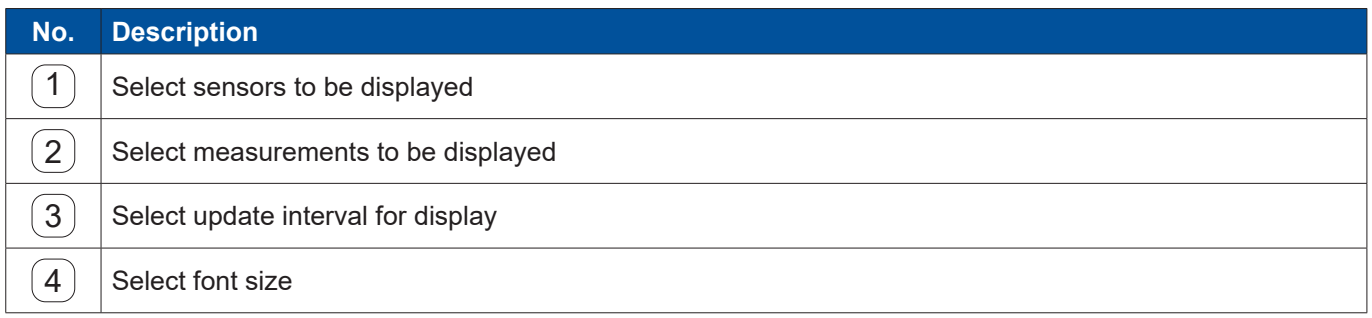

### **13.8.3.8. display**

The menu shows the current METPOINT<sup>®</sup> BDL GUI and enables you to configure the BDL. The display is automatically updated every 60 seconds. It is thus not a real-time display.

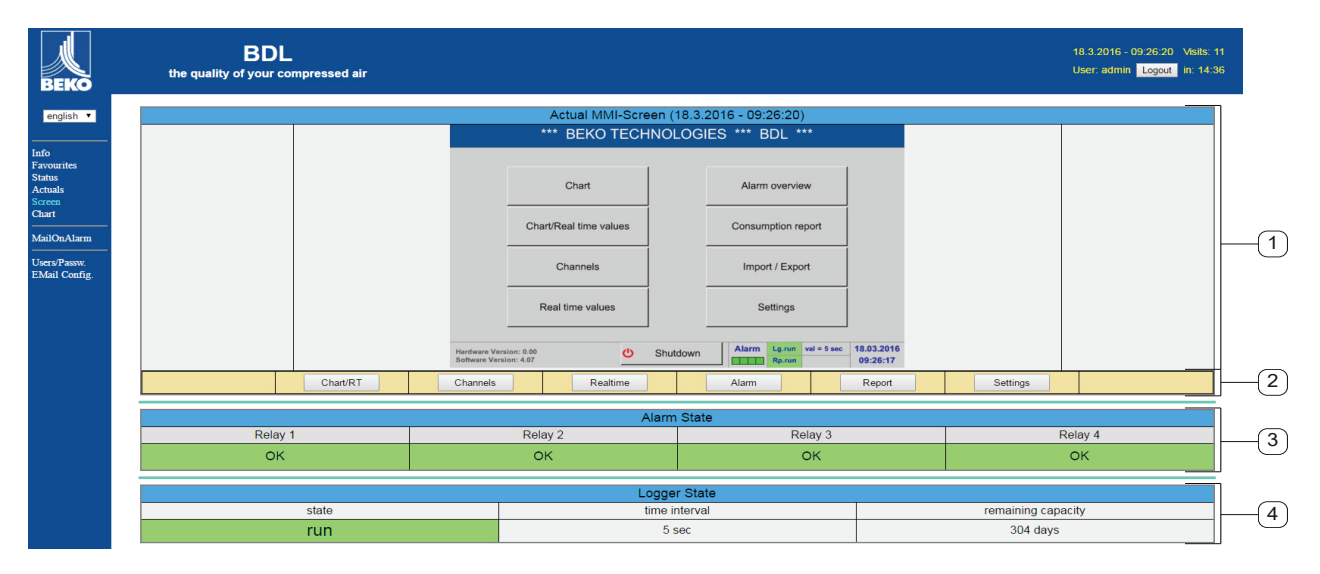

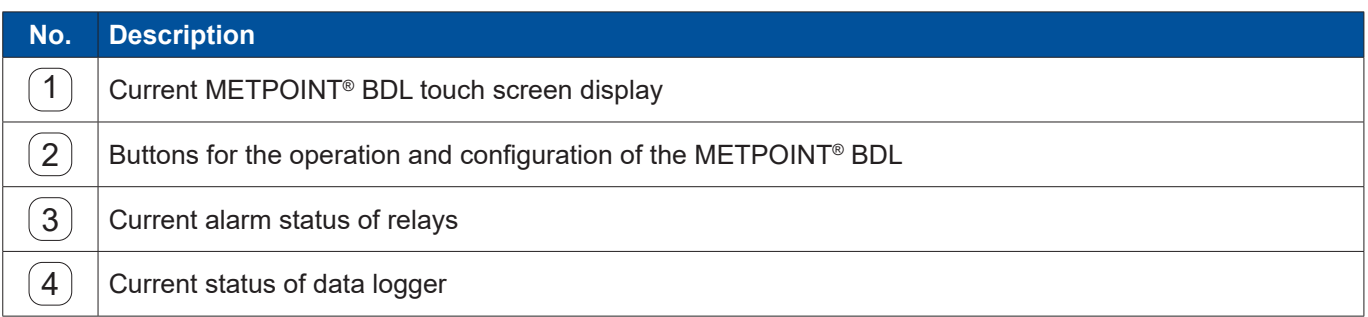

Press the buttons  $(2)$  to change the settings as if you were operating the BDL on site.

### **13.8.3.9. Chart**

This menu is used to view charts. All measurements stored on the SD card can be displayed in the form of charts.

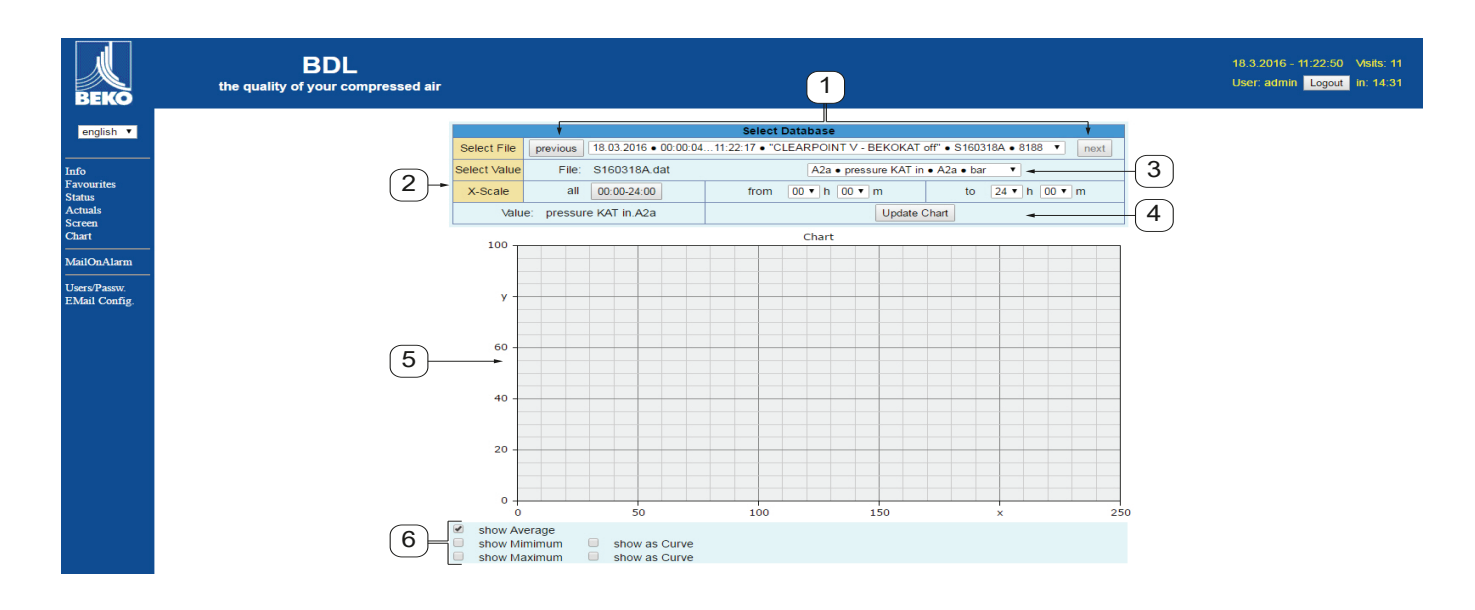

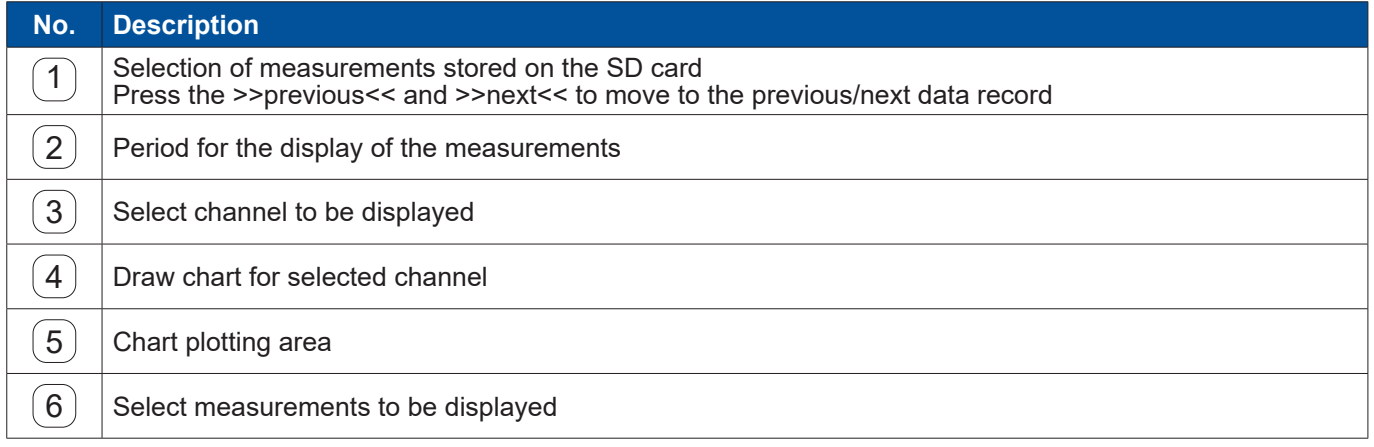

### **13.8.3.10. AlarmMail**

This menu allows you to have email alerts sent to certain email addresses, if a limit value is exceeded.

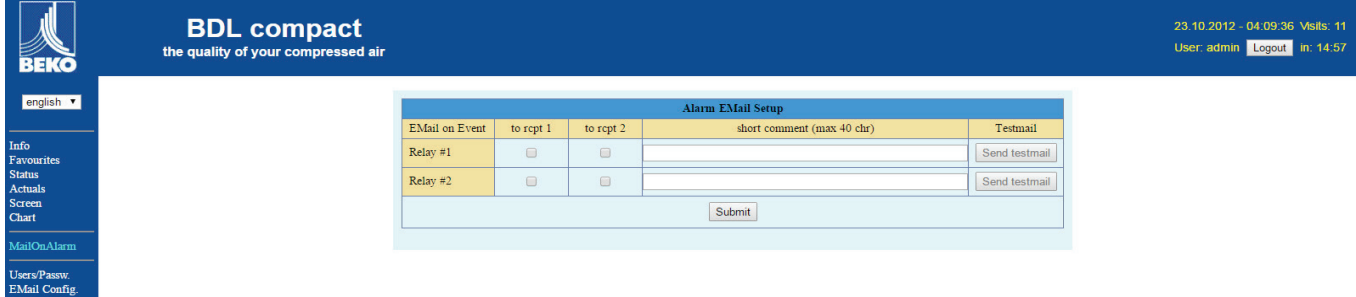

The content of the message is preset, but you can add a brief comment.

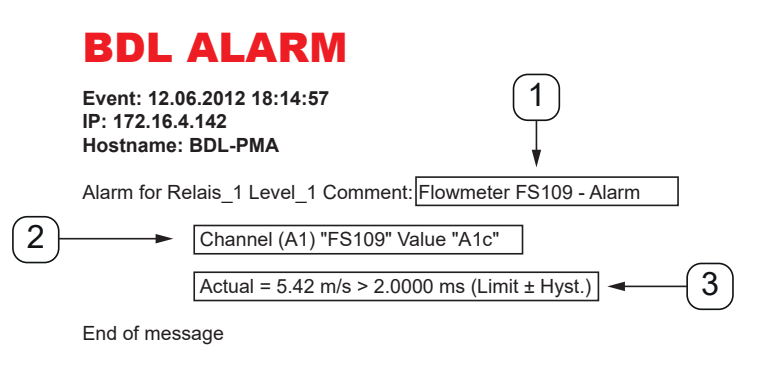

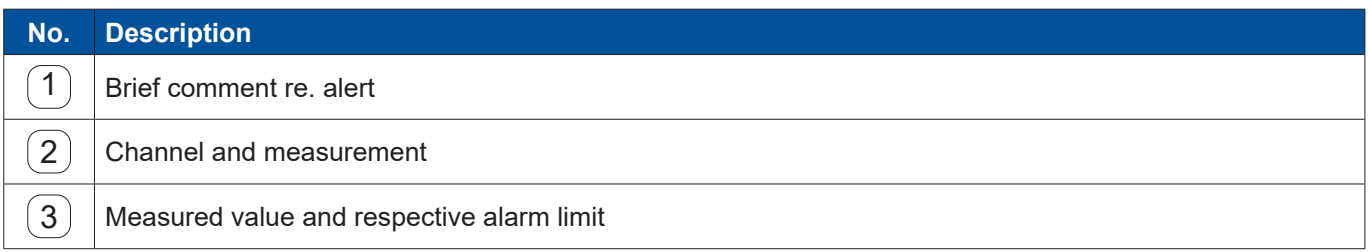

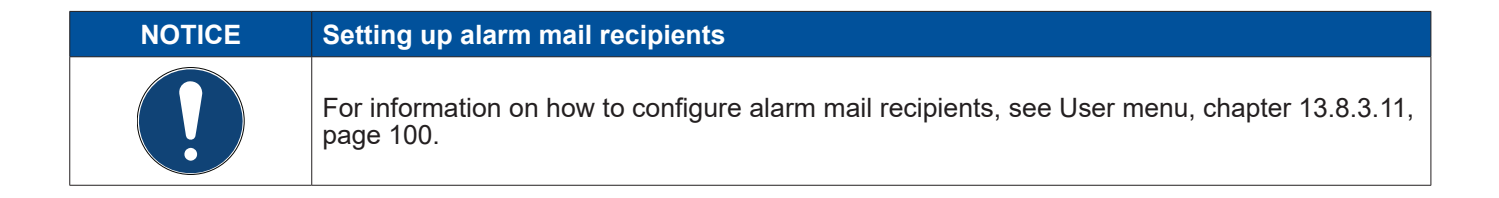

### <span id="page-99-0"></span>**13.8.3.11. User**

In this menu, you can configure the users of the web server and define their access rights.

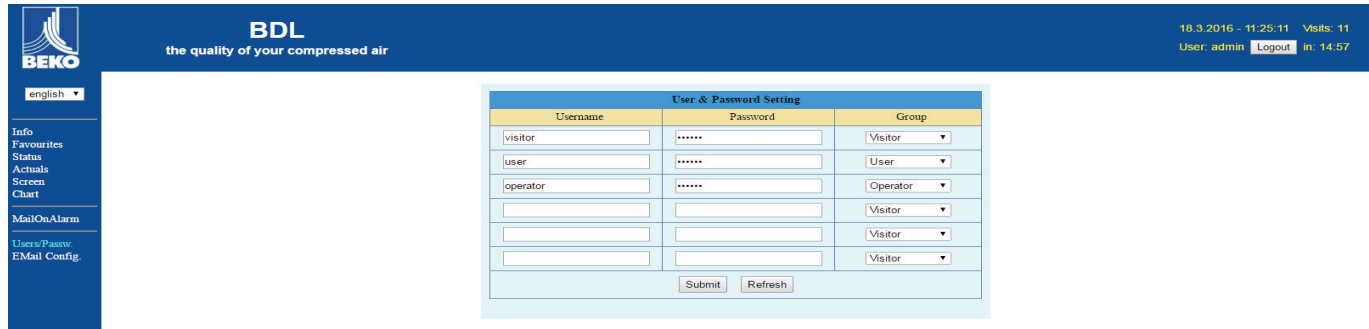

The access rights are assigned to user groups. The available user groups are listed in the table below:

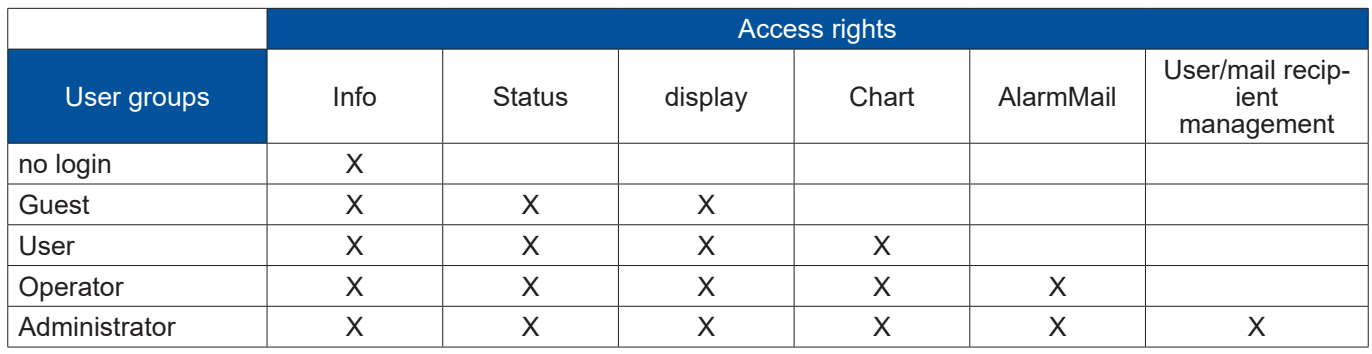

### **Available:**

min. 4 characters; max. 12 characters No special characters

### **13.8.3.12. Email**

This menu is used to set up email recipients for alarm emails. You also have the option to test the email alert function. For configurations, consult your IT department.

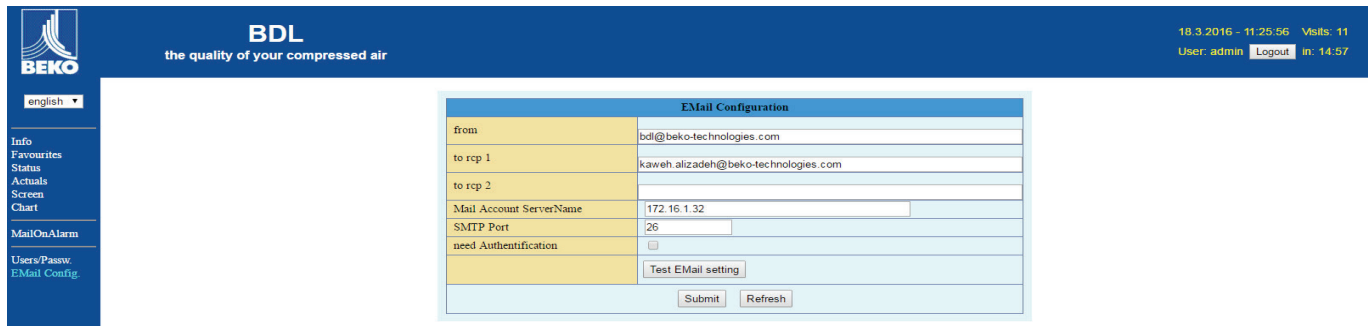

Press the >>Test email settings<< button to call up a browser window showing the process of the test.

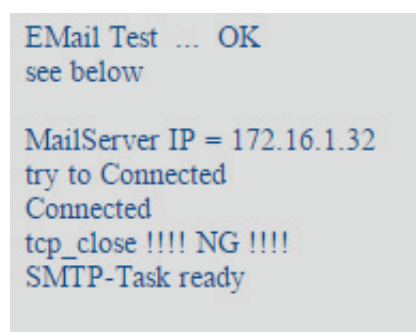

Successfully completed email test

### **13.9. Exporting data**

This menu allows you to export stored data to a USB memory stick.

### Main menu ► Export data

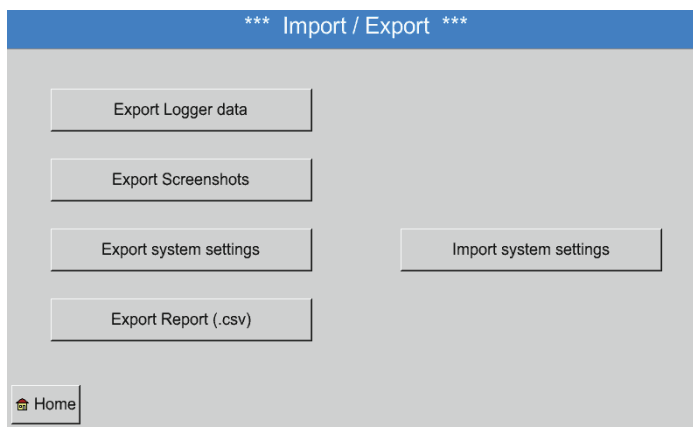

Press the Export logger data, Export system settings, and Export report buttons to export the measuring data as well as the settings to a USB memory stick.

### Main menu ► Export data ► Export logger data

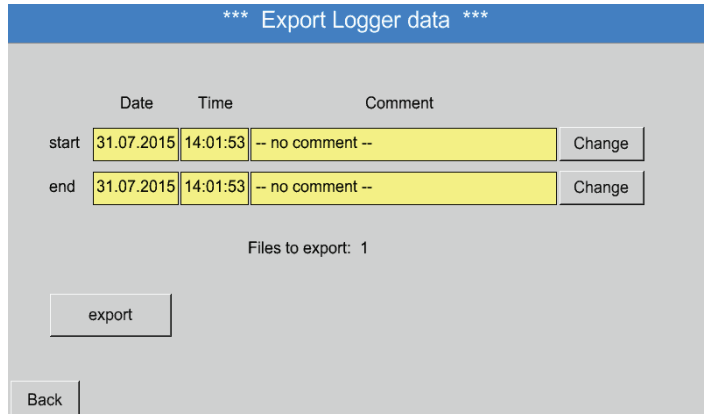

### Main menu ► Export data ► Export logger data ► Selection

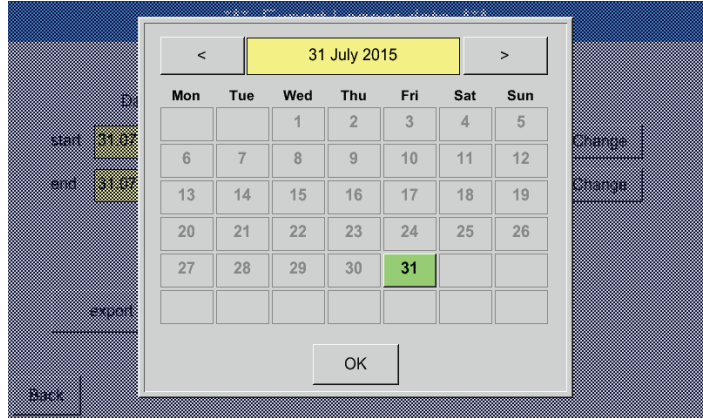

Press the Select buttons to select the Start and End time of the period you with to export. The stored measured data captured within the set period is exported.

The selected date is highlighted in green. Sundays are highlighted in red.

The buttons of dates for which there are measuring data are raised.

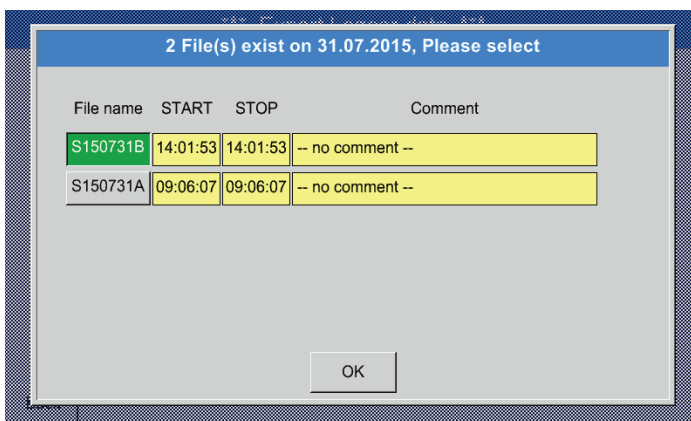

If there are several measurements for a date, they are listed after you have confirmed the selected date with OK.

Select the desired record from the list.

Main menu ► Export data ► Export logger data ► Export

The measuring data of the selected period are exported to a USB memory stick.

Main menu ► Export data ► Export system settings

Press the Export system settings button to export all existing sensor settings to a USB memory stick.

Main menu ► Export data ► Export report

Press the Export report button to export the Report in CSV format to a USB memory stick.

### **13.9.1. Creating screenshots**

To create a screenshot, press **To** 

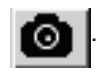

Screenshots can be taken in the following menus:

- Main menu ► Charts ►
- Main menu ► Chart/current values ►
- Main menu ► Channels ►
- Main menu ► Current values ►
- Main menu ► Settings ► Sensor Settings

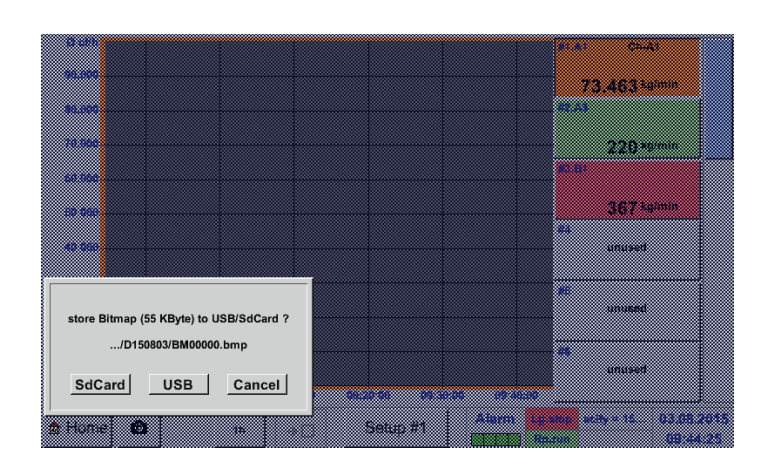

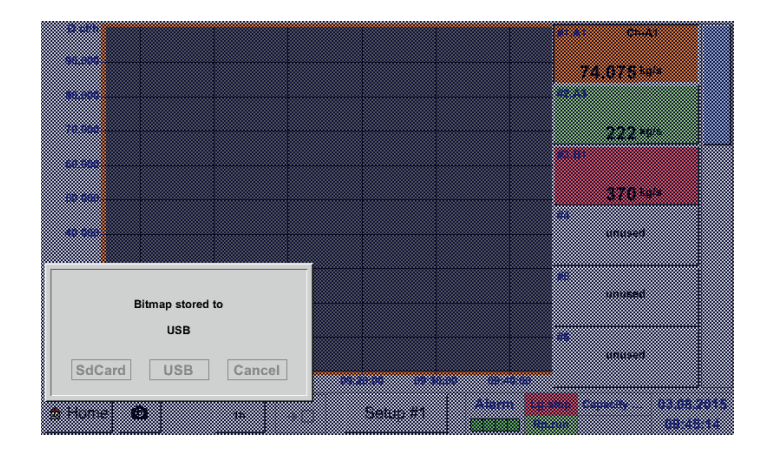

The screenshots can be saved to a USB memory stick or the SD card.

The screenshots are automatically dated (current date) and numbered consecutively.

Syntax of the screenshot file name:  $D'yymmdd$ <br>D =  $\vert$  $=$  Identifier (D=date) yy = Year (last 2 digits)  $=$  Month dd = Day

File path: DEV0001/Hostname/Bitmap

For more information regarding the host name, see: Main menu ► Settings ► System overview

#### **Example:**

First screenshot created on 26 February 2014 ► \\DEV001\DE-5001/Bitmap/D140226\B00000. bmp

### **13.9.2. Exporting screenshots**

The saved screenshots can be exported to a USB memory stick.

### Main menu ► Export data

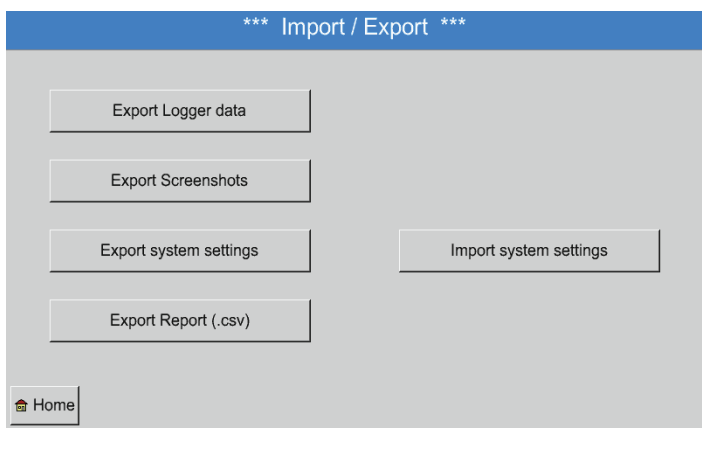

To export the saved screenshots, press the Export screenshots button.

### Main menu ► Export data ► Export screenshots

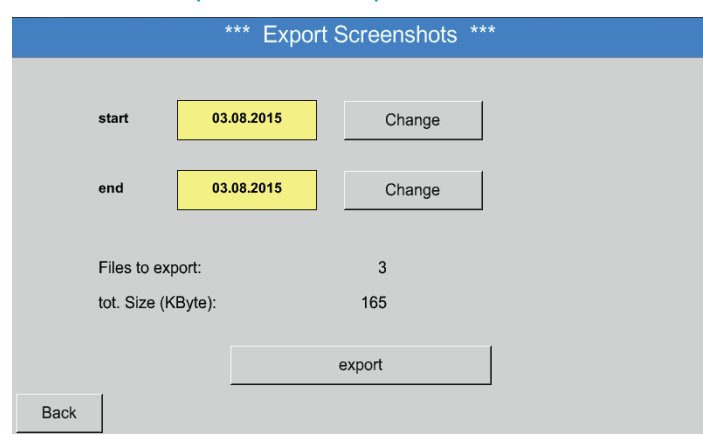

### Main menu ► Export data ► Export screenshots ► Selection

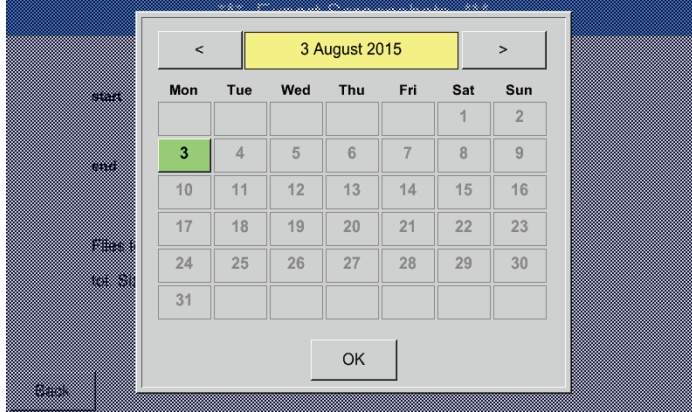

Press the Select buttons to define the period for which you wish to export the screenshots.

All the screenshots that have been created during this period are exported when the Export button is pressed.

The selected period is highlighted in green.

The buttons of dates for which there are measuring data are raised (bold print).

## <span id="page-105-0"></span>**14. Cleaning/decontamination**

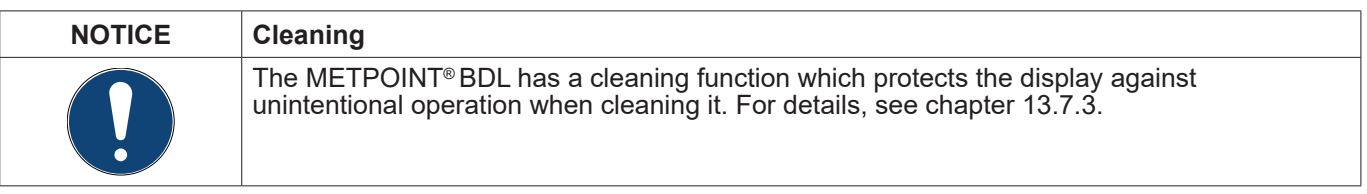

Clean the METPOINT® BDL with a slightly damp (not wet) cotton cloth or disposable wipe and a mild, conventional cleaner/soap.

To decontaminate the device, spray the decontamination product on a clean cotton cloth or disposable wipe and thoroughly wipe the device. Then dry the device with a clean cloth or let it dry at room temperature.

Observe the locally applicable hygiene regulations.

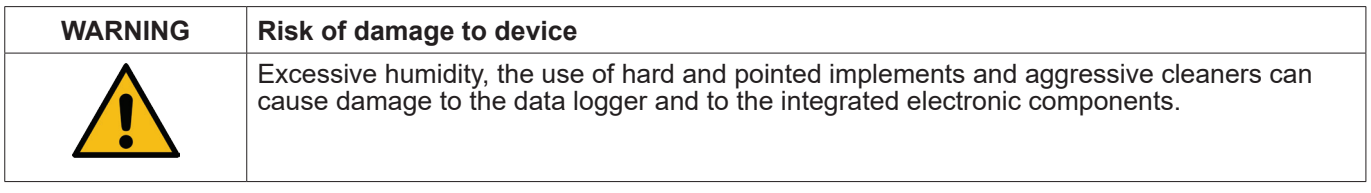

### **Preventive measures**

- Never clean the device with a wet cloth.<br>Do not use aggressive detergents.
- 
- Do not clean or operate the device with hard or pointed implements.

### **15. Dismantling and disposal**

Disposal of the device according to the WEEE Directive (Waste Electrical and Electronic Equipment): Electrical and electronic waste must not be disposed as normal household waste. To dispose of the product, dismantle it. Materials such as glass, plastics and some chemical compounds are, recoverable, reusable, or recyclable.

According to the above Directive, the METPOINT® BDL is classified in category 9. According to §5, section 1 of the German Electrical and Electronic Equipment Act (ElektroG), the METPOINT® BDL is not subject to any restrictions regarding hazardous substances. According to §9, section 7 (ElektroG),

the METPOINT® BDL from BEKO TECHNOLOGIES GmbH can be returned to the manufacturer for disposal.

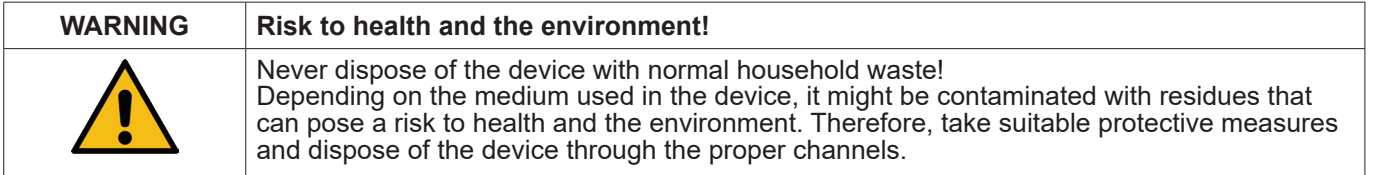

**Actions:**

When dismantling components, clean them without delay to remove any medium residue.

## **16. Declaration of Conformity**

**BEKO TECHNOLOGIES GMBH** Im Taubental 7 41468 Neuss, GERMANY Tel: +49 2131 988-0 www.beko-technologies.com

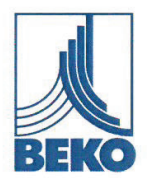

# EU-Konformitätserklärung

Wir erklären hiermit, dass die nachfolgend bezeichneten Produkte den Anforderungen der einschlägigen Richtlinien und technischen Normen entsprechen. Diese Erklärung bezieht sich nur auf die Produkte in dem Zustand, in dem sie von uns in Verkehr gebracht wurden. Nicht vom Hersteller angebrachte Teile und/oder nachträglich vorgenommene Eingriffe bleiben unberücksichtigt.

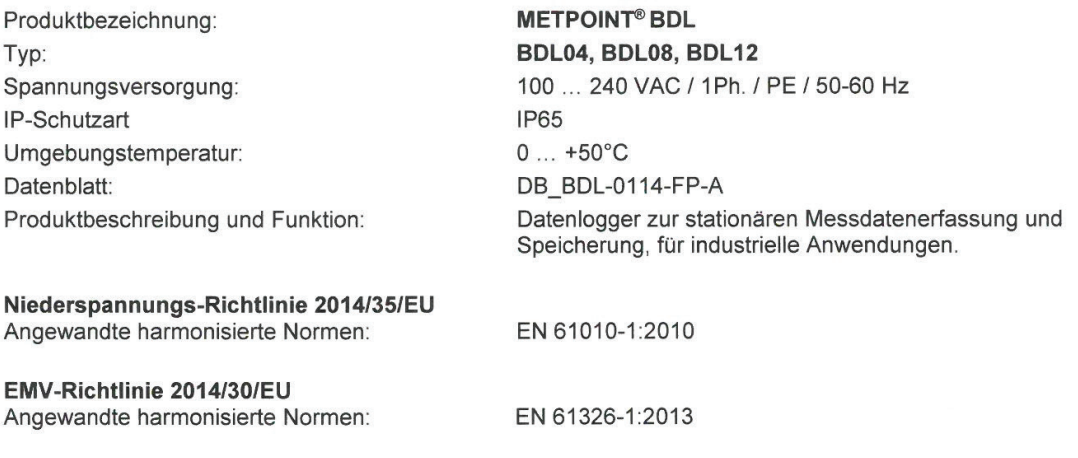

#### ROHS II-Richtlinie 2011/65/EU

Die Vorschriften der Richtlinie 2011/65/EU zur Beschränkung der Verwendung bestimmter gefährlicher Stoffe in Elektro- und Elektronikgeräten werden erfüllt.

Die Produkte sind mit dem abgebildeten Zeichen gekennzeichnet:

# $\epsilon$

Die alleinige Verantwortung für die Ausstellung dieser Konformitätserklärung trägt der Hersteller.

Neuss, 20.04.2016

Unterzeichnet für und im Namen von: **BEKO TECHNOLOGIES GMBH** 

i.V. Christian Riedel Leiter Qualitätsmanagement International

CE\_BDLc-858-0416-FP-A
**BEKO** TECHNOLOGIES GMBH Im Taubental 7 41468 Neuss, GERMANY Phone: +49 2131 988-0 www.beko-technologies.com

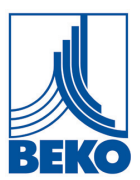

## **EU Declaration of Conformity**

We hereby declare that the products indicated hereafter comply with the stipulations of the relevant directives and technical standards. This declaration only refers to products in the condition in which they have been placed into circulation. Parts which have not been installed by the manufacturer and/or modifications which have been implemented subsequently remain unconsidered.

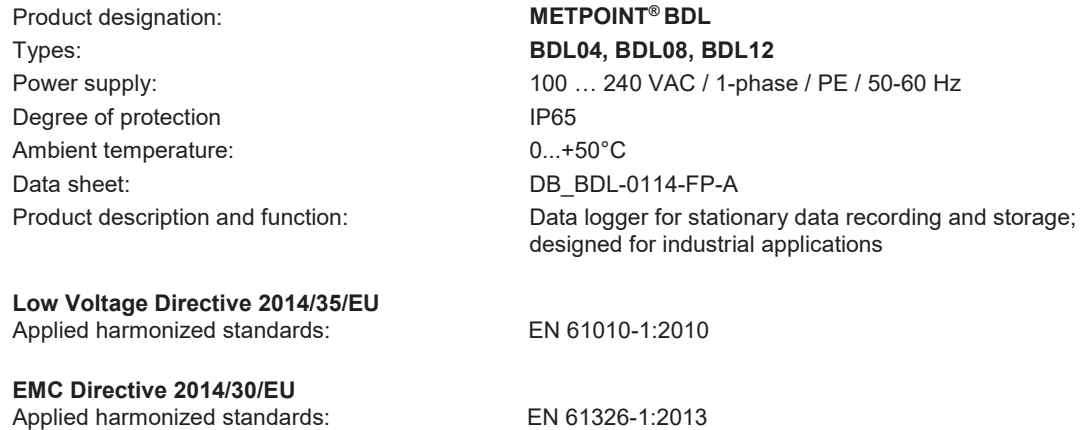

## **RoHS II Directive 2011/65/EU**

The products meet the requirements laid down in European Directive 2011/65/EU concerning the restriction of the use of certain hazardous substances in electrical and electronic devices.

The products bear the CE Mark:

## $\epsilon$

This Declaration of Conformity has been issued by the manufacturer.

Neuss, 20/04/2016 Signed:

**BEKO** TECHNOLOGIES GMBH

ppa Christian Riedel Head of International Quality Management

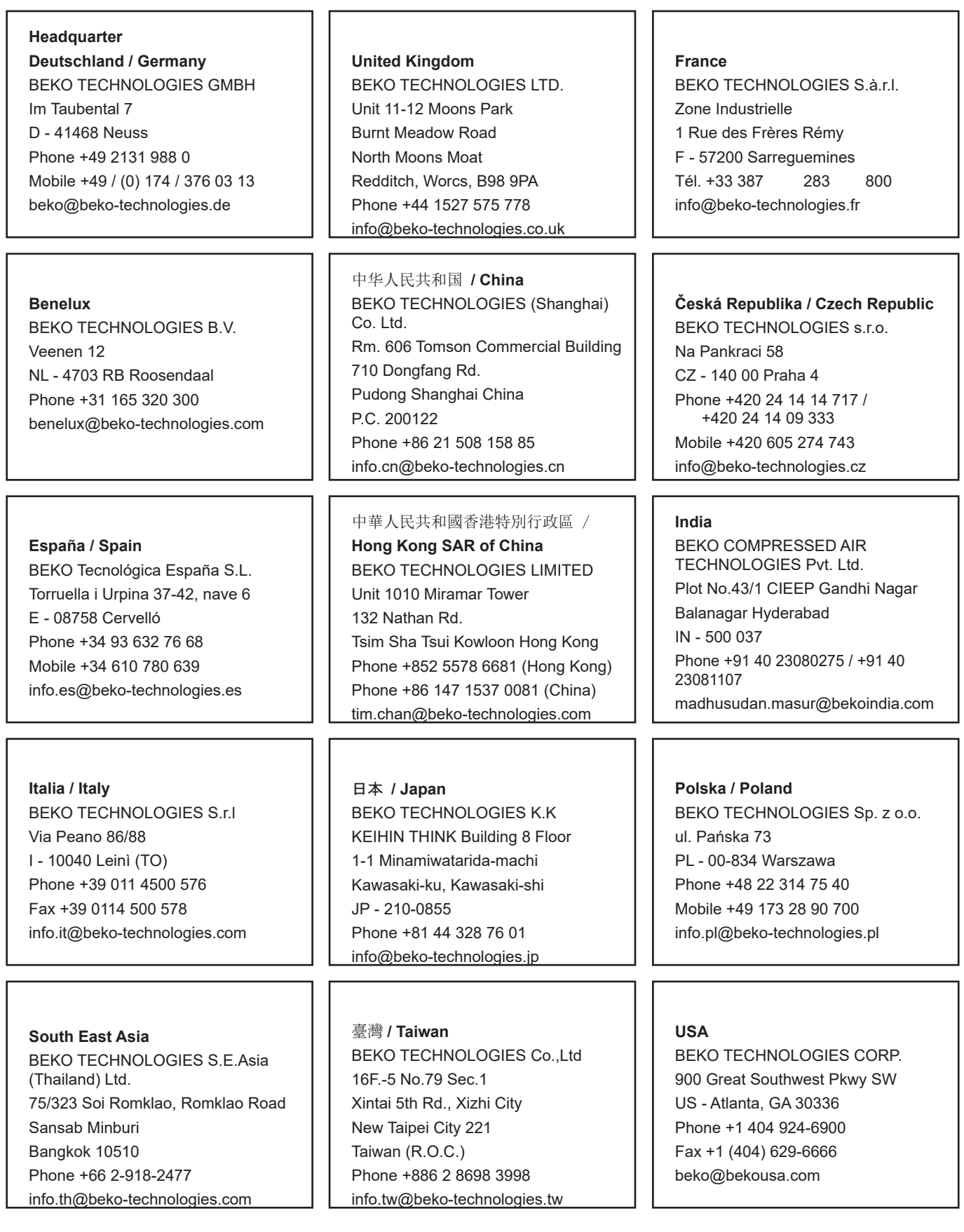

Translation of the original instructions. Original instructions are in German. Subject to technical changes. Errors and omissions excepted. metpoint\_bdl\_manual\_us-en\_10-246\_v08